Dell™ Latitude™ D620

# Quick Reference Guide

www.dell.com | support.dell.com

# Notes, Notices, and Cautions

 $\mathscr{Q}_4$  NOTE: A NOTE indicates important information that helps you make better use of your computer.

**C** NOTICE: A NOTICE indicates either potential damage to hardware or loss of data and tells you how to avoid the problem.

 $\bigwedge$  CAUTION: A CAUTION indicates a potential for property damage, personal injury, or death.

# Abbreviations and Acronyms

For a complete list of abbreviations and acronyms, see the User's Guide (depending on your operating system, double-click the User's Guide icon on your desktop or click Start  $\rightarrow$  Help and Support Center  $\rightarrow$  User and system guides).

If you purchased a Dell™ n Series computer, any references in this document to Microsoft<sup>®</sup> Windows<sup>®</sup> operating systems are not applicable.

**NOTE:** Some features may not be available for your computer or in certain countries.

Other trademarks and trade names may be used in this document to refer to either the entities claiming the marks and names or their products. Dell Inc. disclaims any proprietary interest in trademarks and trade names other than its own.

January 2006 P/N MD540 Rev. A00

\_\_\_\_\_\_\_\_\_\_\_\_\_\_\_\_\_\_\_\_ **Information in this document is subject to change without notice. © 2006 Dell Inc. All rights reserved.**

Reproduction in any manner whatsoever without the written permission of Dell Inc. is strictly forbidden.

Trademarks used in this text: *Dell*, the *DELL* logo, *Wi-Fi Catcher*, *ExpressCharge*, *Dell MediaDirect*, and *Latitude* are trademarks of Dell Inc.; *Intel* and *Pentium* are registered trademarks of Intel Corporation; *Microsoft* and *Windows* are registered trademarks of Microsoft Corporation.

# **Contents**

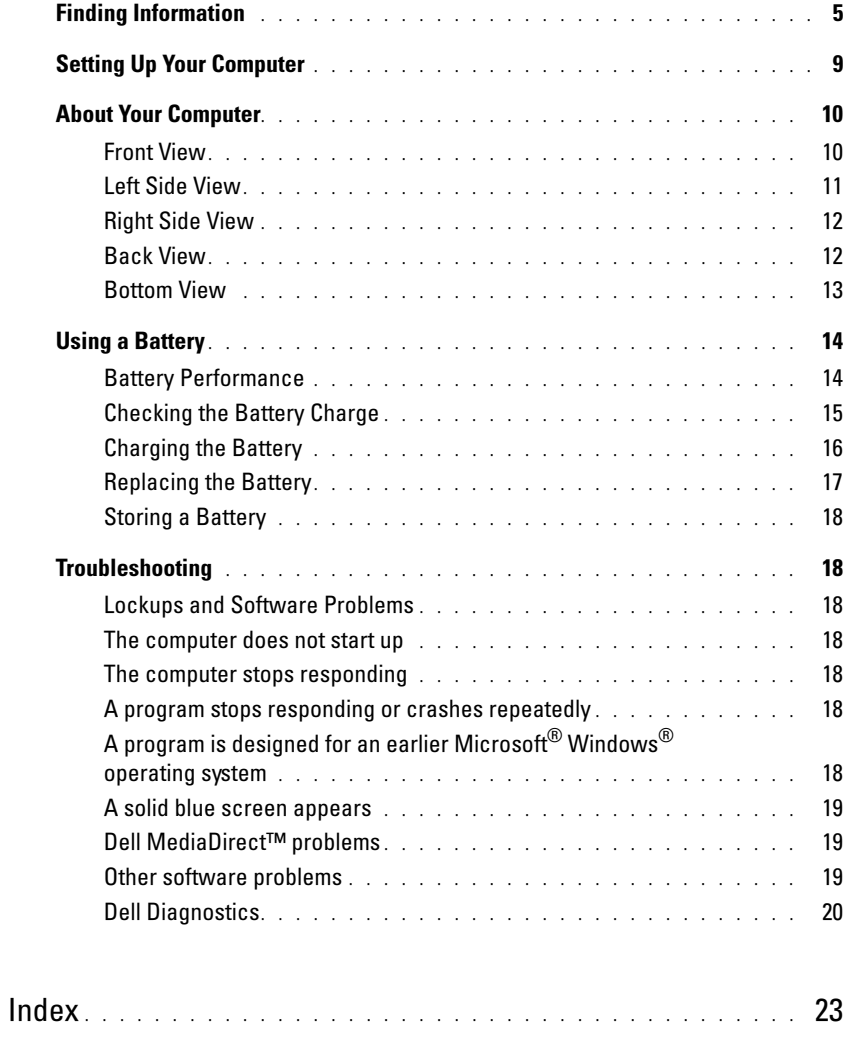

# <span id="page-4-0"></span>Finding Information

<span id="page-4-3"></span>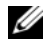

 $\mathscr{D}$  NOTE: Some features or media may be optional and may not ship with your computer. Some features or media may not be available in certain countries.

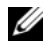

NOTE: Additional information may ship with your computer.

#### What Are You Looking For? The Contract of the Find It Here • A diagnostic program for my computer • Drivers for my computer • My computer documentation • My device documentation • Notebook System Software (NSS) Drivers and Utilities CD (also known as ResourceCD) NOTE: The *Drivers and Utilities* CD is optional and may not ship with your computer. Documentation and drivers are already installed on your computer. You can use the CD to reinstall drivers (see "Reinstalling Drivers and Utilities" in your User's Guide) or to run the Dell Diagnostics (see ["Dell Diagnostics" on](#page-19-0)  [page 20](#page-19-0)).

<span id="page-4-1"></span>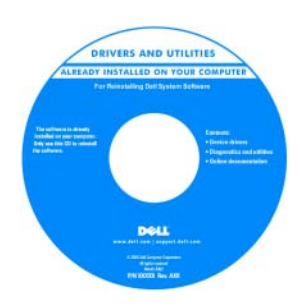

<span id="page-4-2"></span>Readme files may be included on your CD to provide last-minute

<span id="page-4-4"></span>updates about technical changes to your computer or advanced technical-reference material for technicians or experienced users.

#### NOTE: Drivers and documentation updates can be found at support.dell.com.

• Warranty information

• Terms and Conditions (U.S. only)

- Safety instructions
- Regulatory information
- Ergonomics information
- End User License Agreement

Dell™ Product Information Guide

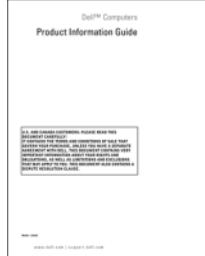

<span id="page-5-2"></span><span id="page-5-1"></span><span id="page-5-0"></span>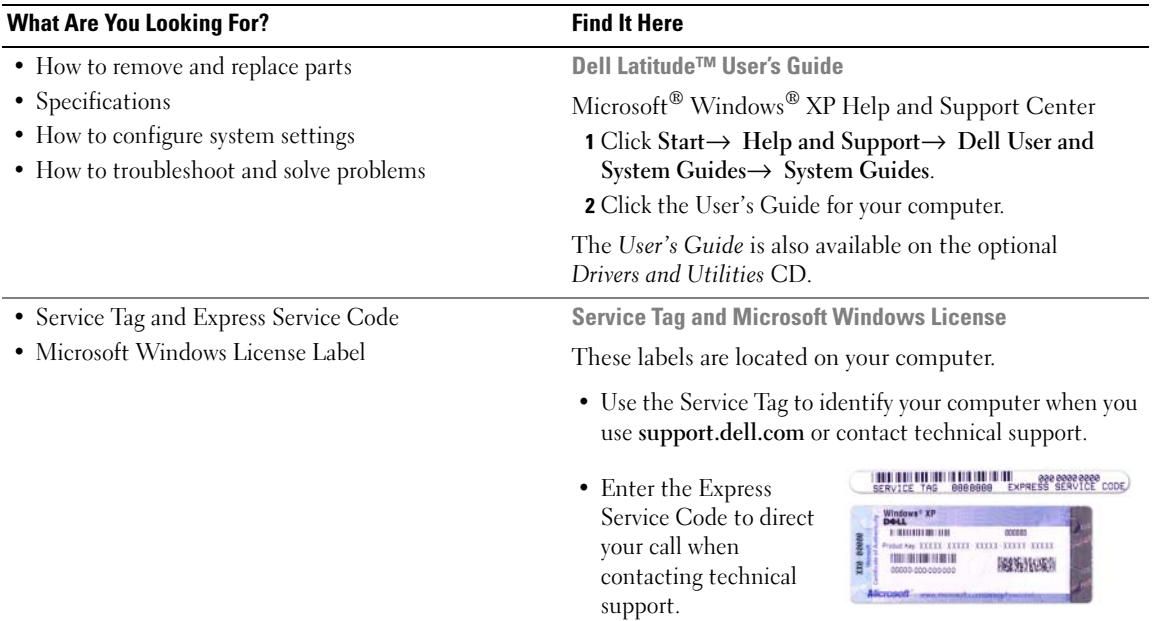

<span id="page-6-0"></span>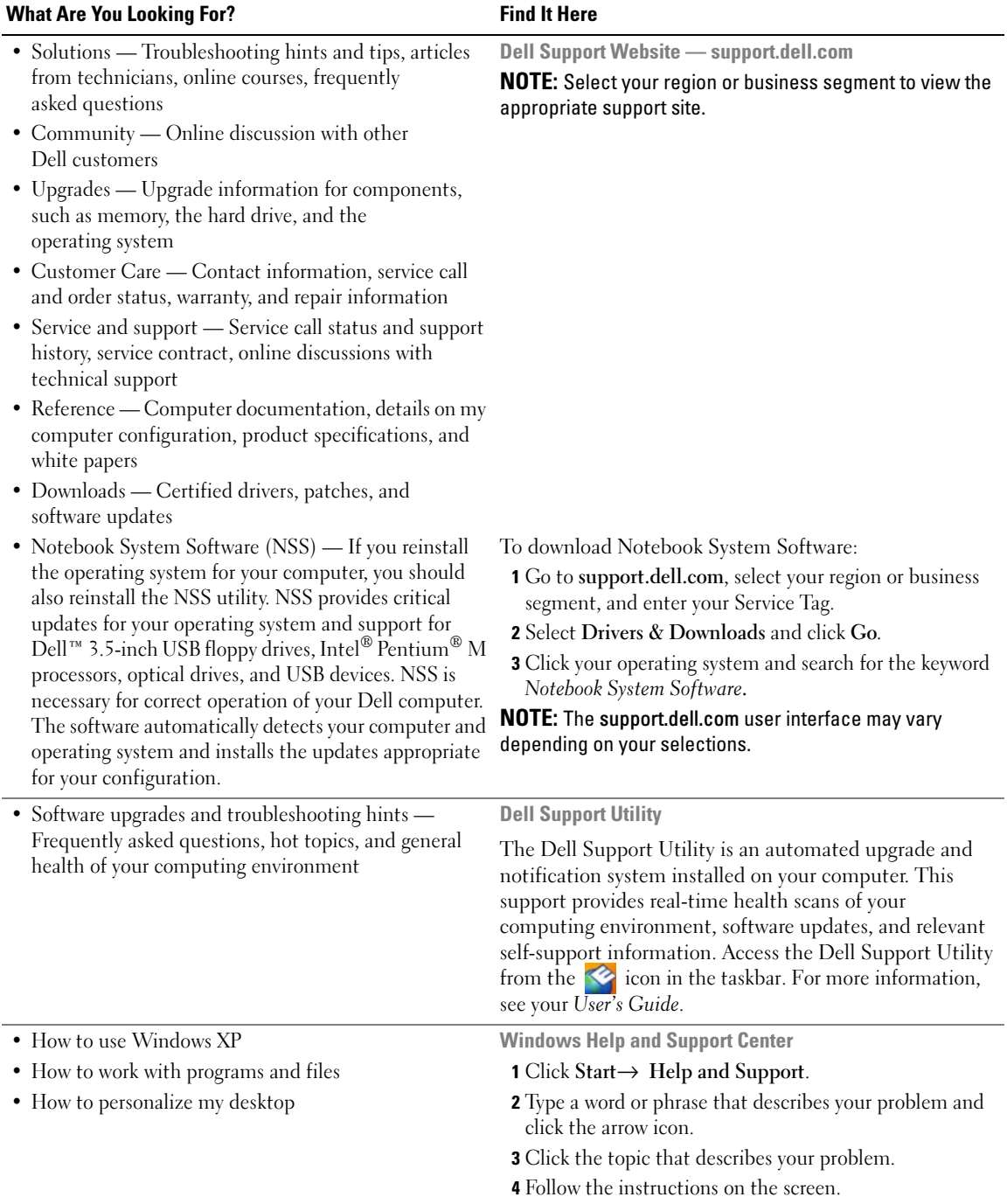

<span id="page-7-1"></span><span id="page-7-0"></span>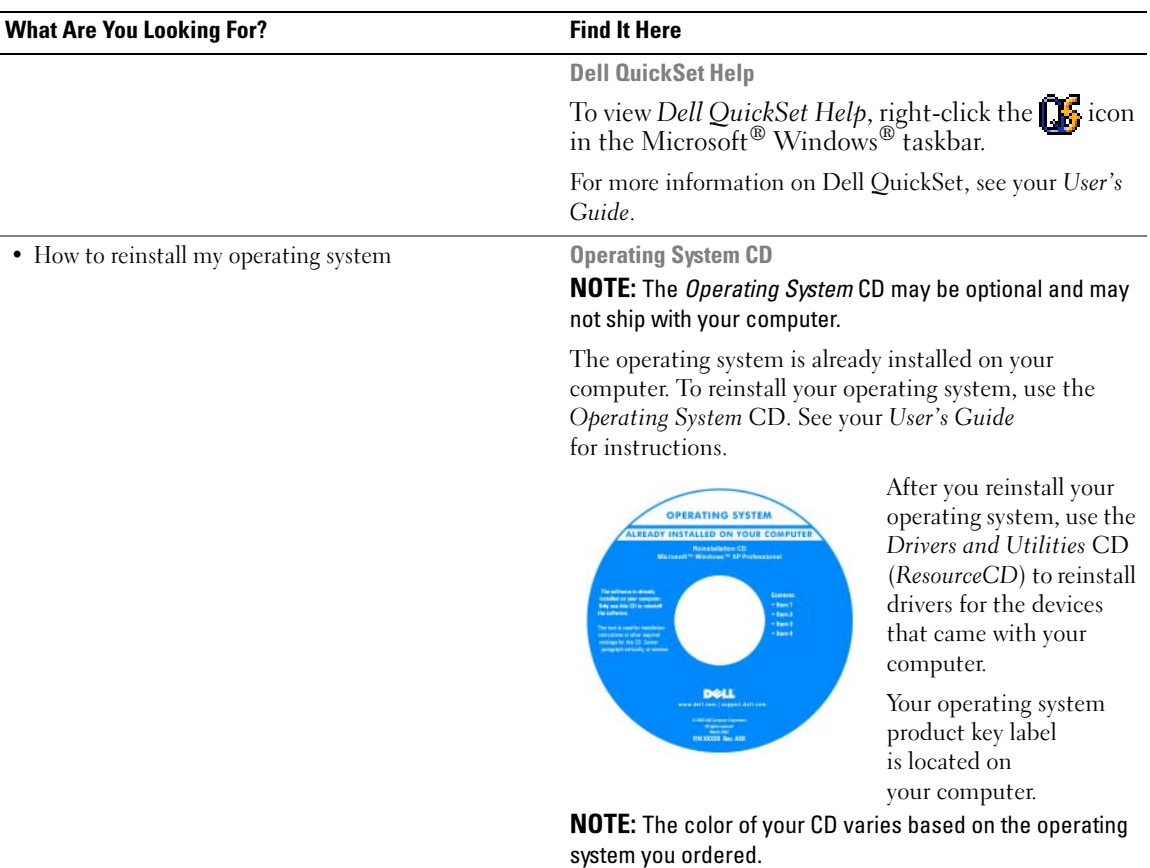

# <span id="page-8-0"></span>Setting Up Your Computer

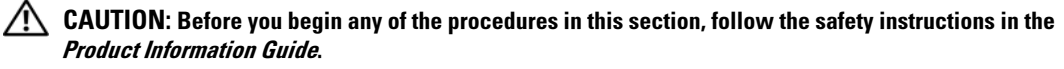

- 1 Unpack the accessories box.
- 2 Set aside the contents of the accessories box, which you will need to complete the setup of your computer. The accessories box also contains user documentation and any software or additional hardware (such as PC Cards, drives, or batteries) that you have ordered.
- **3** Connect the AC adapter to the AC adapter connector on the computer and to the electrical outlet.

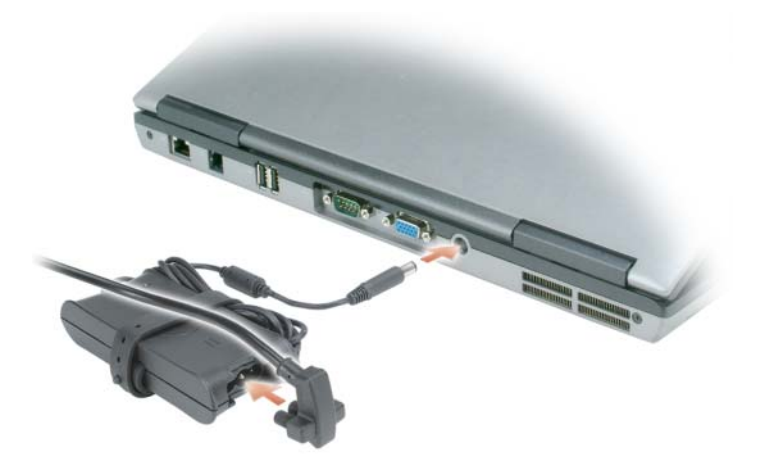

4 Open the computer display and press the power button to turn on the computer (see "Front View" on [page 10](#page-9-1)).

 $\mathscr Q$  NOTE: It is recommended that you turn on and shut down your computer at least once before you install any cards or connect the computer to a docking device or other external device, such as a printer.

## <span id="page-9-0"></span>About Your Computer

## <span id="page-9-1"></span>Front View

<span id="page-9-2"></span>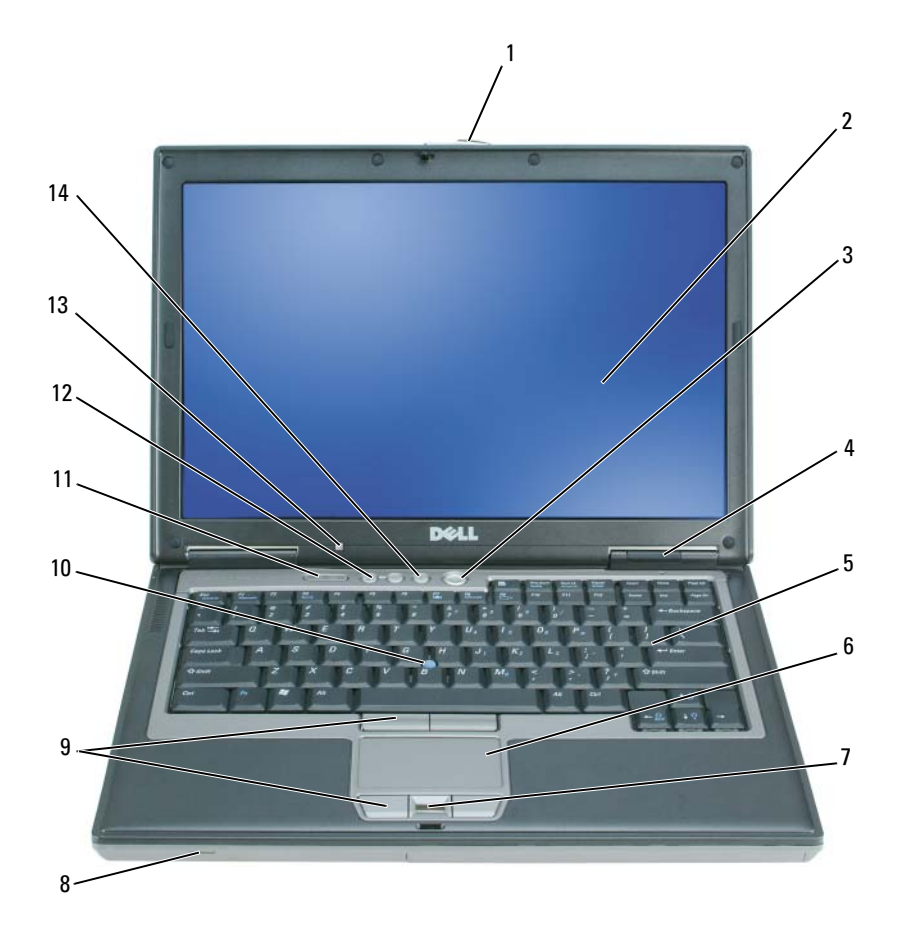

- 
- 4 device status lights 5 keyboard 6 touch pad
- 7 fingerprint reader (optional) 8 speaker 9 touch pad/track stick buttons
- 
- ambient light sensor (ALS) NOTE: The ALS is disabled when you receive the computer. For more information about the ALS, see the computer *User's Guide*.
- 
- 
- -
- mute button
- 1 display latch 2 display 3 power button
	-
	-
- track stick 11 keyboard status lights 12 volume control buttons

## <span id="page-10-0"></span>Left Side View

<span id="page-10-1"></span>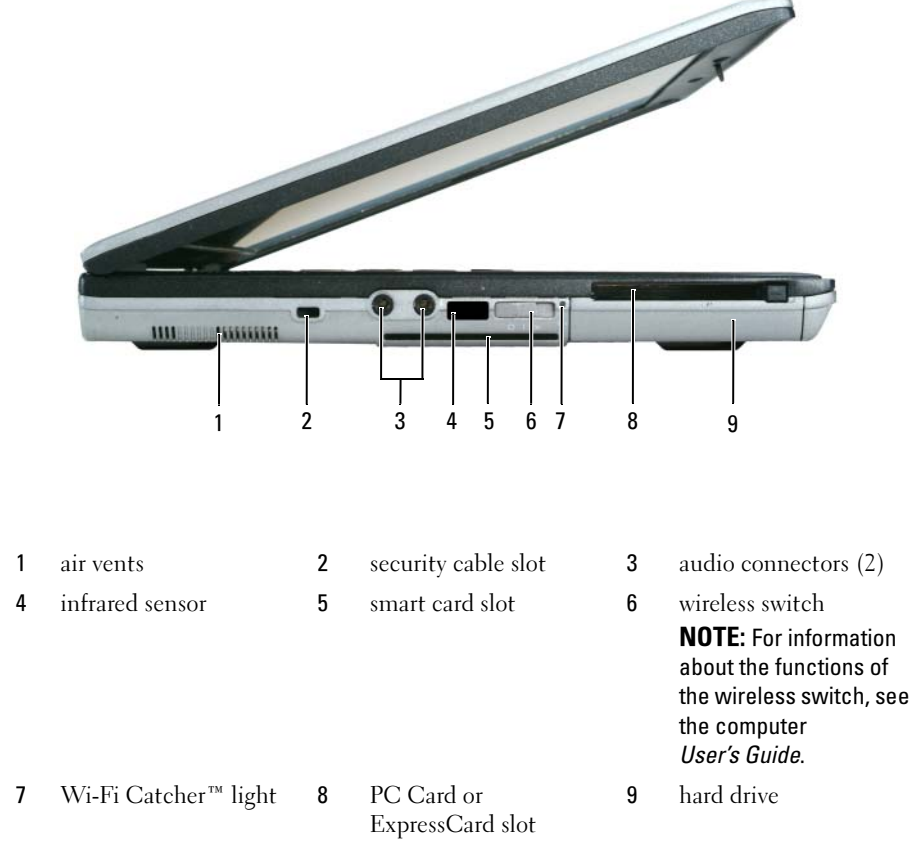

## <span id="page-11-3"></span><span id="page-11-0"></span>Right Side View

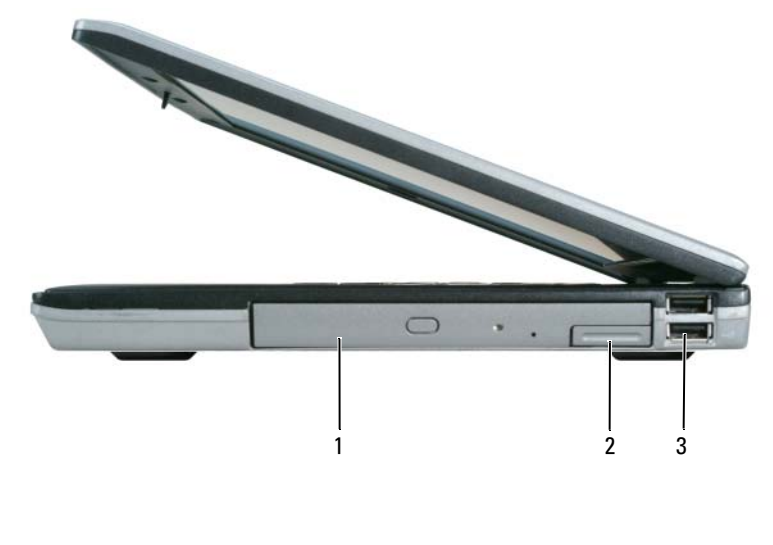

#### <span id="page-11-2"></span>1 media bay 2 device latch release 3 USB connectors (2)

## <span id="page-11-1"></span>Back View

CAUTION: Do not block, push objects into, or allow dust to accumulate in the air vents. Do not store your computer in a low-airflow environment, such as a closed briefcase, while it is running. Restricting the airflow can damage the computer or cause a fire.

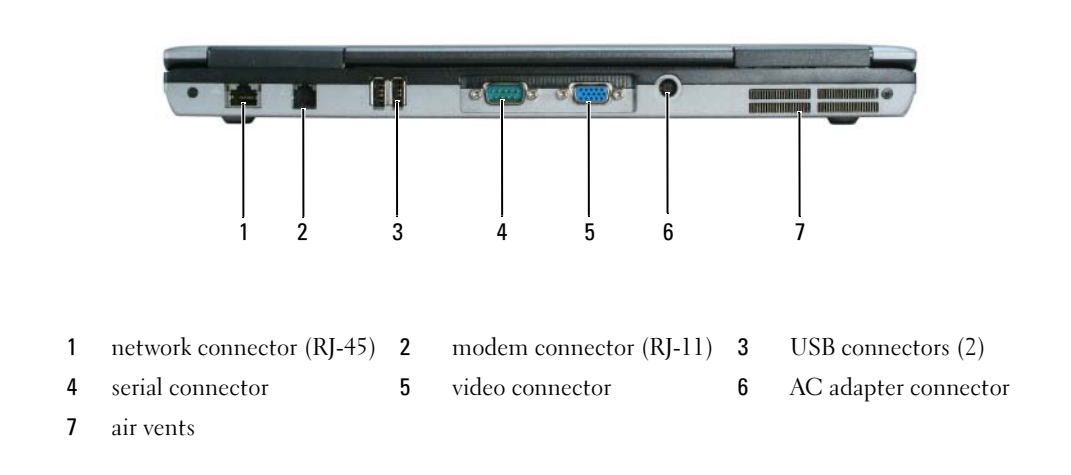

## <span id="page-12-0"></span>Bottom View

<span id="page-12-1"></span>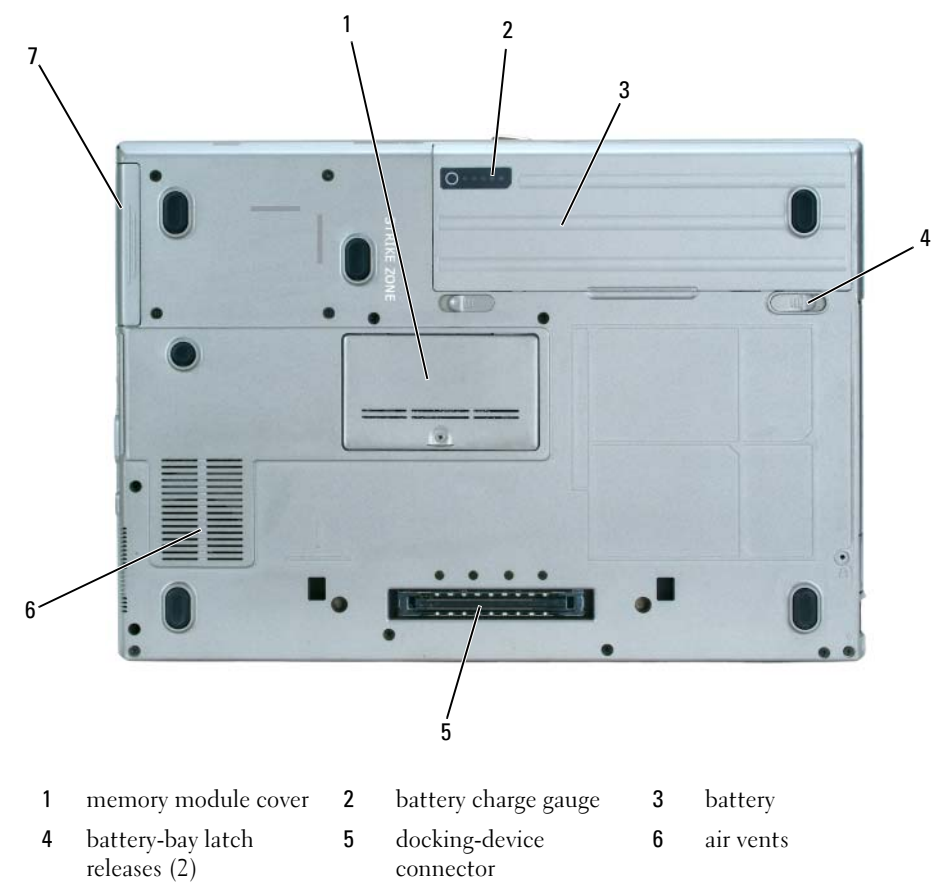

hard drive

# <span id="page-13-0"></span>Using a Battery

## <span id="page-13-2"></span><span id="page-13-1"></span>Battery Performance

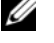

NOTE: For information about the Dell™ warranty for your computer, see the *Product Information Guide* or separate paper warranty document that shipped with your computer.

For optimal computer performance and to help preserve BIOS settings, operate your Dell portable computer with the main battery installed at all times. One battery is supplied as standard equipment in the battery bay.

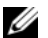

 $\mathscr{D}$  NOTE: Because the battery may not be fully charged, use the AC adapter to connect your new computer to an electrical outlet the first time you use the computer. For best results, operate the computer with the AC adapter until the battery is fully charged. To view battery charge status, click Start $\rightarrow$  Control Panel $\rightarrow$  Power Options $\rightarrow$  Power Meter.

Battery operating time varies depending on operating conditions.

 $\mathscr{D}$  NOTE: Battery operating time (the time the battery can hold a charge) decreases over time. Depending on how often the battery is used and the conditions under which it is used, you may need to purchase a new battery during the life of your computer.

Operating time is significantly reduced when you perform operations including, but not limited to, the following:

- Using optical drives
- Using wireless communications devices, PC Cards, or USB devices
- Using high-brightness display settings, 3D screen savers, or other power-intensive programs such as 3D games
- Running the computer in maximum performance mode (see "Configuring Power Management Settings" in your User's Guide)

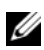

 $\mathscr O$  **NOTE:** It is recommended that you connect your computer to an electrical outlet when writing to a CD or DVD.

You can check the battery charge (see ["Checking the Battery Charge" on page 15](#page-14-0)) before you insert the battery into the computer. You can also set power management options to alert you when the battery charge is low (see "Configuring Power Management Settings" in your User's Guide).

 $/\!\!/\!\!\setminus\;$  CAUTION: Using an incompatible battery may increase the risk of fire or explosion. Replace the battery only with a compatible battery purchased from Dell. The battery is designed to work with your Dell computer. Do not use a battery from other computers with your computer.

 $/$  CAUTION: Do not dispose of batteries with household waste. When your battery no longer holds a charge, call your local waste disposal or environmental agency for advice on disposing of a lithium-ion battery. See "Battery Disposal" in the *Product Information Guide*.

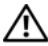

 $\triangle$  CAUTION: Misuse of the battery may increase the risk of fire or chemical burn. Do not puncture, incinerate, disassemble, or expose the battery to temperatures above 65°C (149°F). Keep the battery away from children. Handle damaged or leaking batteries with extreme care. Damaged batteries may leak and cause personal injury or equipment damage.

## <span id="page-14-0"></span>Checking the Battery Charge

The Dell QuickSet Battery Meter, the Microsoft Windows Power Meter window and  $\Box$  icon, the battery charge gauge, and the low-battery warning provide information on the battery charge.

### Dell™ QuickSet Battery Meter

If Dell QuickSet is installed, press <Fn><F3> to display the QuickSet Battery Meter. The Battery Meter displays status, battery health, charge level, and charge completion time for the battery in your computer. For more information about QuickSet, right-click the  $\Box$  icon in the taskbar, and click Help.

## <span id="page-14-2"></span>Microsoft® Windows® Power Meter

The Windows Power Meter indicates the remaining battery charge. To check the Power Meter, doubleclick the  $\begin{array}{|c|} \hline \textbf{F} & \textbf{icon on the taskbar.} \end{array}$ 

If the computer is connected to an electrical outlet, a  $\Box$  icon appears.

### <span id="page-14-1"></span>Charge Gauge

Before you insert a battery, press the status button on the battery charge gauge to illuminate the charge-level lights. Each light represents approximately 20 percent of the total battery charge. For example, if the battery has 80 percent of its charge remaining, four of the lights are on. If no lights appear, the battery has no charge.

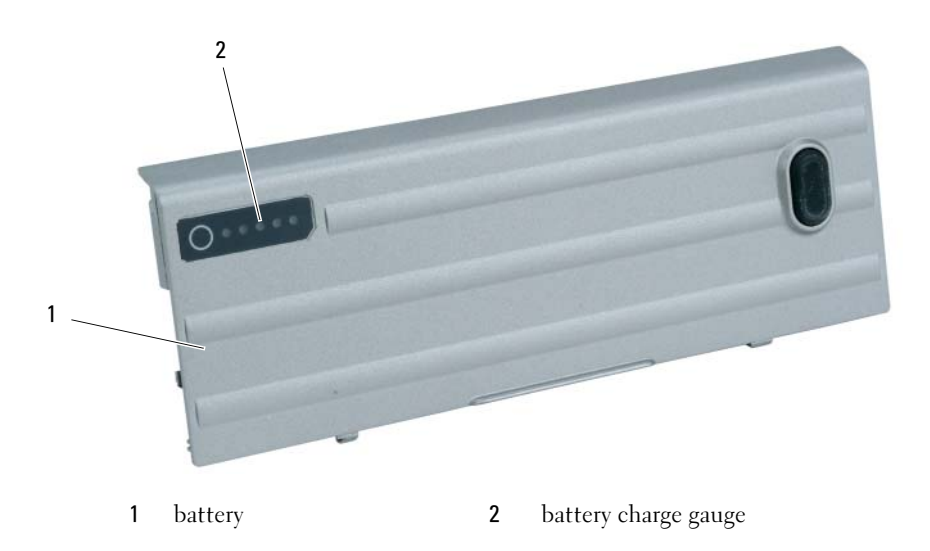

#### <span id="page-15-2"></span>Health Gauge

The battery operating time is largely determined by the number of times it is charged. After hundreds of charge and discharge cycles, batteries lose some charge capacity, or battery health. To check the battery health, press and hold the status button on the battery charge gauge for at least 3 seconds. If no lights appear, the battery is in good condition, and more than 80 percent of its original charge capacity remains. Each light represents incremental degradation. If five lights appear, less than 60 percent of the charge capacity remains, and you should consider replacing the battery. See "Specifications" in your User's Guide for more information about the battery operating time.

## Low-Battery Warning

**CO** NOTICE: To avoid losing or corrupting data, save your work immediately after a low-battery warning. Then connect the computer to an electrical outlet, or install a second battery in the media bay. If the battery runs completely out of power, hibernate mode begins automatically.

A low-battery warning occurs when the battery charge is approximately 90 percent depleted. The computer beeps once, indicating that minimal battery operating time remains. During that time, the speaker beeps periodically. If two batteries are installed, the low-battery warning means that the combined charge of both batteries is approximately 90 percent depleted. The computer enters hibernate mode when the battery charge is at a critically low level. For more information about low-battery alarms, see "Configuring Power Management Settings" in your User's Guide.

## <span id="page-15-1"></span><span id="page-15-0"></span>Charging the Battery

 **NOTE: With Dell™ ExpressCharge™, when the computer is turned off, the AC adapter charges a completely** discharged battery to 80 percent in about 1 hour and to 100 percent in approximately 2 hours. Charge time is longer with the computer turned on. You can leave the battery in the computer for as long as you like. The battery's internal circuitry prevents the battery from overcharging.

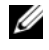

 $\mathscr Q$  NOTE: If you want to use a 9-cell battery to obtain Dell ExpressCharge, you need to use it in conjunction with a 90-W AC adapter.

When you connect the computer to an electrical outlet or install a battery while the computer is connected to an electrical outlet, the computer checks the battery charge and temperature. If necessary, the AC adapter then charges the battery and maintains the battery charge.

If the battery is hot from being used in your computer or being in a hot environment, the battery may not charge when you connect the computer to an electrical outlet.

The battery is too hot to start charging if the  $\[\vec{\mathfrak{h}}\]$  light flashes alternately green and orange. Disconnect the computer from the electrical outlet and allow the computer and the battery to cool to room temperature. Then connect the computer to an electrical outlet to continue charging the battery.

## <span id="page-16-1"></span><span id="page-16-0"></span>Replacing the Battery

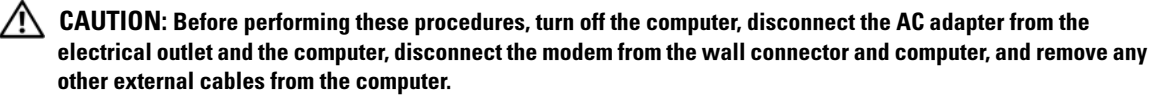

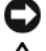

**C** NOTICE: You must remove all external cables from the computer to avoid possible connector damage.

 $/$ \ CAUTION: Using an incompatible battery may increase the risk of fire or explosion. Replace the battery only with a compatible battery purchased from Dell. The battery is designed to work with your Dell™ computer. Do not use a battery from other computers with your computer.

For information about replacing the second battery, if applicable, see "Media Bay" in the User's Guide.

To remove the battery:

- 1 If the computer is connected to a docking device (docked), undock it. See the documentation that came with your docking device for instructions.
- 2 Ensure that the computer is turned off or in hibernate mode (see "Hibernate Mode" in your User's Guide). Slide the two battery-bay latch releases on the bottom of the computer toward the sides of the computer until they are engaged.
- **3** Grasp the battery by the battery tab and slide the battery horizontally toward the front of the computer.
- 4 Lift to remove the battery from the bay.

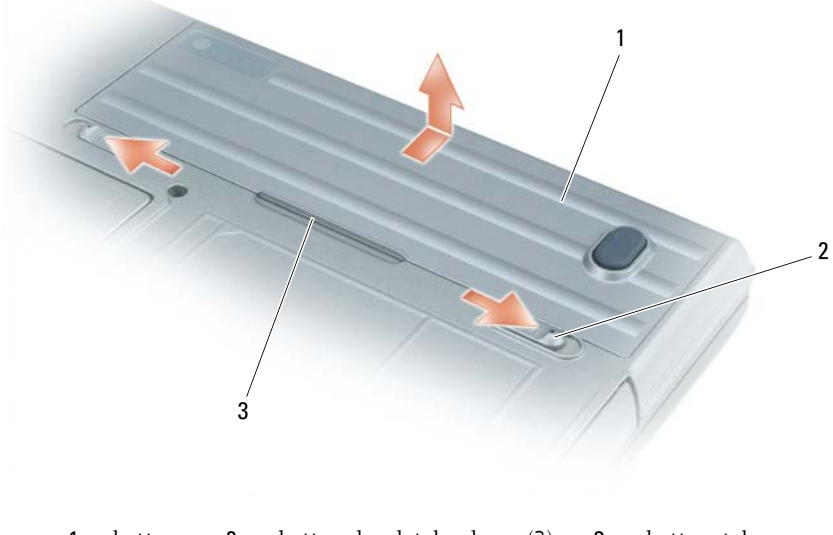

1 battery 2 battery-bay latch release (2) 3 battery tab

To replace the battery, follow the removal procedure in reverse order.

## <span id="page-17-7"></span><span id="page-17-0"></span>Storing a Battery

Remove the battery when you store your computer for an extended period of time. A battery discharges during prolonged storage. After a long storage period, recharge the battery fully before you use it (see ["Charging the Battery" on page 16\)](#page-15-0).

## <span id="page-17-1"></span>**Troubleshooting**

## <span id="page-17-2"></span>Lockups and Software Problems

<span id="page-17-10"></span><span id="page-17-9"></span> $\bigwedge$  CAUTION: Before you begin any of the procedures in this section, follow the safety instructions in the Product Information Guide.

### <span id="page-17-3"></span>The computer does not start up

ENSURE THAT THE AC ADAPTER IS FIRMLY CONNECTED TO THE COMPUTER AND TO THE ELECTRICAL OUTLET.

## <span id="page-17-8"></span><span id="page-17-4"></span>The computer stops responding

**NOTICE:** You might lose data if you are unable to perform an operating system shutdown.

**TURN THE COMPUTER OFF** — If you are unable to get a response by pressing a key on your keyboard or moving your mouse, press and hold the power button for at least 8 to 10 seconds until the computer turns off. Then restart your computer.

## <span id="page-17-12"></span><span id="page-17-5"></span>A program stops responding or crashes repeatedly

<span id="page-17-11"></span> $\mathscr Q$  **NOTE:** Software usually includes installation instructions in its documentation or on a floppy disk or CD.

#### END THE PROGRAM -

- 1 Press <Ctrl><Shift><Del> simultaneously.
- 2 Click Task Manager.
- **3** Click the program that is no longer responding.
- <span id="page-17-13"></span>4 Click End Task.

**CHECK THE SOFTWARE DOCUMENTATION** — If necessary, uninstall and then reinstall the program.

## <span id="page-17-6"></span>A program is designed for an earlier Microsoft $^\circledR$  Windows $^\circledR$  operating system

RUN THE PROGRAM COMPATIBILITY WIZARD — The Program Compatibility Wizard configures a program so that it runs in an environment similar to non-Windows XP operating system environments.

- 1 Click Start→ All Programs→ Accessories→ Program Compatibility Wizard→ Next.
- **2** Follow the instructions on the screen.

## <span id="page-18-3"></span><span id="page-18-0"></span>A solid blue screen appears

**TURN THE COMPUTER OFF** — If you are unable to get a response by pressing a key on your keyboard or moving your mouse, press and hold the power button for at least 8 to 10 seconds until the computer turns off. Then restart your computer.

## <span id="page-18-4"></span><span id="page-18-1"></span>Dell MediaDirect™ problems

CHECK THE DELL MEDIADIRECT HELP FILE FOR INFORMATION — Click the question mark icon at the bottom of the Dell MediaDirect screen to access Help.

TO PLAY MOVIES WITH DELL MEDIADIRECT, YOU MUST HAVE A DVD DRIVE AND THE DELL DVD PLAYER — If you purchased a DVD drive with your computer, this software should already be installed.

VIDEO QUALITY PROBLEMS — Turn off the Use Hardware Acceleration option. This feature takes advantage of the special processing in some graphics cards to reduce processor requirements when playing DVDs and certain types of video files.

CANNOT PLAY SOME MEDIA FILES — Because Dell MediaDirect provides access to media files outside the Windows XP operating system environment, access to licensed content is restricted. Licensed content is digital content that has Digital Rights Management (DRM) applied to it. The Dell MediaDirect environment cannot verify the DRM restrictions, so the licensed files cannot be played. Licensed music and video files have a lock icon next to them. You can access licensed files in the Windows XP operating system environment.

#### ADJUSTING THE COLOR SETTINGS FOR MOVIES THAT CONTAIN SCENES THAT ARE TOO DARK OR TOO BRIGHT —

Click EagleVision to use a video enhancement technology that detects video content and dynamically adjusts the brightness/contrast/saturation ratios.

NOTICE: You cannot reinstall the Dell MediaDirect feature if you reformat the hard drive. Contact Dell for assistance (see "Contacting Dell" in your *User's Guide*).

#### <span id="page-18-5"></span><span id="page-18-2"></span>Other software problems

#### CHECK THE SOFTWARE DOCUMENTATION OR CONTACT THE SOFTWARE MANUFACTURER FOR TROUBLESHOOTING INFORMATION —

- Ensure that the program is compatible with the operating system installed on your computer.
- Ensure that your computer meets the minimum hardware requirements needed to run the software. See the software documentation for information.
- Ensure that the program is installed and configured properly.
- Verify that the device drivers do not conflict with the program.
- If necessary, uninstall and then reinstall the program.

#### BACK UP YOUR FILES IMMEDIATELY.

#### USE A VIRUS-SCANNING PROGRAM TO CHECK THE HARD DRIVE, FLOPPY DISKS, OR CDS.

#### SAVE AND CLOSE ANY OPEN FILES OR PROGRAMS AND SHUT DOWN YOUR COMPUTER THROUGH THE START MENU.

<span id="page-19-1"></span>**SCAN THE COMPUTER FOR SPYWARE** — If you are experiencing slow computer performance, you frequently receive pop-up advertisements, or you are having problems connecting to the Internet, your computer might be infected with spyware. Use an anti-virus program that includes anti-spyware protection (your program may require an upgrade) to scan the computer and remove spyware. For more information, go to support.dell.com and search for the keyword *spyware*.

RUN THE DELL DIAGNOSTICS — See ["Dell Diagnostics" on page 20](#page-19-0). If all tests run successfully, the error condition is related to a software problem.

## <span id="page-19-2"></span><span id="page-19-0"></span>Dell Diagnostics

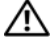

 $\hat{\mathcal{A}}$  CAUTION: Before you begin any of the procedures in this section, follow the safety instructions in the Product Information Guide.

## When to Use the Dell Diagnostics

If you experience a problem with your computer, perform the checks in ["Lockups and Software](#page-17-2)  [Problems" on page 18](#page-17-2) and run the Dell Diagnostics before you contact Dell for technical assistance.

It is recommended that you print these procedures before you begin.

■ NOTICE: The Dell Diagnostics works only on Dell™ computers.

*MOTE: The Drivers and Utilities CD* is optional and may not ship with your computer.

Start the Dell Diagnostics from either your hard drive or from the Drivers and Utilities CD (also known as the ResourceCD).

## <span id="page-19-3"></span>Starting the Dell Diagnostics From Your Hard Drive

The Dell Diagnostics is located on a hidden diagnostic utility partition on your hard drive.

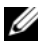

**Z NOTE:** If your computer cannot display a screen image, contact Dell (see "Contacting Dell" in your User's Guide).

- 1 Shut down the computer.
- 2 If the computer is connected to a docking device (docked), undock it. See the documentation that came with your docking device for instructions.
- **3** Connect the computer to an electrical outlet.
- 4 Diagnostics can be invoked one of two ways:
	- Turn on the computer. When the DELL™ logo appears, press <F12> immediately. Select Diagnostics from the boot menu and press <Enter>.

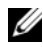

 $\mathscr{Q}_\blacksquare$  NOTE: If you wait too long and the operating system logo appears, continue to wait until you see the Microsoft<sup>®</sup> Windows<sup>®</sup> desktop. Then shut down your computer and try again.

• Press and hold the <Fn> key while powering the computer on.

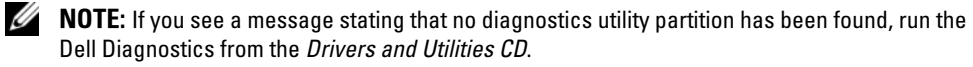

The computer runs the Pre-boot System Assessment, a series of initial tests of your system board, keyboard, hard drive, and display.

- During the assessment, answer any questions that appear.
- If a failure is detected, the computer stops and beeps. To stop the assessment and restart the computer, press  $\langle$ Esc $\rangle$ ; to continue to the next test, press  $\langle \gamma \rangle$ ; to retest the component that failed, press  $\langle r \rangle$ .
- If failures are detected during the Pre-boot System Assessment, write down the error code(s) and contact Dell (see "Contacting Dell" in your User's Guide).

If the Pre-boot System Assessment completes successfully, you receive the message Booting Dell Diagnostic Utility Partition. Press any key to continue.

5 Press any key to start the Dell Diagnostics from the diagnostics utility partition on your hard drive.

### <span id="page-20-0"></span>Starting the Dell Diagnostics From the Drivers and Utilities CD

- 1 Insert the Drivers and Utilities CD.
- **2** Shut down and restart the computer.

When the DELL logo appears, press  $\langle F12 \rangle$  immediately.

If you wait too long and the Windows logo appears, continue to wait until you see the Windows desktop. Then shut down your computer and try again.

 $\mathscr{U}_\blacksquare$  NOTE: The next steps change the boot sequence for one time only. On the next start-up, the computer boots according to the devices specified in system setup.

- 3 When the boot device list appears, highlight CD/DVD/CD-RW Drive and press <Enter>.
- 4 Select the Boot from CD-ROM option from the menu that appears and press  $\leq$  Enter $\geq$ .
- 5 Type 1 to start the menu and press <Enter> to proceed.
- 6 Select Run the 32 Bit Dell Diagnostics from the numbered list. If multiple versions are listed, select the version appropriate for your computer.
- **7** When the Dell Diagnostics Main Menu appears, select the test you want to run.

#### Dell Diagnostics Main Menu

1 After the Dell Diagnostics loads and the Main Menu screen appears, click the button for the option you want.

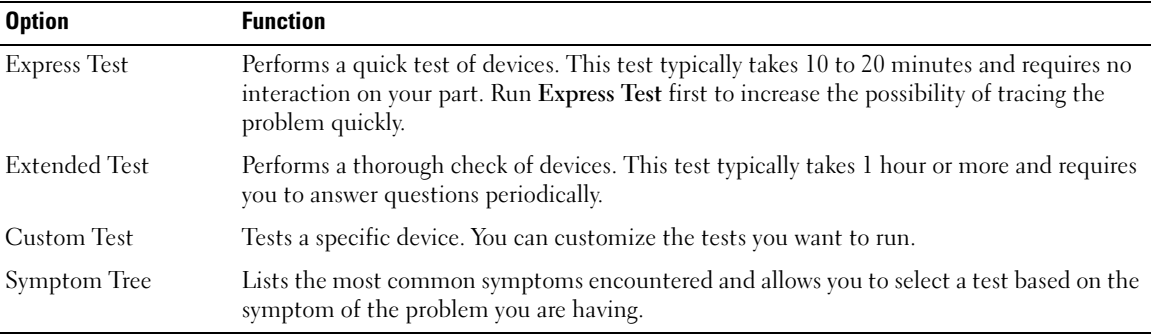

2 If a problem is encountered during a test, a message appears with an error code and a description of the problem. Write down the error code and problem description and follow the instructions on the screen.

If you cannot resolve the error condition, contact Dell (see "Contacting Dell" in your User's Guide).

**NOTE:** The Service Tag for your computer is located at the top of each test screen. If you contact Dell, technical support will ask for your Service Tag.

3 If you run a test from the Custom Test or Symptom Tree option, click the applicable tab described in the following table for more information.

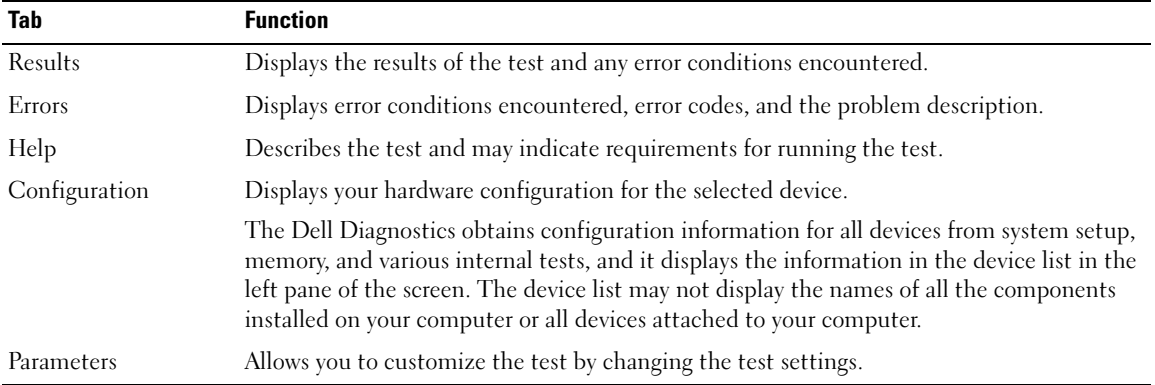

- 4 When the tests are completed, if you are running the Dell Diagnostics from the Drivers and Utilities CD, remove the CD.
- 5 When the tests are complete, close the test screen to return to the Main Menu screen. To exit the Dell Diagnostics and restart the computer, close the Main Menu screen.

# <span id="page-22-0"></span>Index

## B

battery [charge gauge, 15](#page-14-1) [charging, 16](#page-15-1) [health gauge, 16](#page-15-2) [performance, 14](#page-13-2) [power meter, 15](#page-14-2) [removing, 17](#page-16-1) [storing, 18](#page-17-7)

## C

CD [Operating System, 8](#page-7-0) computer [crashes, 18-](#page-17-8)[19](#page-18-3) [slow performance, 20](#page-19-1) [stops responding, 18](#page-17-8)

## D

Dell [support site, 7](#page-6-0) [Dell Diagnostics, 20](#page-19-2) Dell MediaDirect [problems, 19](#page-18-4) diagnostics [Dell, 20](#page-19-2) [Drivers and Utilities CD, 5](#page-4-2) documentation [device, 5](#page-4-2) [online, 7](#page-6-0) [ResourceCD, 5](#page-4-2) [User's Guide, 6](#page-5-1) drivers [ResourceCD, 5](#page-4-2) [Drivers and Utilities CD, 5](#page-4-2)

## F

[Finding Information, 5](#page-4-3)

## H

hardware [Dell Diagnostics, 20](#page-19-2)

## L

labels [Microsoft Windows, 6](#page-5-2) [Service Tag, 6](#page-5-2)

#### M

[Microsoft Windows label, 6](#page-5-2)

## O

Operating System [CD, 8](#page-7-0) [Installation Guide, 8](#page-7-0) [Operating System CD, 8](#page-7-0)

## P

problems [blue screen, 19](#page-18-3) [computer crashes, 18-](#page-17-8)[19](#page-18-3) [computer does not start up, 18](#page-17-9) [computer stops responding, 18](#page-17-8) [Dell Diagnostics, 20](#page-19-2) [Dell MediaDirect, 19](#page-18-4) [lockups, 18](#page-17-10) [program crashes, 18](#page-17-11) [program stops responding, 18](#page-17-12) [programs and Windows](#page-17-13)  compatibility, 18 slow computer [performance, 20](#page-19-1) [software, 18-](#page-17-10)[19](#page-18-5) [spyware, 20](#page-19-1)

## $\mathbf{0}$

[QuickSet Help, 8](#page-7-1)

## R

reinstalling [Drivers and Utilities CD, 5](#page-4-2) [ResourceCD, 5](#page-4-2) ResourceCD [Dell Diagnostics, 20](#page-19-2)

## S

[safety instructions, 5](#page-4-4) [Service Tag, 6](#page-5-2) software [problems, 18-](#page-17-13)[19](#page-18-5) [spyware, 20](#page-19-1) [Starting the Dell Diagnostics](#page-20-0)  From the Drivers and Utilities CD, 21 [Starting the Dell Diagnostics](#page-19-3)  From Your Hard Drive, 20 system views [back, 12](#page-11-2) [bottom, 13](#page-12-1) [front, 10](#page-9-2) [left side, 11](#page-10-1) [right side, 12](#page-11-3)

## T

troubleshooting Dell Diagnostics, 20

## U

User's Guide, 6

## W

warranty, 5 [Windows XP](#page-19-2) Program Compatibility Wizard, 18

wizards [Program Compatibility](#page-5-1)  Wizard, 18

Dell™ Latitude<sup>™</sup> D620

# Guide de référence rapide

## Remarques, avis et précautions

 $\mathscr{D}$  **REMARQUE** : Une REMARQUE fournit des informations importantes qui vous aident à mieux utiliser votre ordinateur.

AVIS : Un AVIS indique un dommage matériel ou une perte de données potentiels et comment éviter le problème.

PRÉCAUTION : Une PRÉCAUTION indique un risque potentiel d'endommagement du matériel, de blessure corporelle ou de mort.

# Abréviations et sigles

Pour obtenir une liste complète des abréviations et des sigles, reportez-vous au Guide d'utilisation (selon votre système d'exploitation, vous devez soit double-cliquer sur l'icône Guide d'utilisation de votre bureau, soit sur le bouton Démarrer→ Centre d'aide et de support→ Guides d'utilisation du système).

Si vous avez acheté un ordinateur Dell™ de série n, toute référence dans ce document aux systèmes d'exploitation Microsoft® Windows® ne sont pas applicables.

**EMARQUE** : Certaines fonctions ne sont pas nécessairement disponibles sur votre ordinateur ou dans tous les pays.

\_\_\_\_\_\_\_\_\_\_\_\_\_\_\_\_\_\_\_\_

**Les informations de ce document sont sujettes à modification sans préavis. © 2006 Dell Inc. Tous droits réservés.**

La reproduction de ce document, de quelque manière que ce soit, sans l'autorisation écrite de Dell Inc. est strictement interdite.

Marques utilisées dans ce document : *Dell*, le logo *DELL*, *Wi-Fi Catcher*, *ExpressCharge*, *Dell MediaDirect* et *Latitude* sont des marques de Dell Inc. ; *Intel* et *Pentium* sont des marques déposées de Intel Corporation ; *Microsoft* et *Windows* sont des marques déposées de Microsoft Corporation.

D'autres marques et noms commerciaux peuvent être utilisés dans ce document pour faire référence aux entités se réclamant de ces marques et de ces noms ou à leurs produits. Dell Inc. rejette tout intérêt propriétaire dans les marques et les noms commerciaux autres que les siens.

# Table des matières

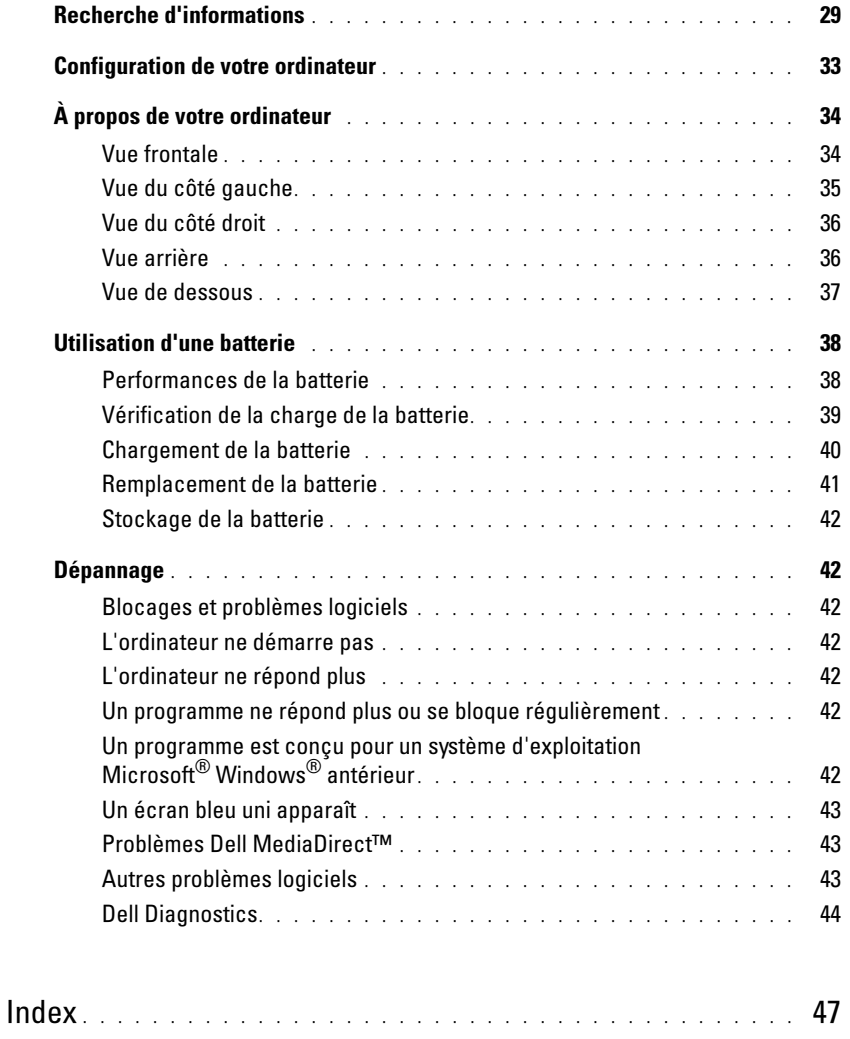

# <span id="page-28-0"></span>Recherche d'informations

**CALCORTIARGUE** : Il se peut que certaines fonctionnalités et certains supports soient en option et ne soient pas livrés avec votre ordinateur. Certaines fonctionnalités ne sont pas nécessairement disponibles dans tous les pays.

**PEMARQUE :** Il est possible que des informations supplémentaires soient livrées avec votre ordinateur.

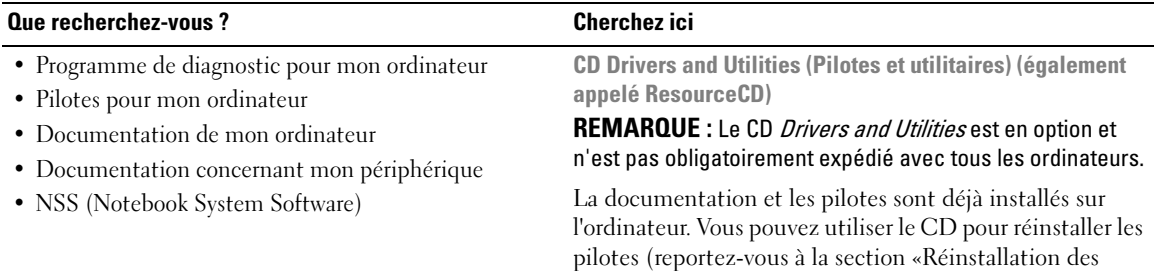

**DRIVERS AND UTILITIES** 

[«Dell Diagnostics» à la page 44](#page-43-0)).

Des fichiers Lisez-moi peuvent être inclus sur votre CD pour fournir des informations de dernière minute concernant les mises à jour de l'ordinateur ou des références techniques avancées pour les techniciens et les utilisateurs chevronnés.

REMARQUE : Les dernières mises à jour des pilotes et de la documentation se trouvent à l'adresse support.dell.com.

<span id="page-28-1"></span>pilotes et des utilitaires» de votre Guide d'utilisation) ou exécuter Dell Diagnostics (reportez-vous à la section

• Informations sur les garanties

- Termes et Conditions (États-Unis uniquement)
- Consignes de sécurité
- Informations sur les réglementations
- Informations relatives à l'ergonomie
- Contrat de licence pour utilisateur final

Guide d´information sur le produit Dell™

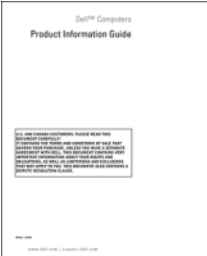

<span id="page-29-0"></span>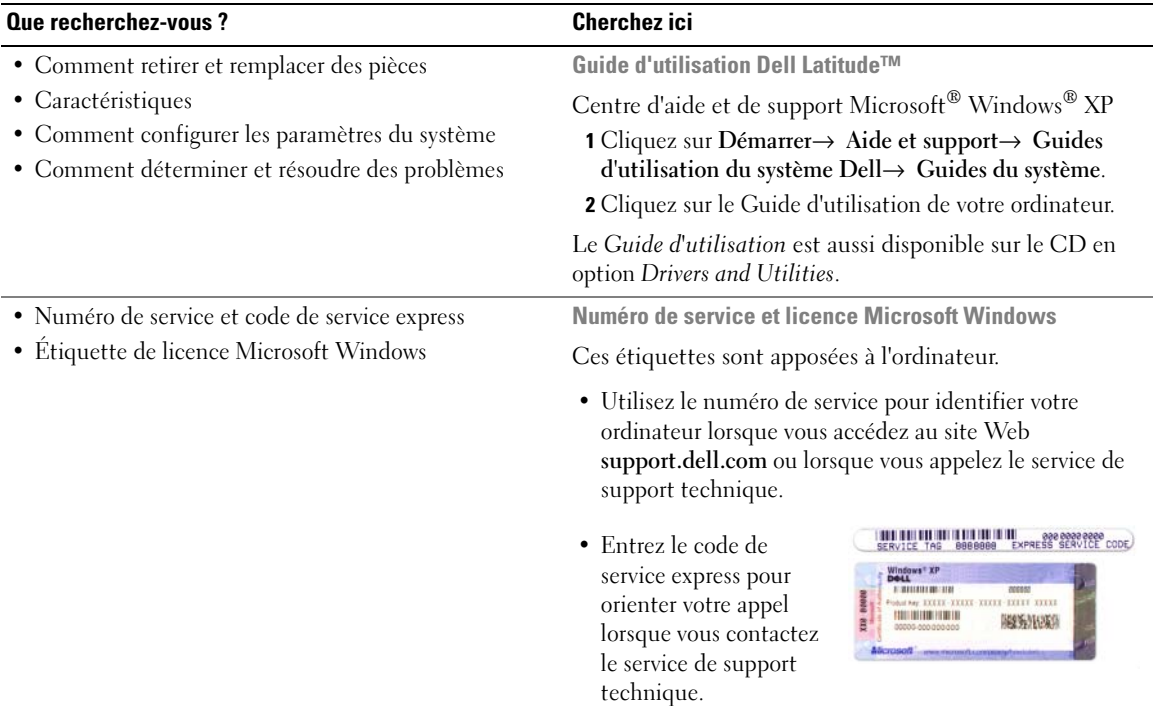

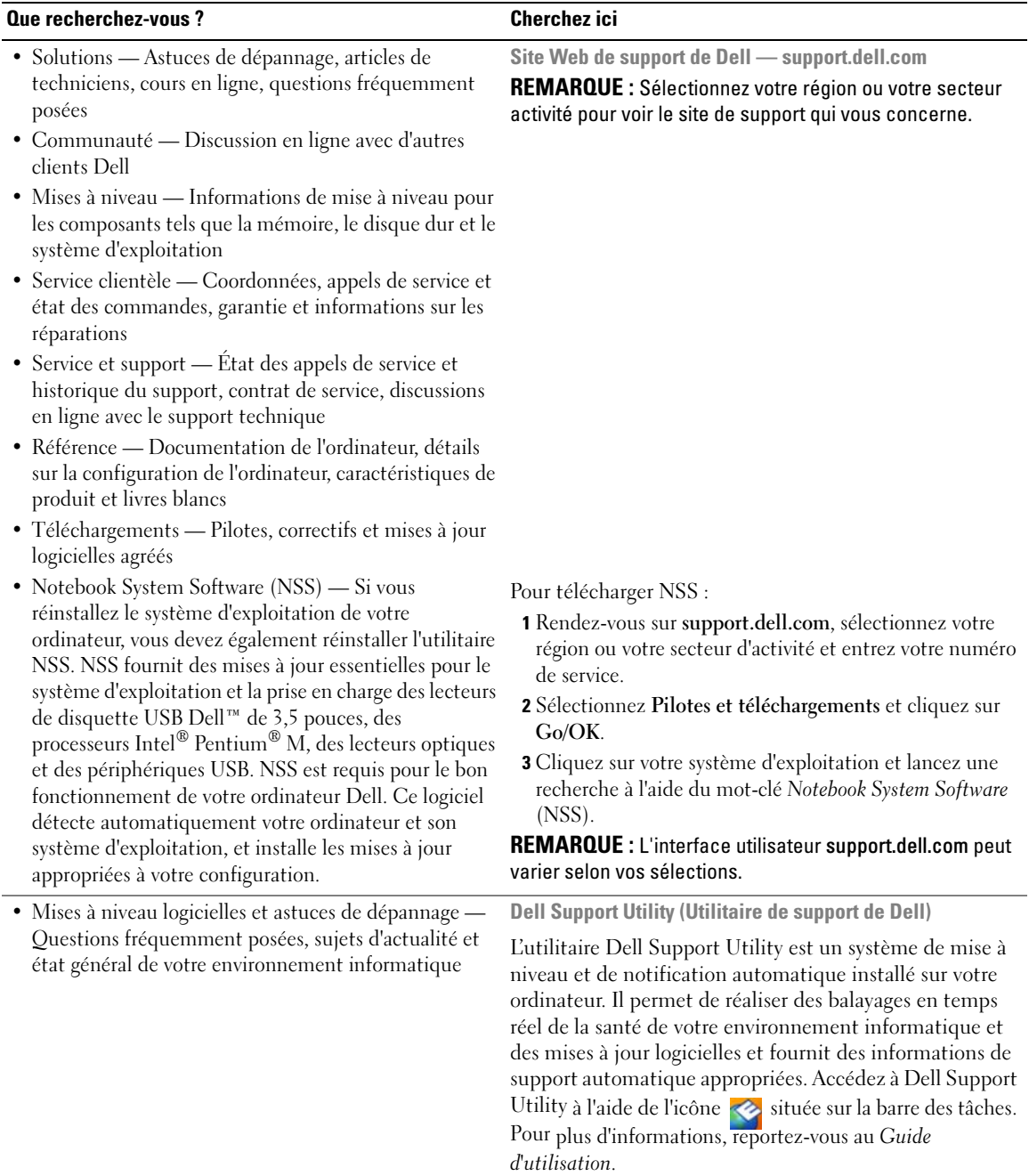

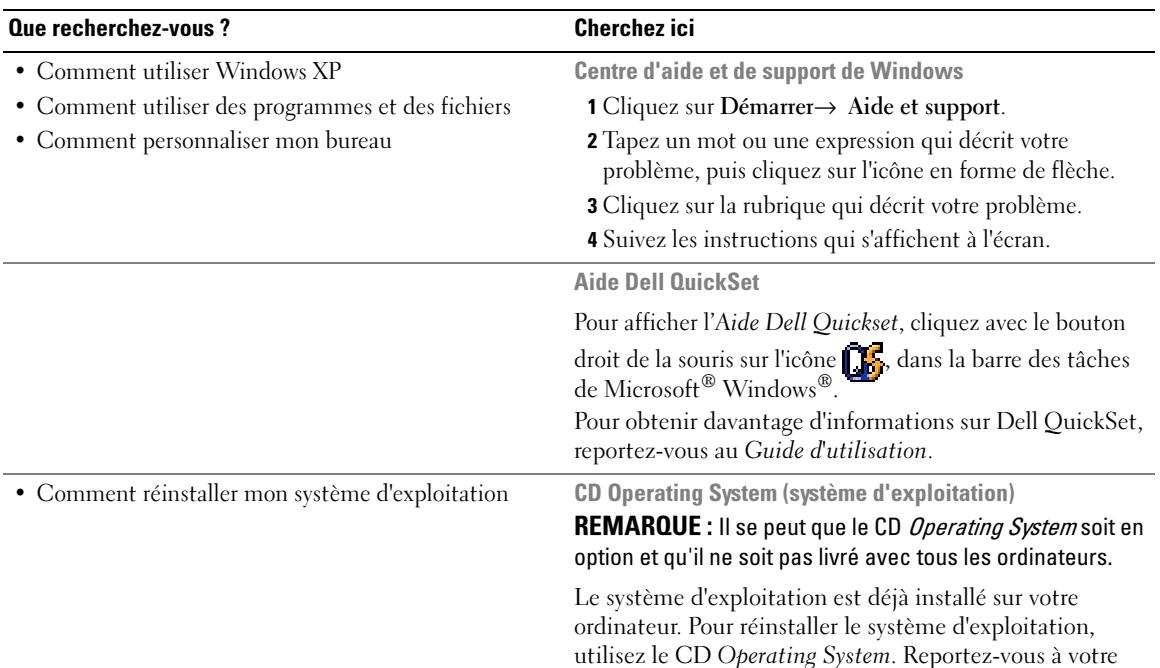

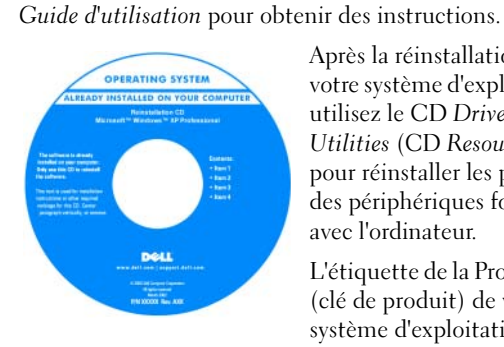

Après la réinstallation de votre système d'exploitation, utilisez le CD [Drivers and](#page-28-1)  [Utilities](#page-28-1) (CD ResourceCD) pour réinstaller les pilotes des périphériques fournis avec l'ordinateur.

L'étiquette de la [Product key](#page-29-0) (clé de produit) de votre système d'exploitation se trouve sur l'ordinateur.

REMARQUE : La couleur du CD varie selon le système d'exploitation que vous avez commandé.

# <span id="page-32-0"></span>Configuration de votre ordinateur

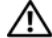

## PRÉCAUTION : Avant de commencer toute procédure de cette section, lisez les consignes de sécurité *du Guide* d'information sur le produit.

- 1 Déballez la boîte d'accessoires.
- 2 Mettez de côté le contenu de la boîte d'accessoires ; vous en aurez besoin ultérieurement pour configurer votre ordinateur.

Cette boîte contient également la documentation utilisateur et tout autre logiciel ou matériel supplémentaire (cartes PC, lecteurs, batteries, etc.) que vous avez commandé.

3 Reliez l'adaptateur secteur au connecteur de l'adaptateur secteur de l'ordinateur et à la prise secteur.

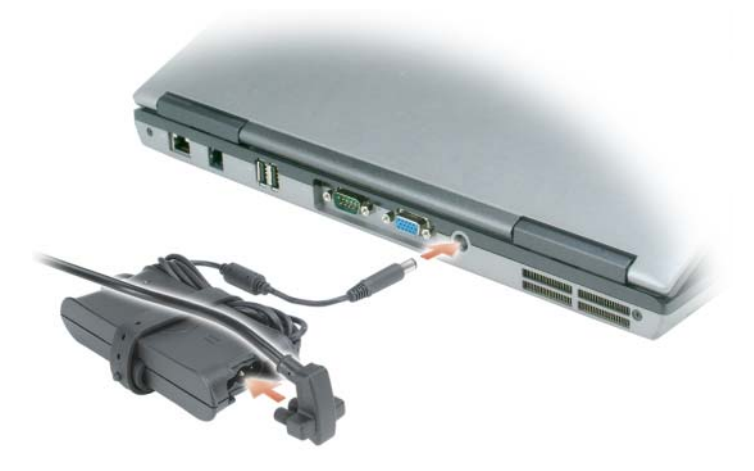

4 Ouvrez l'écran de l'ordinateur, puis appuyez sur le bouton d'alimentation pour le mettre sous tension (reportez-vous à la section [«Vue frontale» à la page 34](#page-33-1)).

**ZA REMARQUE :** Il est recommandé de mettre l'ordinateur sous tension, puis de l'arrêter au moins une fois préalablement à l'installation de cartes ; vous pouvez également connecter l'ordinateur à une station d'accueil ou à un autre périphérique externe, tel qu'une imprimante.

# <span id="page-33-0"></span>À propos de votre ordinateur

## <span id="page-33-1"></span>Vue frontale

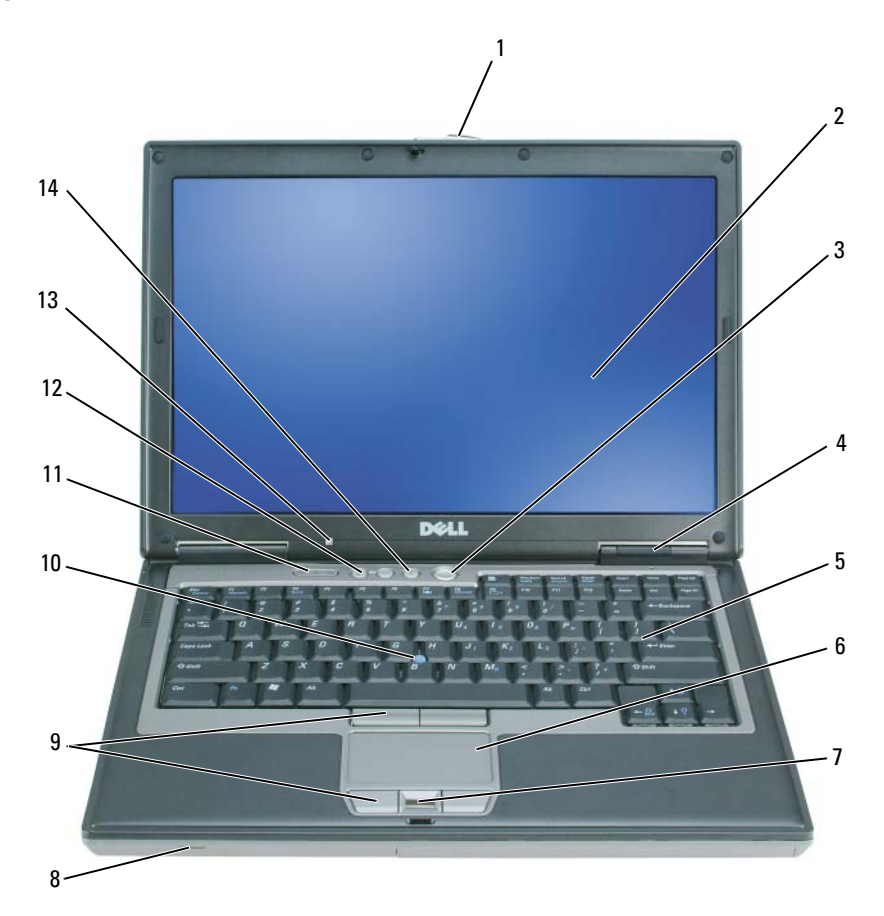

- 
- 4 voyants d'état de l'appareil 5 clavier 6 tablette tactile
- 7 lecteur d'empreintes digitales (en option)
- 
- 13 capteur d'éclairage ambiant (ALS) REMARQUE : L'ordinateur vous est livré capteur désactivé. Pour des informations supplémentaires concernant l'ALS, reportez-vous au Guide d'utilisation de l'ordinateur.
- 
- 
- 
- 
- 14 bouton de mise en sourdine
- 1 loquet de l'écran 2 écran 3 bouton d'alimentation
	-
	- 8 haut-parleur 9 boutons de la tablette tactile/ de la manette
- 10 manette 11 voyants d'état du clavier 12 boutons de contrôle du volume

## <span id="page-34-0"></span>Vue du côté gauche

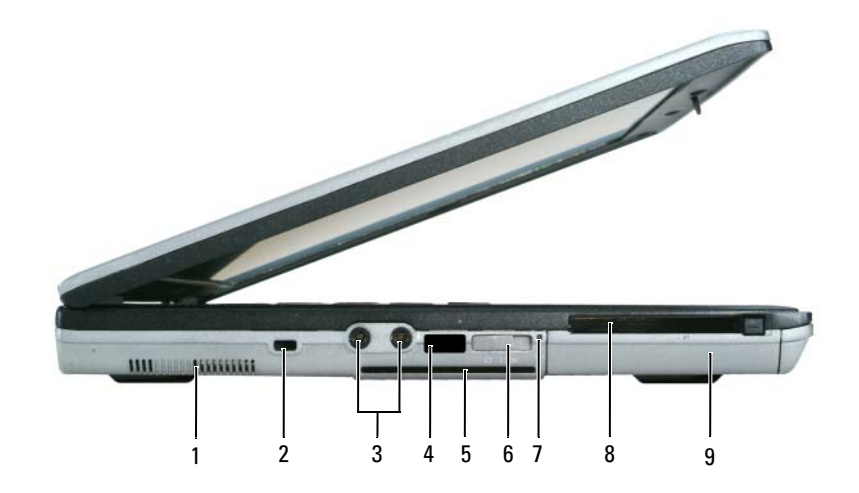

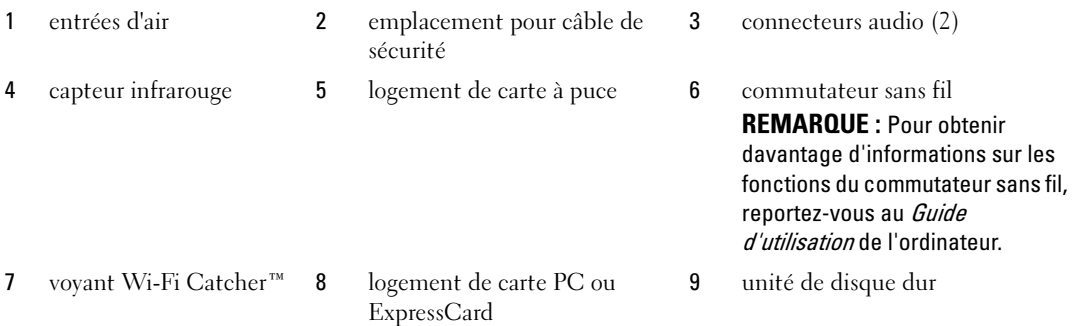

## <span id="page-35-0"></span>Vue du côté droit

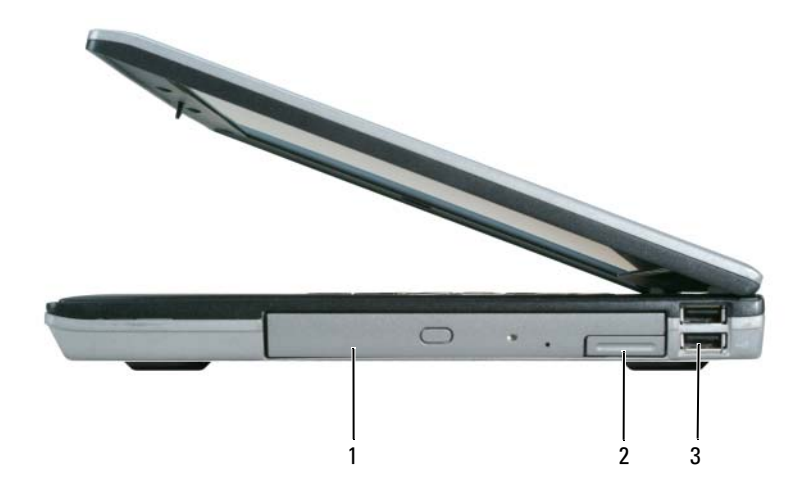

1 baie de média 2 loquet de fermeture du périphérique 3 connecteurs USB (2)

#### <span id="page-35-1"></span>Vue arrière

 $\bigwedge$  PRÉCAUTION : Ne bloquez pas les entrées d'air de l'ordinateur et n'insérez pas d'objets dedans ; évitez également toute accumulation de poussière. Ne placez pas l'ordinateur dans un environnement peu aéré, tel qu'une mallette fermée, lorsque celui-ci fonctionne. Le manque de ventilation risquerait de causer un incendie ou d'endommager l'ordinateur.

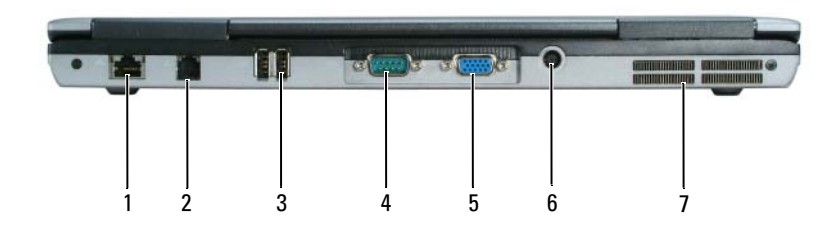

- 1 connecteur réseau (RJ-45) 2 connecteur modem (RJ-11) 3 connecteurs USB (2)
- 
- 
- 
- 
- 4 connecteur série 5 connecteur vidéo 6 connecteur d'adaptateur secteur
- 7 entrées d'air
## <span id="page-36-0"></span>Vue de dessous

<span id="page-36-1"></span>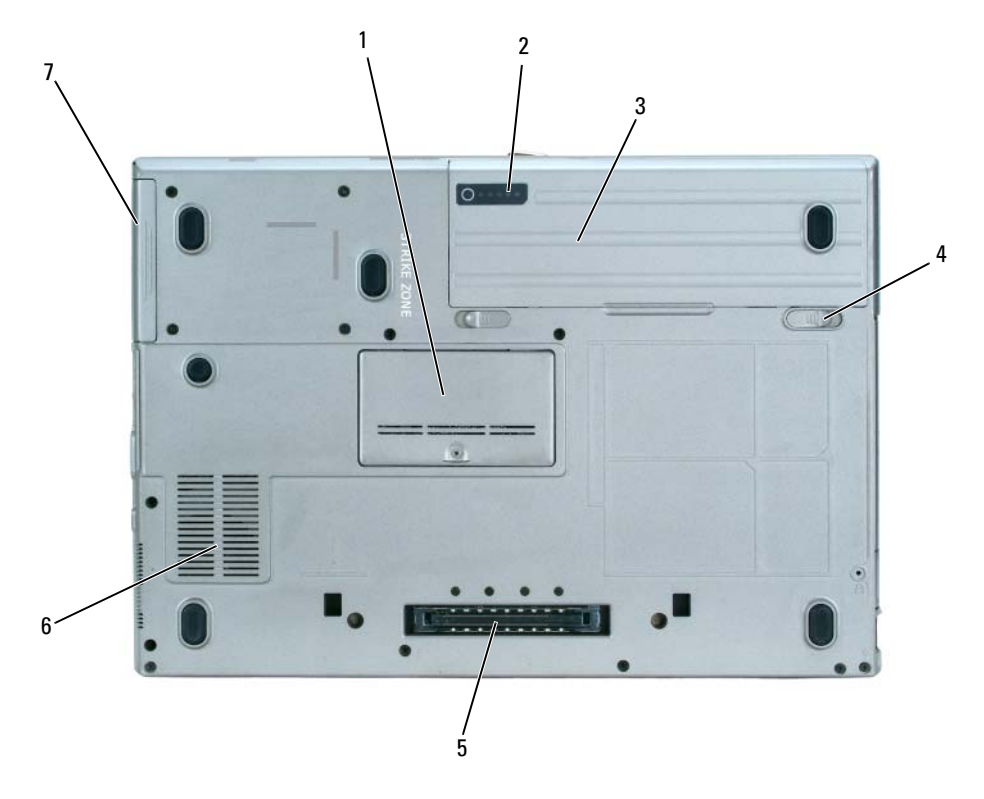

- 
- loquets de fermeture de la baie de batterie (2)
- unité de disque dur
- cache du module de mémoire 2 indicateur de charge de la batterie 3 batterie
	- connecteur de la station d'accueil 6 entrées d'air

# Utilisation d'une batterie

## Performances de la batterie

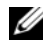

<span id="page-37-0"></span>REMARQUE : Pour des informations sur la garantie Dell™ relative à l'ordinateur, reportez-vous au Guide d'information sur le produit ou au document de la garantie fourni avec votre ordinateur.

Pour un fonctionnement optimal et afin de préserver les paramètres du BIOS, laissez la batterie principale installée en permanence dans votre ordinateur portable Dell. Votre ordinateur est livré avec une batterie, installée dans la baie.

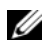

**CALCORTIARGUE** : Lors de la première utilisation de votre ordinateur, la batterie n'étant pas obligatoirement complètement chargée, utilisez l'adaptateur secteur pour raccorder votre nouvel ordinateur à une prise secteur. Pour de meilleurs résultats, utilisez l'adaptateur secteur tant que la batterie n'est pas complètement chargée. Pour voir le niveau de charge de la batterie, cliquez sur Démarrer $\rightarrow$  Panneau de configuration $\rightarrow$  Options d'alimentation $\rightarrow$  Jauge d'alimentation.

L'autonomie de la batterie varie en fonction des conditions de fonctionnement.

**EMARQUE :** L'autonomie de la batterie (la période durant laquelle la batterie reste chargée) diminue avec le temps. Selon la fréquence d'utilisation et les conditions de fonctionnement de la batterie, il est possible que vous deviez en acheter une autre au cours de la durée de vie de votre ordinateur.

L'autonomie est considérablement réduite par certaines opérations, notamment :

- Utilisation de lecteurs optiques
- Utilisation de périphériques de communication sans fil, cartes PC ou périphériques USB
- Utilisation de paramètres élevés d'affichage et de luminosité, d'économiseurs d'écran en 3D ou d'autres programmes gourmands en ressources, tels que des jeux en 3D
- Fonctionnement de l'ordinateur en mode Performances maximales (reportez-vous à la section «Configuration des paramètres de gestion de l'alimentation» du Guide d'utilisation)

**CALCOREMARQUE** : Il est recommandé de connecter l'ordinateur à une prise électrique lorsque vous gravez un CD ou DVD.

Vous pouvez vérifier le niveau de charge de la batterie (reportez-vous à la section [«Vérification de la charge](#page-38-0)  [de la batterie» à la page 39](#page-38-0)) avant d'insérer la batterie dans l'ordinateur. Vous pouvez également définir les options de gestion de l'alimentation pour être alerté lorsque la charge de la batterie est faible (reportezvous à la section «Configuration des paramètres de gestion de l'alimentation» du Guide d'utilisation).

PRÉCAUTION : L'utilisation d'une batterie non compatible peut accroître le risque d'incendie ou d'explosion. Ne remplacez la batterie que par une batterie compatible achetée auprès de Dell. La batterie est conçue pour fonctionner avec votre ordinateur Dell. N'utilisez pas la batterie d'un autre ordinateur.

PRÉCAUTION : Ne jetez pas les batteries avec les ordures ménagères. Lorsque votre batterie ne tient plus sa charge, contactez votre service municipal de traitement des déchets pour savoir comment vous en débarrasser. Consultez la section « Mise au rebut de la batterie » du *Guide d'information sur le produit.* 

 $\sqrt{N}$  PRÉCAUTION : Une utilisation inadéquate de la batterie peut augmenter le risque d'incendie ou de brûlure chimique. Prenez soin de ne pas la percer, l'incinérer, la démonter ou l'exposer à une température supérieure à 65 °C (149 °F). Conservez la batterie hors de portée des enfants. Manipulez les batteries endommagées ou percées avec d'extrêmes précautions. Les batteries endommagées peuvent fuir et causer des dommages personnels ou matériels.

## <span id="page-38-0"></span>Vérification de la charge de la batterie

La jauge de batterie Dell QuickSet, la fenêtre de la jauge Microsoft Windows et l'icône (C), l'indicateur de charge de la batterie et l'alerte en cas de niveau de batterie faible fournissent des informations sur le niveau de charge de la batterie.

#### Jauge de batterie Dell™ QuickSet

Si Dell QuickSet est installé, appuyez sur <Fn><F3> pour afficher la jauge de batterie QuickSet. La Jauge de batterie affiche l'état, l'état de fonctionnement de la batterie, le niveau de charge et la durée nécessaire au chargement complet de la batterie de votre ordinateur.

Pour plus d'informations sur QuickSet, cliquez avec le bouton droit de la souris sur l'icône de dans la barre des tâches, puis cliquez sur Aide.

### <span id="page-38-2"></span>Jauge de Microsoft $^\circledR$  Windows $^\circledR$

La jauge de Windows indique la charge de batterie restante. Pour consulter la jauge, double-cliquez sur l'icône  $\begin{bmatrix} \bullet \\ \bullet \end{bmatrix}$  de la barre des tâches.

Si l'ordinateur est branché sur le secteur, une icône  $\mathbb{R}$  apparaît.

### <span id="page-38-1"></span>Indicateur de charge

Avant d'installer une batterie, appuyez sur le bouton d'état situé sur l'indicateur de charge de la batterie afin d'allumer les voyants de niveau de charge. Chaque voyant représente environ 20 pour cent de la charge totale de la batterie. S'il reste, par exemple, 80 pour cent de la charge de la batterie, quatre des voyants sont allumés. Si aucun voyant n'est allumé, la batterie est complètement déchargée.

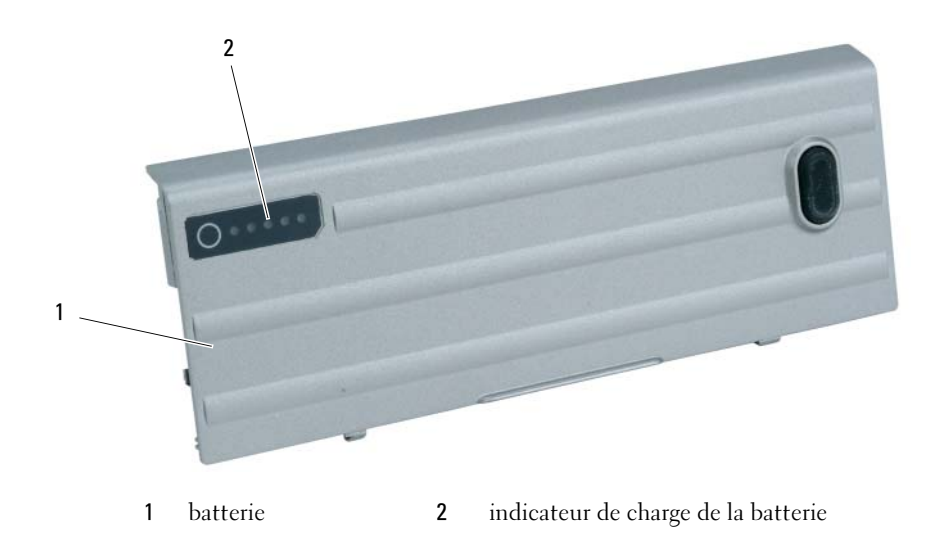

#### <span id="page-39-2"></span>Jauge d'état

L'autonomie de la batterie est déterminée en grande partie par le nombre de charges qu'elle reçoit. Après des centaines de cycles de charge et de décharge, la capacité de charge des batteries diminue et l'état des batteries se dégrade. Pour vérifier l'état de la batterie, appuyez sur le bouton d'état, situé sur l'indicateur de charge de la batterie, et maintenez-le enfoncé pendant au moins 3 secondes. Si aucun voyant ne s'allume, la batterie est en bon état et elle dispose encore de plus de 80 pour cent de sa capacité de charge d'origine. Chaque voyant représente une dégradation incrémentielle. Si cinq voyants s'allument, la batterie dispose de moins de 60 pour cent de sa capacité de charge et vous devez envisager son remplacement. Pour plus d'informations sur l'autonomie de la batterie, reportez-vous à la section «Caractéristiques» de votre Guide d'utilisation.

## Alerte de batterie faible

AVIS : Pour éviter la perte ou la corruption de vos données, enregistrez votre travail immédiatement après avoir reçu une alerte de niveau de batterie faible. Branchez ensuite l'ordinateur sur une prise secteur ou installez une seconde batterie dans la baie de média. Si la batterie est complètement déchargée, l'ordinateur passe automatiquement en mode Mise en veille prolongée.

Une alerte de batterie déchargée a lieu lorsque la batterie est déchargée à environ 90 pour cent. L'ordinateur émet un signal sonore pour indiquer qu'il ne reste que le minimum de temps de fonctionnement. Pendant ce délai, le haut-parleur émet régulièrement des bips. Si deux batteries sont installées, l'alerte de batterie faible indique que les deux batteries sont déchargées à environ 90 pour cent. L'ordinateur passe en mode Mise en veille prolongée lorsque la charge de la batterie est extrêmement faible. Pour obtenir plus d'informations sur les alertes de niveau de batterie faible, reportezvous à la section «Configuration des paramètres de gestion de l'alimentation» du Guide d'utilisation.

## <span id="page-39-1"></span><span id="page-39-0"></span>Chargement de la batterie

REMARQUE : À l'aide de Dell™ ExpressCharge™, l'adaptateur secteur charge une batterie complètement déchargée à 80 pour cent en environ 1 heure et à 100 pour cent en environ 2 heures, lorsque l'ordinateur est hors tension. La durée de chargement est plus longue lorsque l'ordinateur est sous tension. Vous pouvez laisser la batterie dans l'ordinateur aussi longtemps que vous le souhaitez. Les circuits internes de la batterie préviennent toute surcharge.

**ZZIMARQUE** : Si vous souhaitez utiliser une batterie à 9 cellules pour obtenir Dell ExpressCharge, vous devez l'utiliser avec un adaptateur secteur 90-W.

Lorsque vous branchez l'ordinateur sur une prise secteur ou que vous installez une batterie pendant que l'ordinateur est branché sur une prise secteur, l'ordinateur vérifie le niveau de charge et la température de la batterie. Au besoin, l'adaptateur secteur charge alors la batterie et maintient le niveau de charge.

Si la batterie est chaude parce qu'elle se trouvait dans l'ordinateur ou en raison de la température extérieure, il est probable qu'elle ne se charge pas lorsque vous branchez l'ordinateur sur une prise secteur.

La batterie est trop chaude pour démarrer le processus de recharge si le voyant  $[\vec{r}]$  clignote affichant alternativement les couleurs vert et orange. Débranchez l'ordinateur de la prise secteur et laissez refroidir l'ordinateur et la batterie jusqu'à ce qu'ils atteignent la température ambiante. Branchez alors l'ordinateur sur une prise secteur et continuez à charger la batterie.

## Remplacement de la batterie

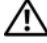

PRÉCAUTION : Avant d'exécuter ces procédures, éteignez votre ordinateur, débranchez l'adaptateur secteur de la prise secteur et de l'ordinateur, débranchez le modem de la prise murale et de l'ordinateur et retirez les autres câbles externes de l'ordinateur.

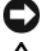

<span id="page-40-0"></span>AVIS : Vous devez retirer tous les câbles externes de l'ordinateur pour éviter d'endommager les connecteurs.

 $\bigwedge$  PRÉCAUTION : L'utilisation d'une batterie non compatible peut accroître le risque d'incendie ou d'explosion. Ne remplacez la batterie que par une batterie compatible achetée auprès de Dell. La batterie est conçue pour fonctionner avec votre ordinateur Dell™. N'utilisez pas de batterie provenant d'un autre ordinateur.

Pour des informations sur le remplacement de la deuxième batterie, le cas échéant, reportez-vous à la section «Baie de média» dans le Guide d'utilisation.

Pour retirer la batterie :

- 1 Si l'ordinateur est connecté à une station d'accueil (amarré), déconnectez-le. Pour obtenir des instructions, consultez la documentation qui accompagne la station d'accueil.
- 2 Assurez-vous que l'ordinateur est éteint ou en mode Mise en veille prolongée (reportez-vous à la section «Mode Mise en veille prolongée» dans le Guide d'utilisation). Faites glisser les deux loquets de fermeture de la baie de batterie, situés en bas de l'ordinateur, vers les côtés jusqu'à ce qu'ils s'enclenchent.
- 3 Prenez la batterie par la languette et faites-la glisser horizontalement vers l'avant de l'ordinateur.
- 4 Soulevez la batterie pour la retirer de la baie.

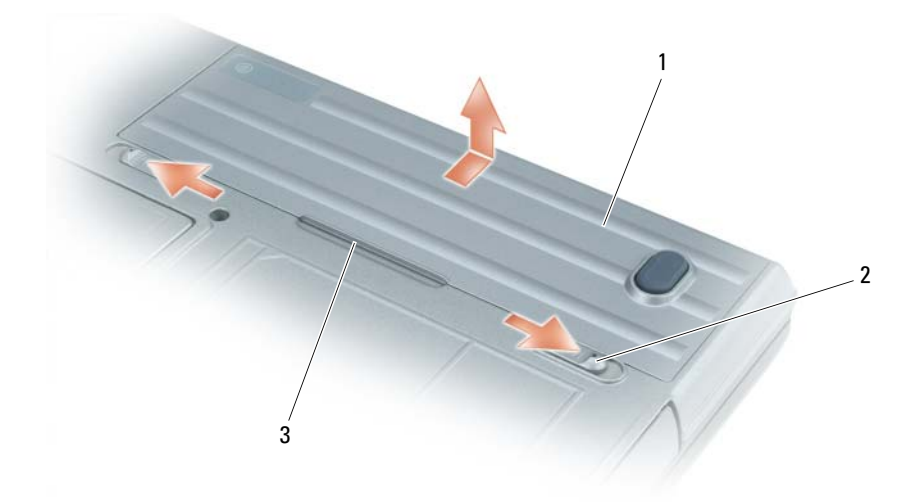

Pour remettre en place la batterie, suivez la procédure de retrait dans l'ordre inverse. 1 batterie 2 loquets de fermeture de la baie de batterie (2) 3 languette de la batterie

## <span id="page-41-2"></span>Stockage de la batterie

Retirez la batterie de l'ordinateur lorsque vous rangez ce dernier pendant une période prolongée. Sinon, la batterie finira par se décharger. Après une longue période de stockage, rechargez complètement la batterie avant de l'utiliser (reportez-vous à la section [«Chargement de la batterie» à la page 40](#page-39-0)).

# Dépannage

## <span id="page-41-4"></span><span id="page-41-0"></span>Blocages et problèmes logiciels

**/!\) PRECAUTION :** Avant de commencer toute procédure de cette section, lisez les consignes de sécurité du *Guide* d'information sur le produit.

## <span id="page-41-5"></span>L'ordinateur ne démarre pas

<span id="page-41-3"></span>ASSUREZ-VOUS QUE L'ADAPTATEUR SECTEUR EST SOLIDEMENT BRANCHÉ SUR L'ORDINATEUR ET À LA PRISE SECTEUR.

## L'ordinateur ne répond plus

AVIS : Vous pouvez perdre des données si vous n'arrivez pas à arrêter correctement le système d'exploitation.

ÉTEIGNEZ L 'ORDINATEUR — Si vous n'obtenez aucune réponse lorsque vous appuyez sur une touche du clavier ou lorsque vous déplacez la souris, appuyez sur le bouton d'alimentation et maintenez-le enfoncé pendant au moins 8 à 10 secondes jusqu'à ce que l'ordinateur s'éteigne. Redémarrez ensuite votre ordinateur.

## <span id="page-41-6"></span>Un programme ne répond plus ou se bloque régulièrement

<span id="page-41-7"></span>**ZZI REMARQUE :** La documentation de tout logiciel, la disquette ou le CD qui l'accompagne incluent généralement des instructions d'installation.

#### FIN DU PROGRAMME -

- 1 Appuyez simultanément sur <Ctrl><Maj><Suppr>.
- 2 Cliquez sur Gestionnaire des tâches.
- 3 Cliquez sur le programme qui ne répond plus.
- <span id="page-41-1"></span>4 Cliquez sur Fin de tâche.

CONSULTEZ LA DOCUMENTATION DU LOGICIEL — Si nécessaire, supprimez, puis réinstallez le programme.

## Un programme est conçu pour un système d'exploitation Microsoft® Windows® antérieur

## EXÉCUTEZ LE PROGRAM COMPATIBILITY WIZARD (ASSISTANT COMPATIBILITÉ DES PROGRAMMES) —

Le Program Compatibility Wizard configure un programme pour qu'il fonctionne dans un environnement similaire aux environnements des systèmes d'exploitation non Windows XP.

- 1 Cliquez sur Démarrer→ Tous les programmes→ Accessoires→ Assistant Compatibilité des programmes→ Suivant.
- 2 Suivez les instructions qui s'affichent à l'écran.

## <span id="page-42-2"></span>Un écran bleu uni apparaît

**ETEIGNEZ L'ORDINATEUR** — Si vous n'obtenez aucune réponse lorsque vous appuyez sur une touche du clavier ou lorsque vous déplacez la souris, appuyez sur le bouton d'alimentation et maintenez-le enfoncé pendant au moins 8 à 10 secondes jusqu'à ce que l'ordinateur s'éteigne. Redémarrez ensuite votre ordinateur.

## <span id="page-42-0"></span>Problèmes Dell MediaDirect™

POUR PLUS D'INFORMATIONS, REPORTEZ-VOUS AU FICHIER D'AIDE DELL MEDIADIRECT — Cliquez sur l'icône en forme de point d'interrogation en bas de l'écran Dell MediaDirect pour accéder à l'aide.

POUR LIRE DES FILMS AVEC DELL MEDIADIRECT, VOUS DEVEZ AVOIR UN LECTEUR DE DVD ET LE LOGICIEL DELL DVD PLAYER — Si vous avez acheté un ordinateur équipé d'un lecteur de DVD, ce logiciel doit déjà être installé.

**PROBLÈMES DE QUALITÉ VIDÉO** — Désactivez l'option Use Hardware Acceleration (Utiliser l'accélération matérielle). Cette fonctionnalité utilise le traitement spécial dans certains graphiques pour réduire les exigences du processeur lors de la lecture de DVD et de certains types de fichiers vidéo.

**IMPOSSIBILITÉ DE LIRE CERTAINS FICHIERS MÉDIA** — Étant donné que Dell MediaDirect offre un accès aux fichiers média hors de l'environnement du système d'exploitation Windows XP, l'accès au contenu sous licence est restreint. Le contenu sous licence est du contenu numérique auquel s'applique le Digital Rights Management (DRM). L'environnement Dell MediaDirect ne peut pas vérifier les restrictions DRM, les fichiers sous licence ne peuvent par conséquent pas être lus. Les fichiers musicaux et vidéo sous licence sont indiqués par une icône verrou. Vous pouvez accéder aux fichiers sous licence dans l'environnement du système d'exploitation Windows XP.

#### RÉGLAGE DES PARAMÈTRES DE COULEUR POUR LES FILMS CONTENANT DES SCÈNES TROP SOMBRES OU TROP CLAIRES —

Cliquez sur EagleVision pour utiliser une technologie d'amélioration vidéo qui détecte le contenu vidéo et règle la luminosité/le contraste/la saturation de manière dynamique.

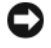

AVIS : Vous ne pouvez pas réinstaller la fonctionnalité Dell MediaDirect si vous reformatez le disque dur. Contactez Dell pour obtenir de l'aide (reportez-vous à la section «Contacter Dell» dans le Guide d'utilisation).

## <span id="page-42-1"></span>Autres problèmes logiciels

#### CONSULTEZ LA DOCUMENTATION DU LOGICIEL OU CONTACTEZ LE FABRICANT POUR OBTENIR DES INFORMATIONS DE DÉPANNAGE -

- Assurez-vous que le programme est compatible avec le système d'exploitation installé sur votre ordinateur.
- Assurez-vous que l'ordinateur est conforme aux exigences matérielles requises pour que le logiciel fonctionne. Consultez la documentation du logiciel pour de plus amples informations.
- Assurez-vous que le programme est correctement installé et configuré.
- Assurez-vous que les pilotes de périphérique n'entrent pas en conflit avec le programme.
- Le cas échéant, supprimez, puis réinstallez le programme.

#### SAUVEGARDEZ VOS FICHIERS IMMÉDIATEMENT.

#### UTILISEZ UN LOGICIEL ANTIVIRUS POUR VÉRIFIER LE DISQUE DUR, LES DISQUETTES OU LES CD.

#### ENREGISTREZ ET FERMEZ LES FICHIERS OU LES PROGRAMMES OUVERTS ET ARRÊTEZ L'ORDINATEUR À L'AIDE DU MENU DÉMARRER.

<span id="page-43-3"></span>ANALYSEZ L'ORDINATEUR À LA RECHERCHE DE LOGICIELS ESPIONS  $-$  Si vous observez un ralentissement des performances de votre ordinateur, si des fenêtres publicitaires s'affichent fréquemment sur votre écran ou si vous avez des problèmes pour vous connecter sur Internet, votre ordinateur est peut-être infecté par un logiciel espion. Utilisez un programme antivirus qui inclut une protection contre les logiciels espions (une mise à niveau de votre programme sera peut-être nécessaire) afin d'analyser votre ordinateur et de supprimer les logiciels espions. Pour plus d'informations, allez sur le site support.dell.com et lancez une recherche à l'aide du mot-clé espion.

EXÉCUTEZ DELL DIAGNOSTICS — Reportez-vous à la section [«Dell Diagnostics» à la page 44.](#page-43-0) Si tous les tests s'exécutent correctement, la condition d'erreur est liée à un problème logiciel.

## <span id="page-43-1"></span><span id="page-43-0"></span>Dell Diagnostics

 $\hat{P}$  PRÉCAUTION : Avant de commencer toute procédure de cette section, lisez les consignes de sécurité *du Guide* d'information sur le produit.

#### Quand utiliser Dell Diagnostics

Si des problèmes surviennent lors de l'utilisation de votre ordinateur, effectuez les vérifications indiquées dans la section [«Blocages et problèmes logiciels» à la page 42](#page-41-0) et exécutez Dell Diagnostics avant de contacter Dell pour obtenir de l'aide

Nous vous recommandons d'imprimer ces procédures avant de commencer.

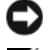

AVIS : Dell Diagnostics ne fonctionne que sur les ordinateurs Dell™.

**ZA REMARQUE :** Le CD *Drivers and Utilities* est en option et n'est pas obligatoirement expédié avec tous les ordinateurs.

Démarrez Dell Diagnostics à partir de votre disque dur ou à partir du CD Drivers and Utilities en option (également appelé CD ResourceCD).

#### <span id="page-43-2"></span>Démarrage de Dell Diagnostics à partir du disque dur

Dell Diagnostics se trouve dans une partition cachée (utilitaire de diagnostics) de votre disque dur.

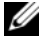

REMARQUE : Si aucune image ne s'affiche sur l'écran, contactez Dell (reportez-vous à la section «Contacter Dell» dans le Guide d'utilisation).

- 1 Éteignez l'ordinateur.
- 2 Si l'ordinateur est connecté à une station d'accueil (amarré), déconnectez-le. Pour obtenir des instructions, consultez la documentation qui accompagne la station d'accueil.
- 3 Connectez l'ordinateur à une prise secteur.
- 4 Il existe deux manières de lancer Diagnostics :
	- Allumez l'ordinateur. Lorsque le logo DELL™ apparaît, appuyez immédiatement sur <F12>. Sélectionnez Diagnostics à partir du menu de démarrage et appuyez sur <Entrée>.

**CALCOMARQUE :** Si vous attendez trop longtemps et que le logo du système d'exploitation apparaît, patientez jusqu'à ce que le bureau de Microsoft® Windows® s'affiche. Éteignez alors votre ordinateur et faites une nouvelle tentative.

• Appuyez sur la touche <Fn> et maintenez-la enfoncée lors de la mise sous tension du système.

**REMARQUE** : Si un message vous indique qu'aucune partition d'utilitaire de Dell Diagnostics n'a été trouvée, exécutez Dell Diagnostics à partir de votre CD Drivers and Utilities.

L'ordinateur lance l'évaluation du système de préamorçage avec une série de diagnostics intégrés qui effectue un test préalable de la carte système, du clavier, du disque dur et de l'écran.

- Répondez à toutes les questions qui s'affichent pendant l'évaluation.
- Si une défaillance de composant est détectée, l'ordinateur s'arrête et émet un signal sonore. Pour arrêter l'évaluation et redémarrer l'ordinateur, appuyez sur <Échap> ; pour passer au test suivant, appuyez sur <y> ; pour retester le composant défectueux, appuyez sur <r>.
- Si des défaillances sont détectées lors de l'évaluation de préamorçage du système, notez les codes d'erreur et contactez Dell (reportez-vous à la section «Contacter Dell» dans le Guide d'utilisation).

Si l'évaluation de préamorçage du système se déroule sans problème, vous recevez le message Booting Dell Diagnostic Utility Partition. Press any key to continue. (Amorçage de la partition de l'utilitaire Dell Diagnostics. Appuyez sur une touche pour continuer.)

5 Appuyez sur une touche pour démarrer Dell Diagnostics à partir de la partition de diagnostics du disque dur.

#### <span id="page-44-0"></span>Lancement de Dell Diagnostics à partir du CD Drivers and Utilities

- 1 Insérez le CD Drivers and Utilities.
- 2 Arrêtez, puis redémarrez l'ordinateur.

Lorsque le logo DELL apparaît, appuyez immédiatement sur <F12>.

Si vous attendez trop longtemps et que le logo Windows apparaît, attendez encore jusqu'à ce que le bureau Windows s'affiche. Éteignez alors votre ordinateur et faites une nouvelle tentative.

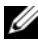

**ZA REMARQUE :** Les étapes suivantes modifient la séquence d'amorçage pour une seule exécution. Au démarrage suivant, l'ordinateur démarre en fonction des périphériques définis dans le programme de configuration du système.

- 3 Lorsque la liste des périphériques d'amorçage apparaît, sélectionnez Lecteur de CD/DVD/CD-RW et appuyez sur <Entrée>.
- 4 Sélectionnez l'option Amorcer à partir du CD-ROM dans le menu qui s'affiche, puis appuyez sur <Entrée>.
- 5 Tapez 1 pour démarrer le menu, puis appuyez sur  $\leq$ Entrée > pour continuer.
- 6 Sélectionnez Run the 32 Bit Dell Diagnostics (Exécuter Dell Diagnostics 32 bits) dans la liste numérotée. Si plusieurs versions sont répertoriées, sélectionnez la version appropriée à votre ordinateur.
- 7 Lorsque le Menu principal de Dell Diagnostics s'affiche, sélectionnez le test à effectuer.

#### Main Menu de Dell Diagnostics

1 Une fois Dell Diagnostics chargé et lorsque l'écran Menu principal s'affiche, cliquez sur le bouton de l'option que vous souhaitez.

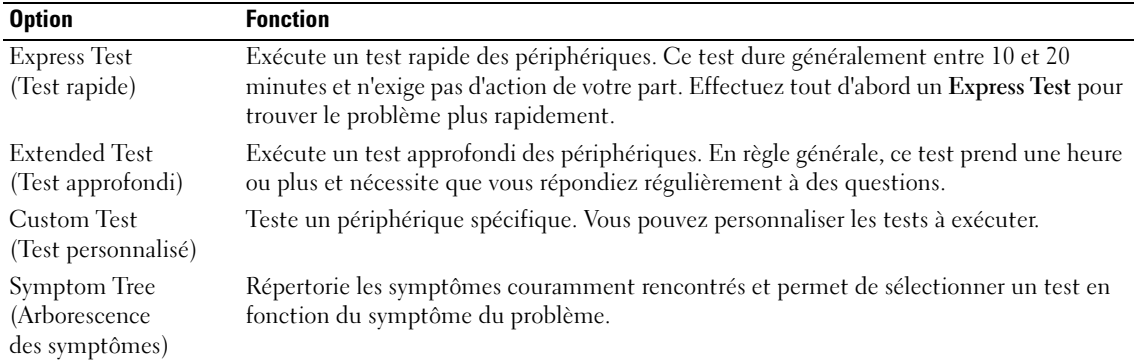

2 Si un problème survient pendant un test, un message indiquant le code d'erreur et une description du problème s'affiche. Notez le code d'erreur et la description du problème et suivez les instructions à l'écran.

Si vous ne pouvez pas résoudre le problème, contactez Dell (reportez-vous à la section «Contacter Dell» dans le Guide d'utilisation).

**EXAREMARQUE :** Le numéro de service de votre ordinateur est situé en haut de chaque écran de test. Lorsque vous contacterez le support technique de Dell, ce numéro de service vous sera demandé.

3 Si vous exécutez un test à partir de l'option Test personnalisé ou Arborescence des symptômes, cliquez sur l'onglet approprié décrit dans le tableau suivant pour obtenir plus d'informations.

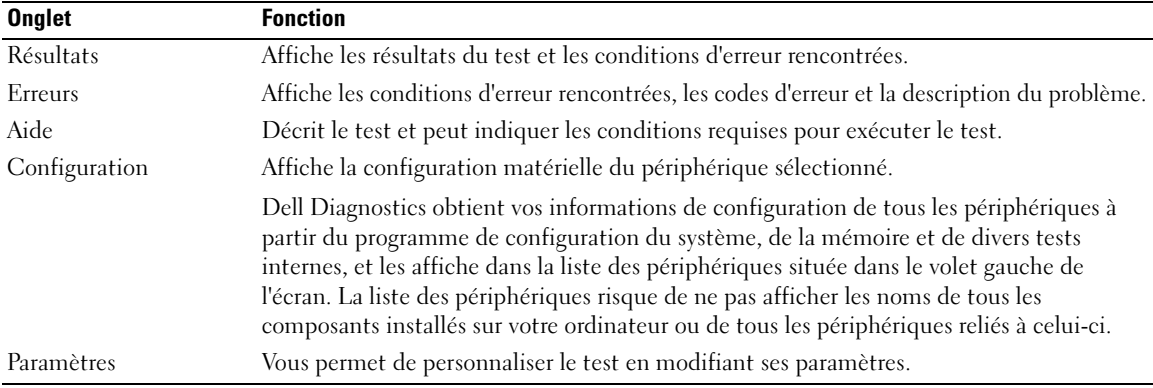

4 Une fois les tests terminés, si vous exécutez Dell Diagnostics à partir du CD Drivers and Utilities, retirez le CD.

5 Une fois les tests terminés, fermez l'écran de test pour revenir à l'écran Menu principal. Pour quitter Dell Diagnostics et redémarrer l'ordinateur, fermez l'écran du Menu principal.

# Index

## A

[Aide QuickSet, 32](#page-31-0) assistants [Assistant Compatibilité des](#page-41-1)  programmes, 42

## B

batterie [chargement, 40](#page-39-1) [indicateur de charge, 39](#page-38-1) [jauge d'alimentation, 39](#page-38-2) [jauge d'état, 40](#page-39-2) [performances, 38](#page-37-0) [remplacement, 41](#page-40-0) [stockage, 42](#page-41-2)

## C

CD [système d'exploitation, 32](#page-31-1) [CD Drivers and Utilities, 29](#page-28-0) [CD Operating System, 32](#page-31-1) [consignes de sécurité, 29](#page-28-1)

## D

Dell [site de support, 31](#page-30-0) [Dell Diagnostics, 44](#page-43-1) Dell MediaDirect [problèmes, 43](#page-42-0)

Démarrage de Dell [Diagnostics à partir du](#page-43-2)  disque dur, 44

dépannage [Dell Diagnostics, 44](#page-43-1)

diagnostics [CD Drivers and Utilities, 29](#page-28-0) [Dell, 44](#page-43-1)

documentation [CD ResourceCD, 29](#page-28-0) [en ligne, 31](#page-30-0) [Guide d'utilisation, 30](#page-29-0) [périphérique, 29](#page-28-0)

## E

[étiquette Microsoft](#page-29-1)  Windows, 30

étiquettes [Microsoft Windows, 30](#page-29-1) [numéro de service, 30](#page-29-1)

## G

[garantie, 29](#page-28-1) [Guide d'utilisation, 30](#page-29-0)

## L

Lancement de Dell [Diagnostics à partir du](#page-44-0)  CD Drivers and Utilities, 45 logiciel

[problèmes, 42-](#page-41-1)[43](#page-42-1) [logiciel espion, 44](#page-43-3)

## M

matériel [Dell Diagnostics, 44](#page-43-1)

## N

[numéro de service, 30](#page-29-1)

## O

ordinateur [blocage, 42](#page-41-3) [blocages, 43](#page-42-2) [faibles performances, 44](#page-43-3) [ne répond plus, 42](#page-41-3)

## P

pilotes [CD ResourceCD, 29](#page-28-0) problèmes [blocage de l'ordinateur, 42](#page-41-3) [blocages, 42](#page-41-4) [blocages de l'ordinateur, 43](#page-42-2) [compatibilité des programmes](#page-41-1)  et de Windows, 42 [Dell Diagnostics, 44](#page-43-1) [Dell MediaDirect, 43](#page-42-0) [écran bleu, 43](#page-42-2) [faibles performances de](#page-43-3)  l'ordinateur, 44 [l'ordinateur ne répond plus, 42](#page-41-3) [logiciel, 42-](#page-41-4)[43](#page-42-1) [logiciel espion, 44](#page-43-3) [non démarrage de](#page-41-5)  l'ordinateur, 42 [programme ne répond plus, 42](#page-41-6) [programme se bloque, 42](#page-41-7)

## V

vues du système [arrière, 36](#page-35-0) [côté droit, 36](#page-35-1) [côté gauche, 35](#page-34-0) [de dessous, 37](#page-36-0) [dessous, 37](#page-36-1) [frontale, 34](#page-33-0)

## W

Windows XP [Assistant Compatibilité des](#page-41-1)  [programmes, 42](#page-41-1)

## R

[Recherche d'informations, 29](#page-28-2) réinstallation [CD Drivers and Utilities, 29](#page-28-0) [CD ResourceCD, 29](#page-28-0) ResourceCD [Dell Diagnostics, 44](#page-43-1)

## S

système d'exploitation [CD, 32](#page-31-1) [Guide d'installation, 32](#page-31-1) Dell™ Latitude™ D620

# Guia de Referência Rápida

## Notas, avisos e advertências

**ZA NOTA:** uma NOTA apresenta informações importantes para ajudar você a utilizar melhor o computador.

AVISO: um AVISO indica um potencial de danos ao hardware ou a perda de dados e descreve como evitar o problema.

 $\bigwedge$  ADVERTÊNCIA: uma ADVERTÊNCIA indica um potencial de danos ao equipamento, a possibilidade de lesões corporais ou mesmo de morte.

# Abreviações e acrônimos

Para obter uma lista completa de abreviaturas e acrônimos, consulte o Guia do usuário (dependendo do seu sistema operacional, clique duas vezes no ícone do Guia do usuário na sua área de trabalho ou clique no botão Iniciar→ Centro de ajuda e suporte→ User and system guides (Guias do usuário e do sistema)).

Se você tiver adquirido um computador Dell™ da série n, quaisquer referências neste documento ao sistema operacional Microsoft® Windows® não são aplicáveis.

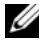

 $\mathscr{D}$  NOTA: Alguns desses recursos podem não estar disponíveis para o seu computador ou disponíveis em determinados países.

\_\_\_\_\_\_\_\_\_\_\_\_\_\_\_\_\_\_\_\_

**As informações deste documento estão sujeitas a alteração sem aviso prévio. © 2006 Dell Inc. Todos os direitos reservados.**

É proibida a reprodução sem a permissão por escrito da Dell Inc.

Marcas comerciais usadas neste texto: *Dell*, o logotipo *DELL*, *Wi-Fi Catcher*, *ExpressCharge*, *Dell MediaDirect* e *Latitude* são macas comerciais da Dell Inc.; *Intel* e *Pentium* são marcas comerciais registradas da Intel Corporation; *Microsoft* e *Windows* são marcas comerciais registradas da Microsoft Corporation.

Os demais nomes e marcas comerciais podem ser usados neste documento como referência às entidades que reivindicam essas marcas e nomes ou a seus produtos. A Dell Inc. declara que não tem interesse de propriedade sobre marcas e nomes de terceiros.

# Índice

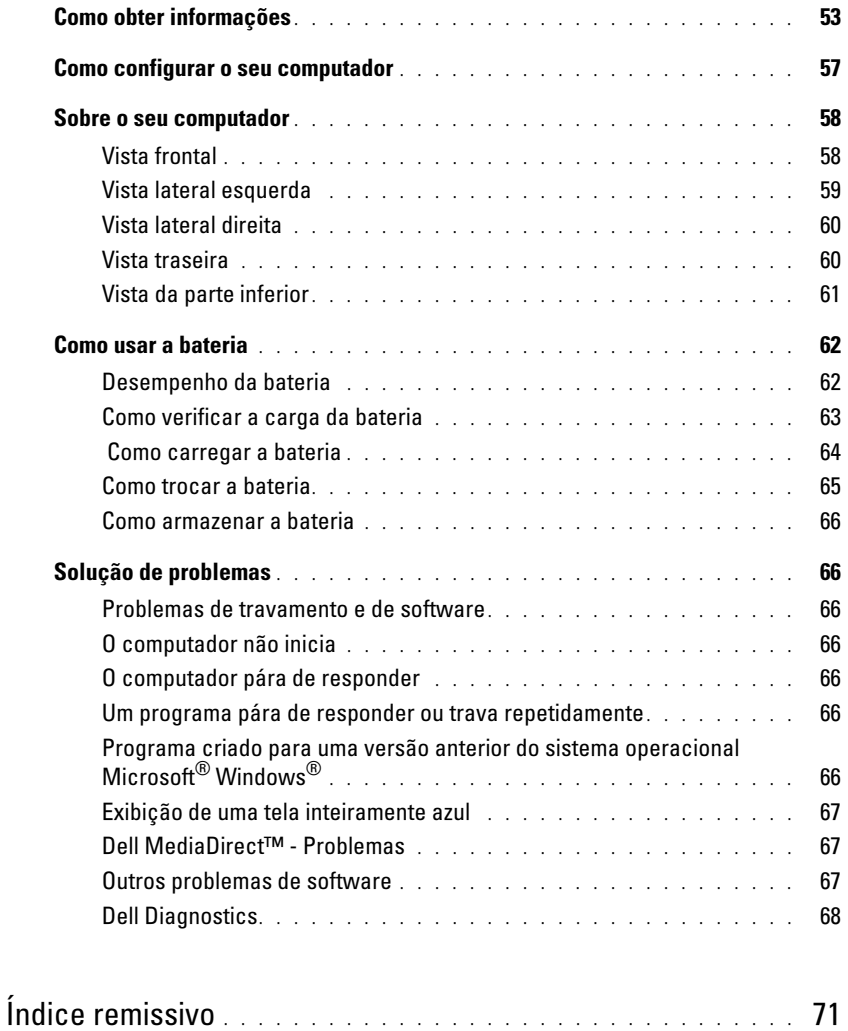

# <span id="page-52-0"></span>Como obter informações

<span id="page-52-3"></span>**XXIIII NOTA:** Alguns dos recursos ou mídia podem ser opcionais e, por esta razão, não serem fornecidos com o seu computador. Alguns recursos ou mídia podem não estar disponíveis em determinados países.

**NOTA:** Informações adicionais poderão ser fornecidas com o seu computador.

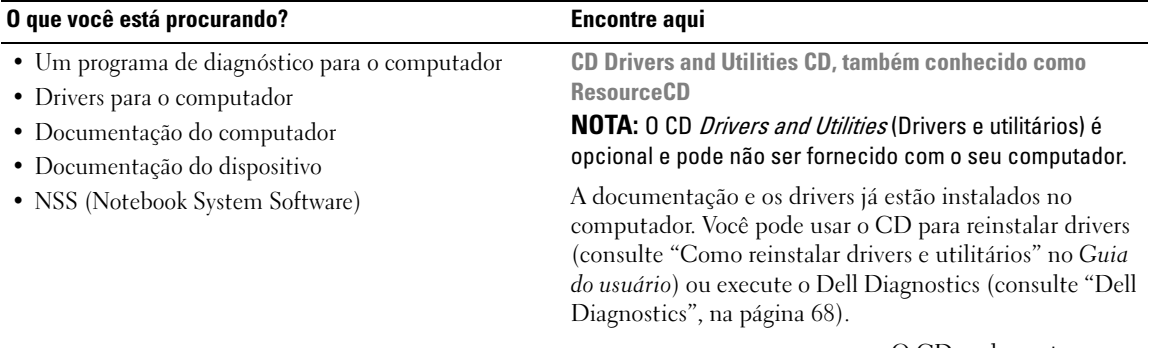

<span id="page-52-2"></span><span id="page-52-1"></span>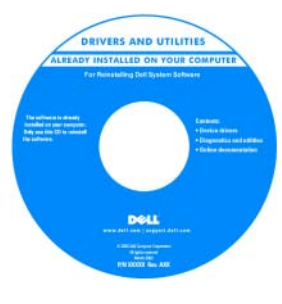

O CD pode conter arquivos Readme (Leiame) com as atualizações mais recentes sobre as alterações técnicas aplicadas ao computador ou material de referência técnica avançado para técnicos e usuários experientes.

NOTA: Para encontrar atualizações de drivers e da documentação, vá para o site support.dell.com (em inglês).

<span id="page-52-4"></span>Guia de Informações do Produto Dell™

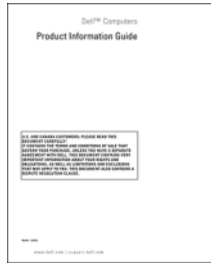

• Informações sobre garantia

- Termos e condições (somente para os EUA)
- Instruções de segurança
- Informações de normalização
- Informações de ergonomia
- Contrato de licença do usuário final

<span id="page-53-2"></span><span id="page-53-1"></span><span id="page-53-0"></span>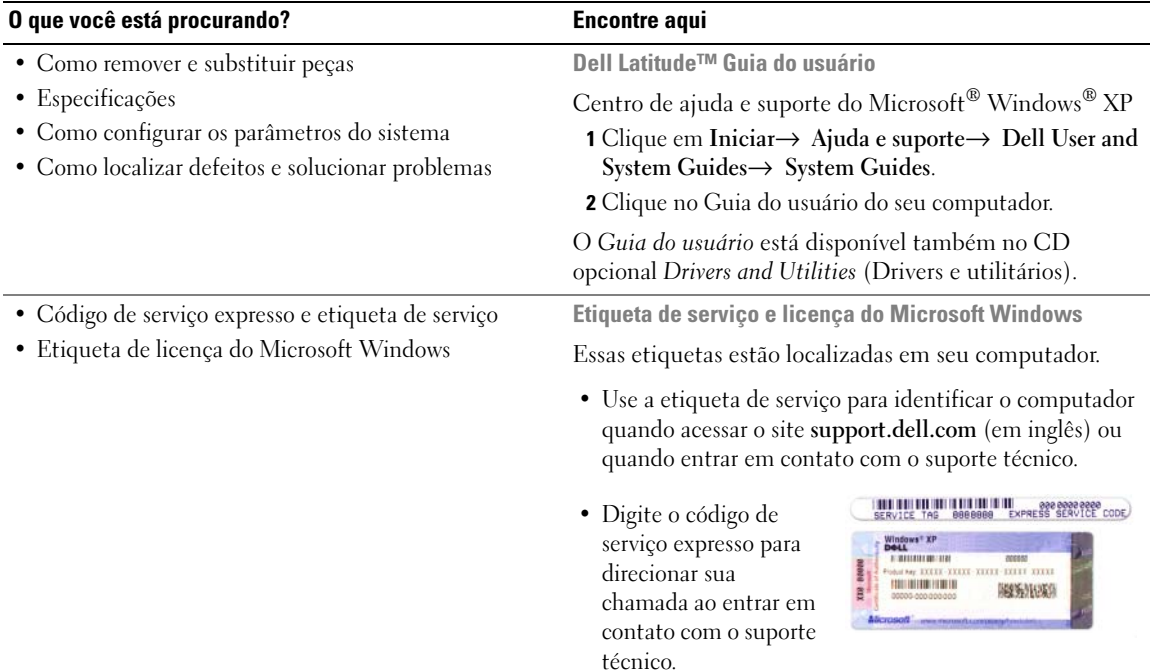

<span id="page-54-0"></span>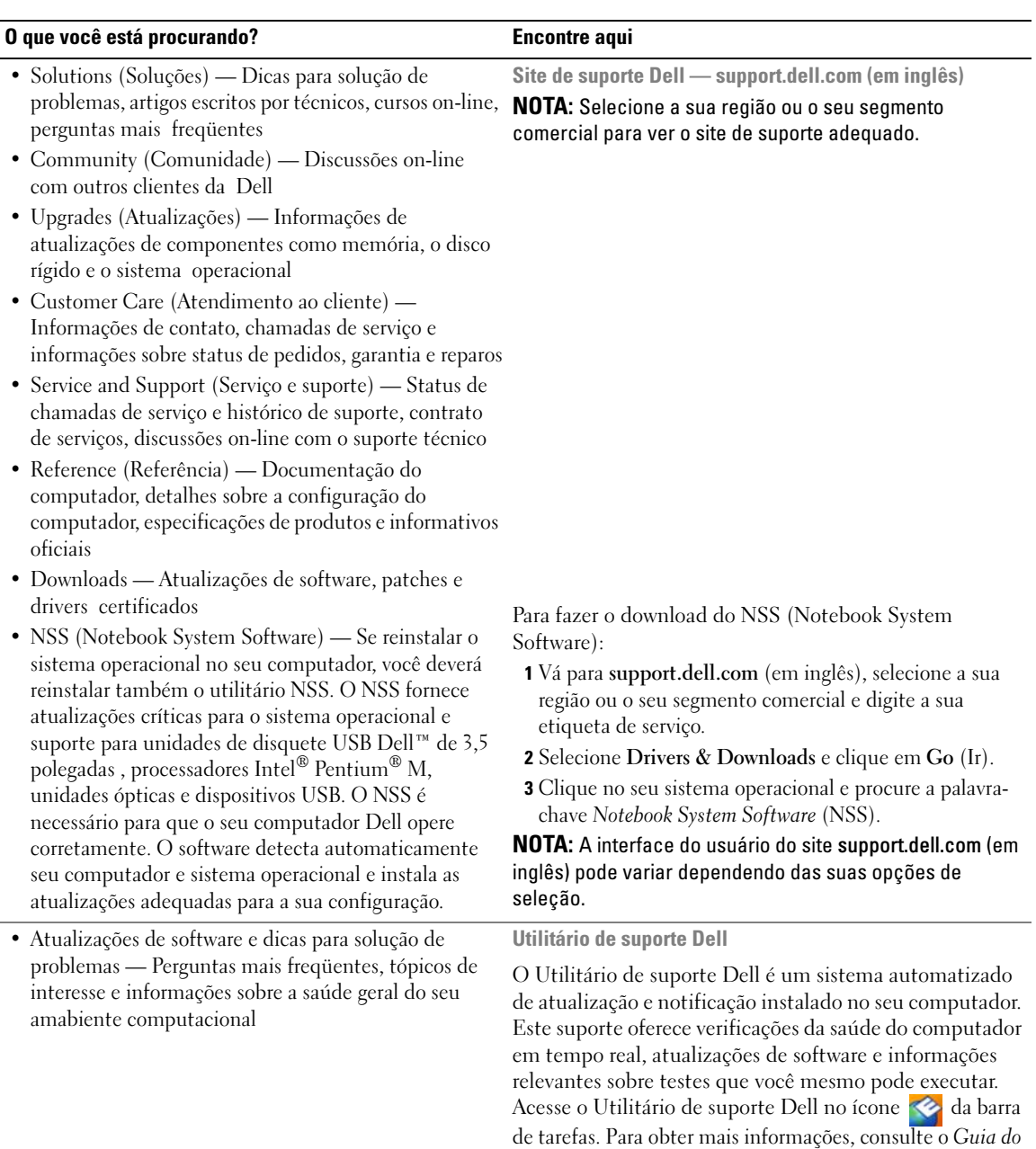

usuário.

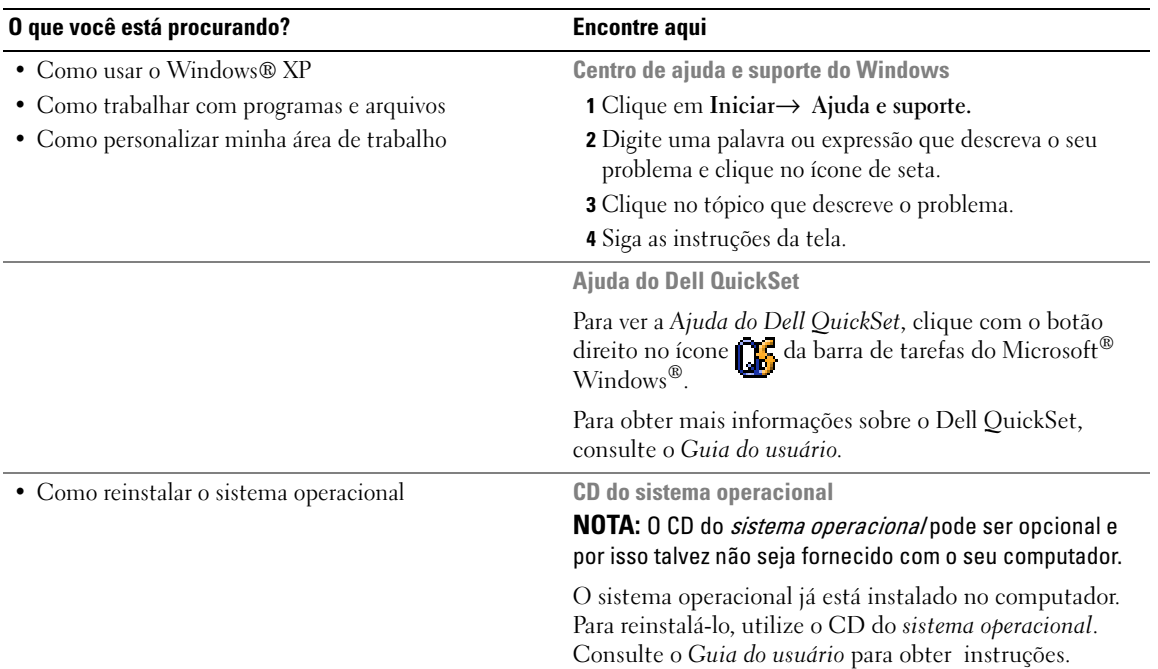

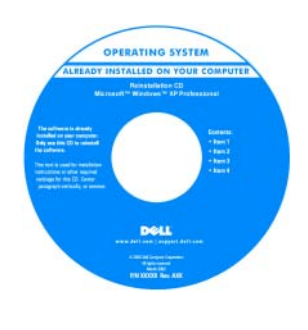

<span id="page-55-1"></span><span id="page-55-0"></span>Após a reinstalação, use o CD [Drivers and Utilities](#page-52-1) (ResourceCD) para reinstalar os drivers dos dispositivos fornecidos com o computador.

A etiqueta da [chave do](#page-53-0)  [produto](#page-53-0) do sistema operacional está localizada no computador.

NOTA: A cor do CD varia de acordo com o sistema operacional adquirido.

# <span id="page-56-0"></span>Como configurar o seu computador

- $\bigwedge$  ADVERTÊNCIA: Antes de você começar qualquer procedimento descrito nesta seção, siga as instruções de segurança contidas no Guia de Informações do Produto.
	- 1 Abra a caixa de acessórios.
	- 2 Separe os itens da caixa de acessórios necessários para a configuração do computador.

A caixa de acessórios contém também a documentação do usuário, software ou hardware adicional (como placas de PC, drivers ou baterias) que você adquiriu.

3 Conecte o adaptador CA ao respectivo conector do computador e à tomada elétrica.

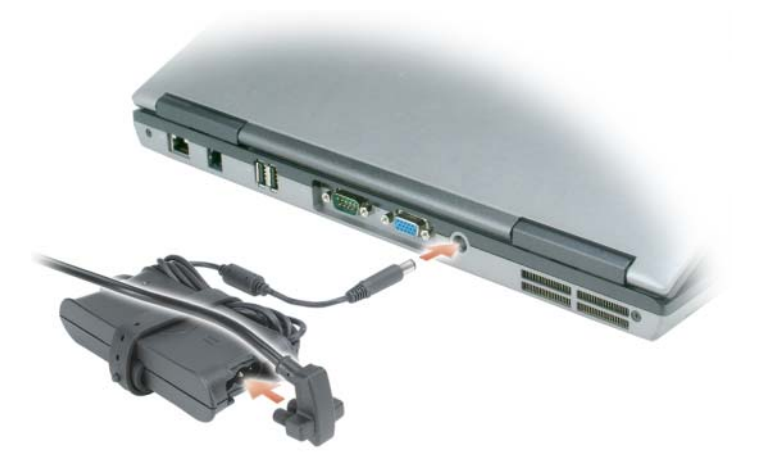

4 Abra a tela do computador e pressione o botão liga/desliga para ligar o computador (consulte ["Vista](#page-57-1)  [frontal", na página 58](#page-57-1)).

 $\mathscr{Q}_1$  NOTA: É recomendável que você ligue e desligue o computador pelo menos uma vez antes de instalar qualquer placa ou de conectar o computador a um dispositivo de acoplamento ou a outro dispositivo externo, como uma impressora, por exemplo.

## <span id="page-57-0"></span>Sobre o seu computador

## <span id="page-57-1"></span>Vista frontal

<span id="page-57-2"></span>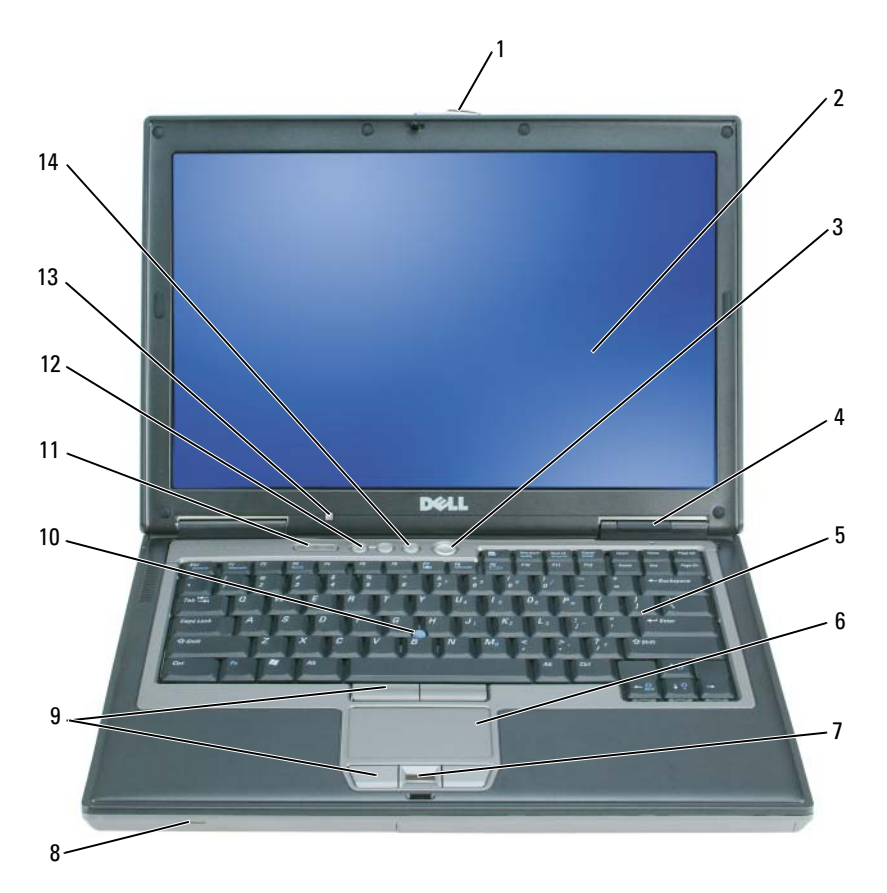

- 
- luzes de status do dispositivo 5 teclado 6 touch pad
- leitor de impressão digital (opcional) 8 alto-falante 9 botões do touch pad/track stick
- 
- sensor de luz ambiente (ALS) NOTA: Quando você recebe o computador, o ALS está desativado. Para obter mais informações sobre o recurso ALS, consulte o Guia do usuário.
- 
- 
- 
- 
- botão "sem áudio"
- 1 trava da tela 2 tela 3 botão liga/desliga
	-
	-
- track stick 11 luzes de status do teclado 12 botões de controle de volume

## <span id="page-58-0"></span>Vista lateral esquerda

<span id="page-58-1"></span>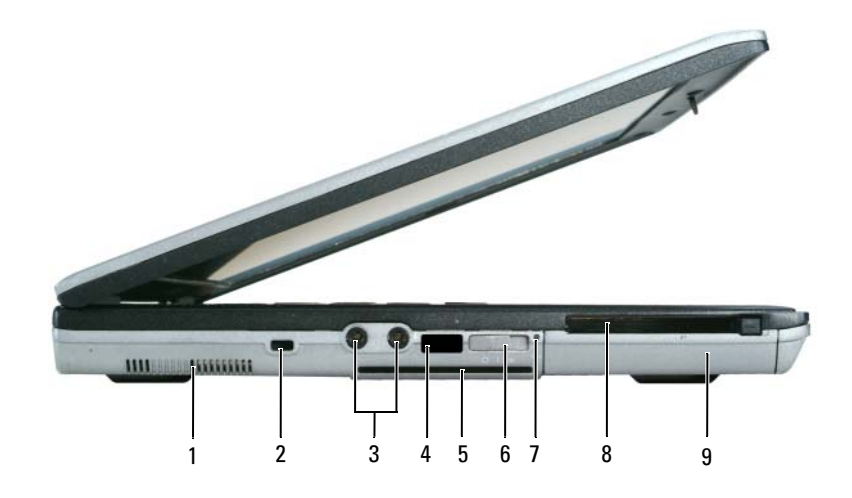

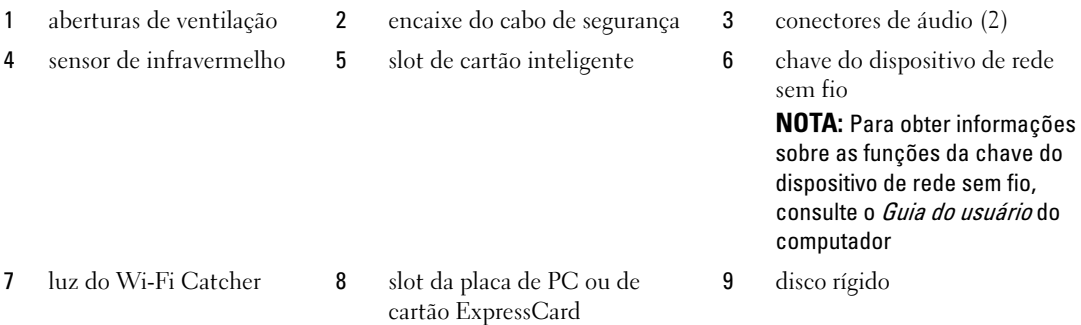

## <span id="page-59-2"></span><span id="page-59-0"></span>Vista lateral direita

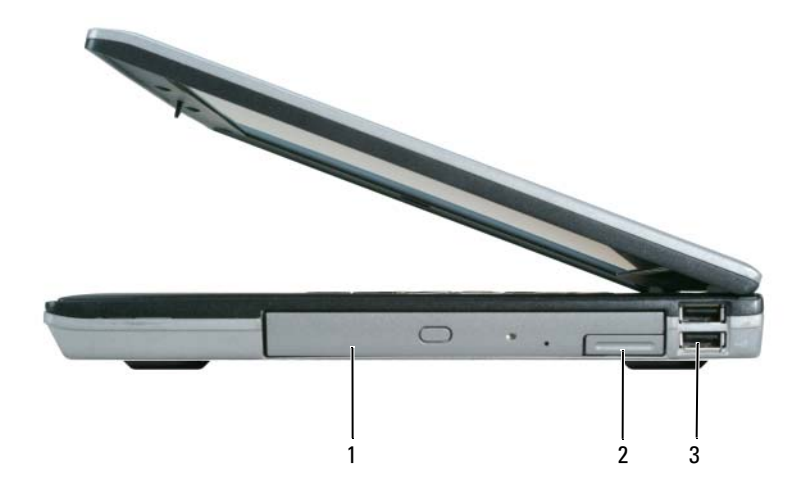

<span id="page-59-3"></span>1 compartimento de mídia 2 aba de liberação da trava do dispositivo 3 conectores USB (2)

#### <span id="page-59-1"></span>Vista traseira

 $\bigwedge$  ADVERTÊNCIA: Não bloqueie, não introduza objetos e nem permita o acúmulo de poeira nas aberturas de ventilação. Não coloque o computador em ambientes com pouca ventilação, como por exemplo em uma pasta fechada, enquanto ele estiver operando. O bloqueio do fluxo de ar pode danificar o computador ou causar incêndio.

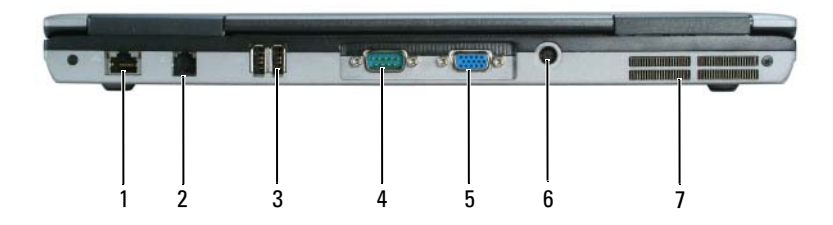

- 1 conector de rede (RJ-45) 2 conector de modem (RJ-11) 3 conectores USB (2)
	-

- 
- 
- 7 aberturas de ventilação
- 
- 4 conector serial 5 conector de vídeo 6 conector do adaptador CA

## <span id="page-60-0"></span>Vista da parte inferior

<span id="page-60-1"></span>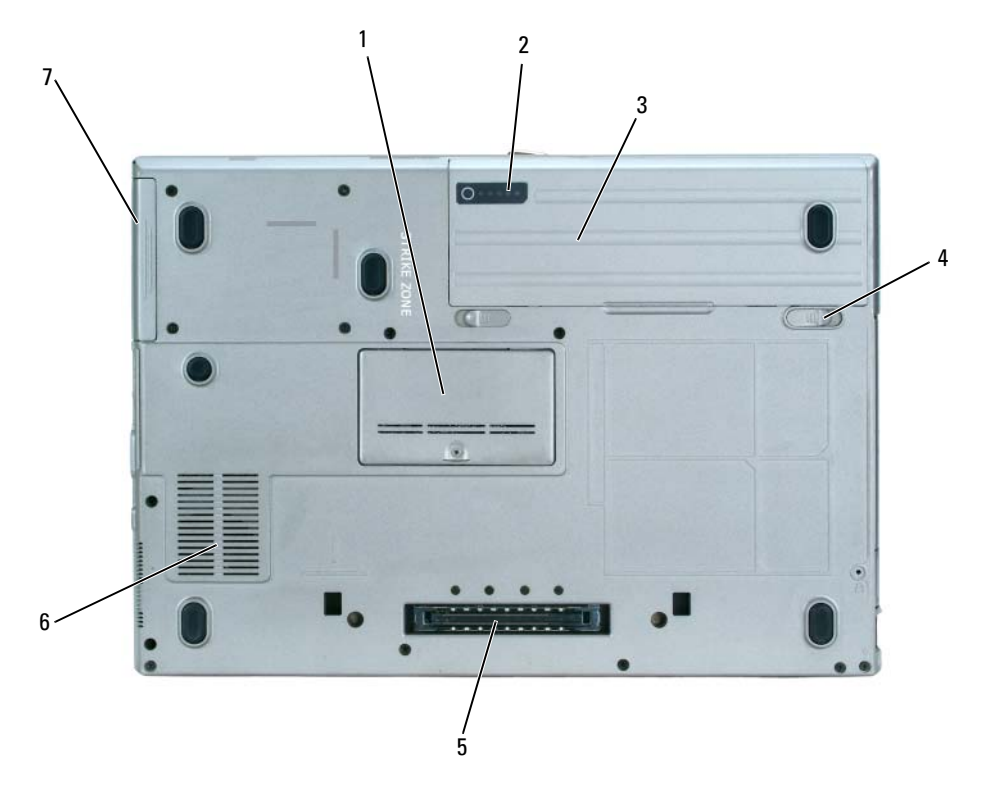

- tampa do módulo de memória 2 indicador de carga da bateria 3 bateria
- abas de liberação da trava do compartimento de bateria (2)
- disco rígido
- 
- conector do dispositivo de acoplamento
- 
- aberturas de ventilação

# <span id="page-61-0"></span>Como usar a bateria

### <span id="page-61-2"></span><span id="page-61-1"></span>Desempenho da bateria

**Z⁄A NOTA:** Para obter informações sobre a garantia Dell™ para seu computador, consulte o *Guia de Informações do* Produto ou o documento de garantia em separado fornecido com o computador.

Para obter um desempenho ótimo do computador e ajudar a preservar as configurações do BIOS, ligue o computador portátil Dell usando permanentemente a bateria principal instalada. A bateria que se encontra no compartimento de bateria do computador é fornecida como equipamento padrão.

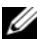

 $\mathscr{D}$  NOTA: Quando for usar o computador pela primeira vez, como a bateria pode não estar completamente carregada, use o adaptador CA para conectar o novo computador a uma tomada elétrica. Para obter melhores resultados, opere o computador com o adaptador CA até a bateria estar completamente carregada. Para ver o status de carga da bateria, clique em Iniciar $\rightarrow$  Painel de controle $\rightarrow$  Opções de energia $\rightarrow$  Medidor de energia.

O tempo de operação da bateria varia de acordo com as condições operacionais.

 $\mathscr{D}$  NOTA: O tempo de operação da bateria (período em que a bateria é capaz de reter a carga) diminui com o uso. Dependendo da forma como a bateria é usada e das condições sob as quais ela é usada, pode ser que você tenha de comprar uma nova bateria durante a vida útil de seu computador.

O tempo de operação diminui consideravelmente se você executar certas operações, incluindo, entre outras, as seguintes:

- Usar unidades ópticas
- Usar dispositivos de comunicação sem fio, placas de PC ou dispositivos USB
- Usar configurações de alto brilho de vídeo, proteções de tela em 3D ou outros programas com consumo elevado de energia, como jogos em 3D, por exemplo
- Executar o computador no modo de desempenho máximo (consulte "Como configurar parâmetros de gerenciamento de energia" no Guia do usuário)

**NOTA:** É recomendável conectar o computador a uma tomada elétrica durante as gravações de CD ou DVD.

Você pode verificar a carga da bateria (consulte ["Como verificar a carga da bateria", na página 63](#page-62-0)) antes de inseri-la no computador. Você pode também configurar opções de gerenciamento de energia para alertá-lo quando a carga da bateria atingir um nível baixo (consulte "Como configurar parâmetros de gerenciamento de energia" no Guia do usuário).

 $/$ [\  $\,$  ADVERTENCIA: O uso de uma bateria incompatível pode aumentar o risco de incêndio ou explosão. Substitua a bateria somente por uma bateria compatível adquirida na Dell. A bateria foi projetada para funcionar com o seu computador Dell™. Não use bateria de outros computadores no seu computador.

 $\hat{A}$  ADVERTÊNCIA: Não descarte baterias junto com o lixo doméstico. Quando a bateria não puder mais armazenar carga, ligue para o órgão ambiental ou para a empresa de coleta de lixo local para obter instruções sobre como descartar uma bateria de íons de lítio. Consulte "Descarte da bateria" no *Guia de Informações do Produto*.

 $\hat{A}$  ADVERTËNCIA: O uso inadequado da bateria pode aumentar o risco de incêndio ou de queimaduras químicas. Não perfure, não incinere, não desmonte nem exponha a bateria a temperaturas acima de 65°C. Mantenha a bateria longe de crianças. Manuseie com muito cuidado baterias danificadas ou que estejam vazando. As baterias danificadas podem vazar e causar lesões corporais ou danos ao equipamento.

## <span id="page-62-0"></span>Como verificar a carga da bateria

O medidor de bateria do Dell QuickSet, a janela Medidor de energia do Microsoft Windows e o ícone  $\Box$ , bem como o indicador de carga e a advertência de bateria com pouca carga fornecem informações sobre a carga da bateria.

#### Medidor de bateria do Dell™ QuickSet

Se o Dell QuickSet estiver instalado, pressione <Fn><F3> para mostrar o medidor de bateria. O medidor de bateria mostra o status e a saúde da bateria, o nível de carga e o tempo necessário para o carregamento total da bateria do computador.

Para obter mais informações sobre o QuickSet, clique o botão direito do mouse no ícone de da barra de tarefas e depois clique em Help (Ajuda).

## <span id="page-62-2"></span>Medidor de energia do Microsoft® Windows®

O medidor de energia do Windows indica a carga restante da bateria. Para ver o medidor de energia, clique duas vezes no ícone **da** da barra de tarefas.

Se o computador estiver conectado à tomada elétrica, o ícone aparecerá.

#### <span id="page-62-1"></span>Indicador de carga

Antes de inserir a bateria, pressione o botão de status no indicador de carga da bateria para acender as luzes do nível de carga. Cada luz representa aproximadamente 20% da carga total da bateria. Por exemplo, se a bateria tiver 80% de carga restante, quatro luzes serão acesas. Se não houver luzes acesas, a bateria estará sem carga.

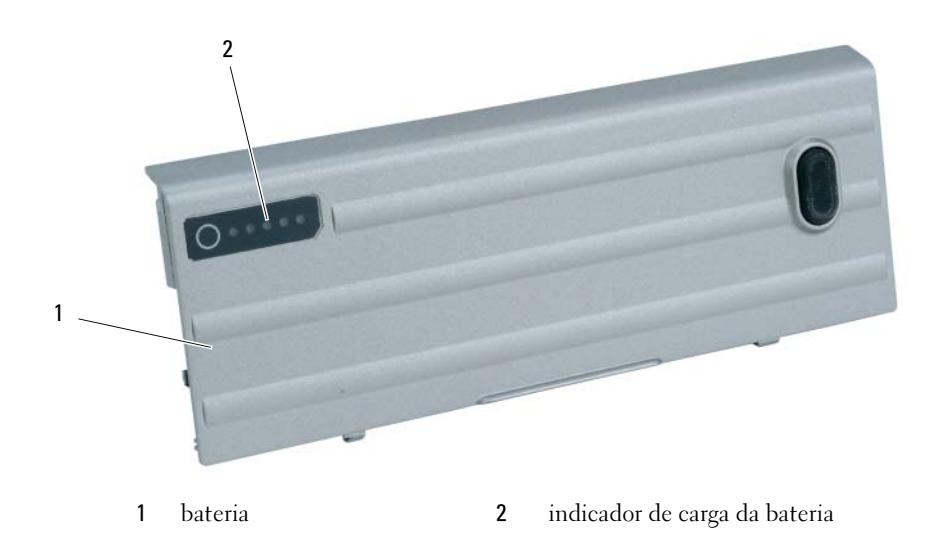

#### <span id="page-63-2"></span>Indicador de saúde

O tempo de operação da bateria é determinado, em grande parte, pelo número de vezes em que ela é carregada. Após centenas de ciclos de carga e descarga, as baterias perdem um pouco da capacidade de carga ou da saúde. Para verificar a saúde da bateria, pressione e mantenha pressionado o botão de status no indicador de carga da bateria durante pelo menos três segundos. Se nenhuma luz acender, a bateria está em boas condições, e restam mais de 80% da capacidade de carga original. Cada luz representa uma degradação incremental. Se aparecerem cinco luzes, menos de 60% da capacidade de carga estará disponível e você deverá começar a pensar em trocar a bateria. Consulte "Especificações" no Guia do usuário para obter mais informações sobre o tempo de operação da bateria.

### Advertência sobre bateria com pouca carga

AVISO: Para evitar a perda de dados ou danificar os mesmos, salve o trabalho imediatamente após receber uma advertência de bateria com pouca carga. Em seguida, conecte o computador a uma tomada elétrica ou instale uma segunda bateria no compartimento de bateria. Se a bateria ficar completamente descarregada, o modo de hibernação será iniciado automaticamente.

Uma advertência de bateria com carga baixa ocorre quando a carga da bateria estiver esgotada em aproximadamente 90%. O computador emitirá um bipe uma vez, indicando que resta um tempo mínimo de operação. Durante esse período, o alto-falante emitirá bipes periodicamente. Se houver duas baterias instaladas, a advertência de bateria com pouca carga indicará que a carga combinada das duas baterias está esgotada em cerca de 90%. O computador entrará no modo de hibernação quando a carga da bateria atingir um nível crítico. Para obter mais informações sobre alarmes de bateria com pouca carga, consulte "Como configurar parâmetros de gerenciamento de energia" no Guia do usuário.

#### <span id="page-63-1"></span><span id="page-63-0"></span>Como carregar a bateria

NOTA: Com o Dell™ ExpressCharge™, quando o computador está desligado, o adaptador CA carrega 80 por cento de uma bateria completamente descarregada em aproximadamente 1 hora e em aproximadamente 2 horas ele carrega 100 por cento da bateria. O tempo de carregamento será maior se o computador estiver ligado. Você pode deixar a bateria no computador o tempo que quiser. O circuito interno da bateria evita a sobrecarga.

 $\mathscr{D}$  NOTA: Se quiser usar uma bateria de 9 células com o Dell ExpressCharge, você precisará de um adaptador CA de 90 W.

Quando você conecta o computador a uma tomada elétrica ou instala uma bateria em um computador conectado a uma tomada elétrica, ele verifica a carga e a temperatura da bateria. Se necessário, o adaptador CA carrega a bateria e mantém sua carga.

Se a bateria estiver quente devido ao uso no computador ou porque a temperatura ambiente está elevada, talvez ela não seja carregada quando o computador for conectado a uma tomada elétrica.

A bateria estará quente demais para começar a carregar se a luz  $\[\mathfrak{F}\]$  piscar alternadamente em verde e laranja. Desconecte o computador da tomada elétrica e deixe que a bateria e o computador esfriem até atingirem a temperatura ambiente. Em seguida, conecte o computador à tomada elétrica para continuar a carregar a bateria.

#### <span id="page-64-0"></span>Como trocar a bateria

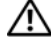

<span id="page-64-1"></span>ADVERTÊNCIA: Antes de executar estes procedimentos, desligue o computador, desconecte o adaptador CA da tomada elétrica e do computador e remova quaisquer outros cabos externos do computador.

AVISO: Você precisa remover todos os cabos externos do computador para evitar possíveis danos ao conector.

ADVERTÊNCIA: O uso de uma bateria incompatível pode aumentar o risco de incêndio ou explosão. Substitua a bateria somente por uma bateria compatível adquirida na Dell. A bateria foi projetada para funcionar com o computador Dell™. Não use baterias de outros computadores em seu computador.

Para obter informações sobre como trocar a segunda bateria, se aplicável, consulte "Compartimento de mídia" no Guia do usuário.

Para remover a bateria:

- 1 Se o computador estiver conectado a um dispositivo de acoplamento, (acoplado), desconecte-o. Consulte a documentação fornecida com o dispositivo de acoplamento para obter instruções.
- 2 Verifique se o computador está desligado ou no modo de hibernação (consulte "Modo de hibernação" no Guia do usuário). Empurre as duas abas de liberação da trava do compartimento de bateria localizadas na parte inferior do computador em direção às laterais do computador até elas se prenderem.
- 3 Segure a bateria pela aba e empurre-a horizontalmente em direção à frente do computador.
- 4 Levante-a para removê-la do compartimento.

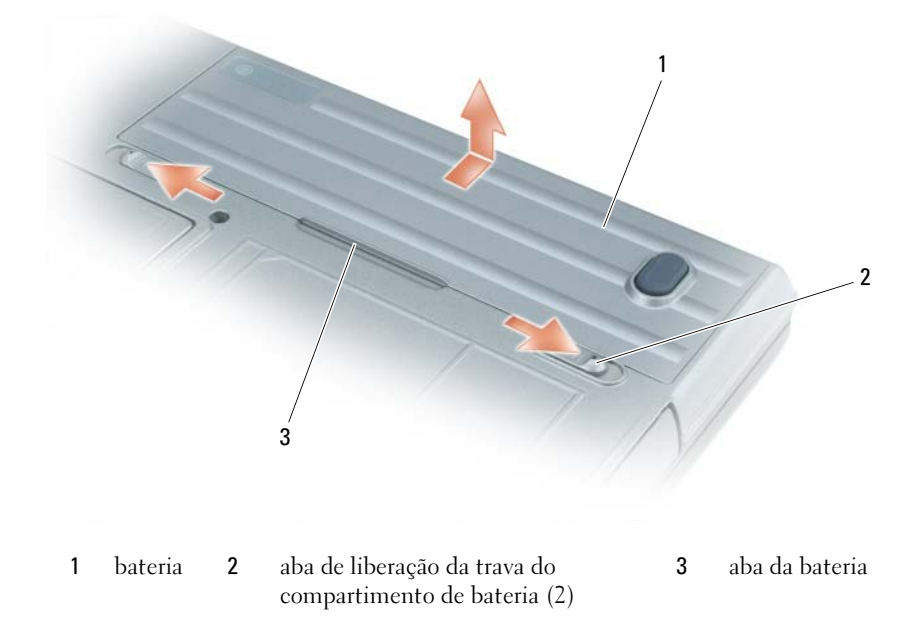

Para recolocar a bateria, siga o procedimento de remoção na ordem inversa.

## <span id="page-65-8"></span><span id="page-65-0"></span>Como armazenar a bateria

Remova a bateria quando for guardar o computador por muito tempo. As baterias se descarregam durante um período longo de armazenamento. Nestes casos, recarregue a bateria completamente antes de usá-la (consulte ["Como carregar a bateria", na página 64](#page-63-0)).

## <span id="page-65-1"></span>Solução de problemas

### <span id="page-65-13"></span><span id="page-65-2"></span>Problemas de travamento e de software

 $\bigwedge$  ADVERTËNCIA: Antes de você começar qualquer procedimento descrito nesta seção, siga as instruções de segurança contidas no *Guia de Informações do Produto*.

### <span id="page-65-10"></span><span id="page-65-3"></span>O computador não inicia

VERIFIQUE SE O ADAPTADOR **CA** ESTÁ CONECTADO COM FIRMEZA AO COMPUTADOR E À TOMADA ELÉTRICA.

## <span id="page-65-9"></span><span id="page-65-4"></span>O computador pára de responder

AVISO: Você poderá perder dados se não conseguir executar o procedimento de desligar o sistema operacional.

**DESLIGUE O COMPUTADOR** — Se você não conseguir obter resposta pressionando uma tecla ou movendo o mouse, pressione e mantenha pressionado o botão liga/desliga durante, pelo menos, 8 a 10 segundos até desligar o computador. Em seguida, reinicie o computador.

## <span id="page-65-11"></span><span id="page-65-5"></span>Um programa pára de responder ou trava repetidamente

<span id="page-65-12"></span> $\mathscr O$  **NOTA:** As instruções de instalação do software estão geralmente na documentação ou em um disquete ou CD.

#### FECHE O PROGRAMA -

- 1 Pressione <Ctrl> <Shift> <Del> simultaneamente.
- 2 Clique no Gerenciador de tarefas.
- **3** Clique no programa que não está mais respondendo.
- <span id="page-65-7"></span>4 Clique em Finalizar tarefa.

CONSULTE A DOCUMENTAÇÃO DO SOFTWARE — Se necessário, desinstale e reinstale o programa.

## <span id="page-65-6"></span>Programa criado para uma versão anterior do sistema operacional Microsoft $^\circledR$  Windows $^\circledR$

**EXECUTAR O ASSISTENTE DE COMPATIBILIDADE DE PROGRAMAS** — Ele configura o programa para funcionar em um ambiente semelhante a ambientes não-Windows XP.

- 1 Clique em Iniciar→ Todos os Programas→ Acessórios→ Assistente de compatibilidade de programas→ Avançar.
- 2 Siga as instruções descritas na tela.

## <span id="page-66-0"></span>Exibição de uma tela inteiramente azul

**DESLIGUE O COMPUTADOR** — Se você não conseguir obter resposta pressionando uma tecla ou movendo o mouse, pressione e mantenha pressionado o botão liga/desliga durante, pelo menos, 8 a 10 segundos até desligar o computador. Em seguida, reinicie o computador.

## <span id="page-66-3"></span><span id="page-66-1"></span>Dell MediaDirect™ - Problemas

PARA OBTER INFORMAÇÕES, VEJA O O ARQUIVO DE AJUDA DO DELL MEDIADIRECT — Para acessar a ajuda, clique no ícone de ponto de interrogação na parte inferior da tela do Dell MediaDirect.

PARA VER FILMES USANDO O DELL MEDIADIRECT, VOCÊ PRECISA TER UMA UNIDADE DE DVD E O TOCADOR DE DVD DELL — Se você tiver adquirido o computador com uma unidade de DVD, este software já deve estar instalado.

PROBLEMAS DE QUALIDADE DE VÍDEO — Desative a opção Usar aceleração de hardware. Este recurso aproveita as vantagens do processamento especial de determinadas placas gráficas para reduzir os requisitos do processador ao tocar DVDs e certos tipos de arquivos de vídeo.

**Não é possível tocar alguns arquivos de Mídia** — Como o Dell MediaDirect fornece acesso a arquivos de mídia fora do ambiente do sistema operacional Windows XP, o acesso a conteúdo licenciado é restrito. Conteúdo licenciado é aquele tipo de conteúdo digital ao qual é aplicado o gerenciamento de direitos digitais, ou seja, o DRM (Digital Rights Management [gerenciamento de direitos digitais]). O ambiente do Dell MediaDirect não pode verificar as restrições de DRM, de modo que os arquivos licenciados não podem ser tocados. Os arquivos licenciados de música e de vídeo têm um ícone de cadeado ao lado deles.Você pode acessar esse tipo de arquivo no ambiente do sistema operacional Windows XP.

AJUSTE DAS CONFIGURAÇÕES DE COR PARA FILMES QUE CONTÊM CENAS ESCURAS DEMAIS OU COM EXCESSO DE CLARIDADE — Clique em EagleVision para usar uma tecnologia de aprimoramento de vídeo que detecta conteúdo de vídeo e ajusta de maneira dinâmica as proporções de brilho/contraste/saturação.

AVISO: O recurso Dell MediaDirect não poderá ser reinstalado se você reformatar o disco rígido. Para obter assistência, entre em contato com a Dell (consulte "Como entrar em contato com a Dell" no Guia do usuário).

## <span id="page-66-4"></span><span id="page-66-2"></span>Outros problemas de software

#### CONSULTE A DOCUMENTAÇÃO DO SOFTWARE OU ENTRE EM CONTATO COM O FABRICANTE DO PRODUTO PARA OBTER INFORMAÇÕES SOBRE A SOLUÇÃO DE PROBLEMAS -

- Verifique se o programa é compatível com o sistema operacional instalado no computador.
- Verifique se o computador atende aos requisitos mínimos de hardware necessários para executar o software. Consulte a documentação do software para obter informações.
- Verifique se o programa foi instalado e configurado adequadamente.
- Verifique se os drivers de dispositivo não estão em conflito com o programa.
- Se necessário, desinstale e, em seguida, reinstale o programa.

#### FAÇA UMA CÓPIA DE BACKUP DOS ARQUIVOS IMEDIATAMENTE.

#### UTILIZE UM PROGRAMA DE BUSCA DE VÍRUS PARA VERIFICAR O DISCO RÍGIDO, OS DISQUETES OU OS CDS.

SALVE E FECHE OS ARQUIVOS ABERTOS, BEM COMO OS PROGRAMAS QUE TAMBÉM ESTIVEREM ABERTOS E DESLIGUE O COMPUTADOR ATRAVÉS DO MENU INICIAR.

**EXAMINE O COMPUTADOR PARA VER SE CONTÉM ALGUM SPYWARE**  $-$  Se o seu computador estiver lento, se aparecer freqüentes anúncios em janelas pop-up ou se você tiver problemas para se conectar à Internet, o seu computador pode estar infectado por um spyware (software de espionagem). Use um programa antivírus que inclua proteção contra spyware (talvez seja necessário fazer uma atualização do seu programa) para examinar o computador e remover o spyware. Para obter mais informações, visite o site support.dell.com (em inglês) e procure a palavrachave *spyware*.

EXECUTE O DELL DIAGNOSTICS — Consulte ["Dell Diagnostics", na página 68](#page-67-0). Se todos os testes forem bemsucedidos, a condição de erro estará relacionada a um problema de software.

## <span id="page-67-1"></span><span id="page-67-0"></span>Dell Diagnostics

 $\bigwedge$  ADVERTÊNCIA: Antes de você começar qualquer procedimento descrito nesta seção, leia as instruções de segurança contidas no Guia de Informações do Produto.

#### Quando usar o Dell Diagnostics

Se você tiver qualquer problema com o computador, faça as verificações descritas em ["Problemas de](#page-65-2)  [travamento e de software", na página 66](#page-65-2) e execute o Dell Diagnostics antes de entrar em contato com a Dell para obter assistência técnica.

É recomendável que você imprima estes procedimentos antes de começar.

AVISO: O Dell Diagnostics só funciona em computadores Dell™.

 $\mathscr{L}$  NOTA: 0 CD *Drivers and Utilities* (Drivers e utilitários) é opcional e pode não ser fornecido com o seu computador.

Inicie o Dell Diagnostics a partir do disco rígido ou do CD Drivers and Utilities (Drivers e utilitários), também conhecido como ResourceCD).

#### <span id="page-67-2"></span>Como iniciar o Dell Diagnostics a partir do disco rígido

O Dell Diagnostics está localizado em uma partição oculta do utilitário de diagnóstico no disco rígido.

 $\mathscr{D}$  NOTA: Se o computador não mostrar imagens na tela, entre em contato com a Dell. (consulte "Como entrar em contato com a Dell" no Guia do usuário).

- **1** Desligue o computador.
- 2 Se o computador estiver conectado a um dispositivo de acoplamento, (acoplado), desconecte-o. Consulte a documentação fornecida com o dispositivo de acoplamento para obter instruções.
- **3** Conecte o computador a uma tomada elétrica.
- 4 O Dell Diagnostics pode ser aberto de duas maneiras diferentes:
	- Ligue o computador. Quando o logotipo DELL™ aparecer, pressione <F12> imediatamente. Selecione Diagnostics no menu de inicialização e pressione <Enter>.

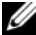

 $\mathbb Z$  NOTA: Se você esperar demais e o logotipo do sistema operacional aparecer, continue aguardando até que a área de trabalho do Microsoft® Windows® seja mostrada. Em seguida, desligue o computador e tente novamente.

• Pressione e segure a tecla <Fn> e ao mesmo tempo ligue o computador.

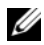

 $\mathscr{U}$  NOTA: Se você receber uma mensagem contendo a informação de que não foi encontrada nenhuma partição do utilitário de diagnóstico, execute o Dell Diagnostics a partir do CD opcional Drivers and Utilities (Drivers e utilitários).

O computador executará a avaliação de pré-inicialização do sistema, que é uma série de testes iniciais da placa de sistema, do teclado, do disco rígido e da tela.

- Durante a avaliação, responda a todas as perguntas que aparecerem.
- Se for detectada alguma falha, o computador interromperá o processo e emitirá um bipe. Para interromper a avaliação e reinicializar o computador, pressione <Esc>; para passar para o teste seguinte, pressione  $\langle v \rangle$ ; para testar novamente o componente que apresentou defeito, pressione  $\langle r \rangle$ .
- Se durante a avaliação de pré-inicialização do sistema for detectada alguma falha (ou falhas), anote o(s) código(s) de erro e entre em contato com a Dell. (consulte "Como entrar em contato com a Dell" no Guia do usuário).

Se a avaliação de pré-inicialização do sistema for bem-sucedida, você receberá a mensagem Booting Dell Diagnostic Utility Partition. Press any key to continue (A partição do utilitário de diagnóstico da Dell está sendo inicializada. Pressione qualquer tecla para continuar).

5 Pressione qualquer tecla para iniciar o Dell Diagnostics na partição do utilitário de diagnóstico da unidade de disco rígido.

#### <span id="page-68-0"></span>Como iniciar o Dell Diagnostics a partir do CD Drivers and Utilities

- 1 Insira o CD Drivers and Utilities (Drivers e utilitários).
- 2 Desligue e reinicialize o computador.

Quando o logotipo DELL aparecer, pressione <F12> imediatamente.

Se você esperar demais e o logotipo do Windows aparecer, continue aguardando até que a área de trabalho do Windows apareça. Em seguida, desligue o computador e tente novamente.

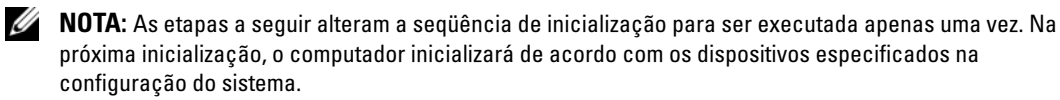

- 3 Quando a lista de dispositivos de inicialização aparecer, realce Unidade de CD/DVD/CD-RW e pressione <Enter>.
- 4 Selecione a opção Boot from CD-ROM (Inicializar a partir do CD-ROM) no menu apresentado e pressione <Enter>.
- 5 Digite 1 para iniciar o menu e pressione <Enter> para continuar.
- 6 Selecione Run the 32 Bit Dell Diagnostics (Executar o Dell Diagnostics de 32 bits) na lista numerada. Se houver várias versões na lista, selecione a versão adequada para sua plataforma.
- 7 Quando o menu principal do Dell Diagnostics aparecer, selecione o teste a ser executado.

#### Tela do menu principal do Dell Diagnostics

1 Depois que o Dell Diagnostics for carregado e a tela do menu principal aparecer, clique no botão da opção que deseja.

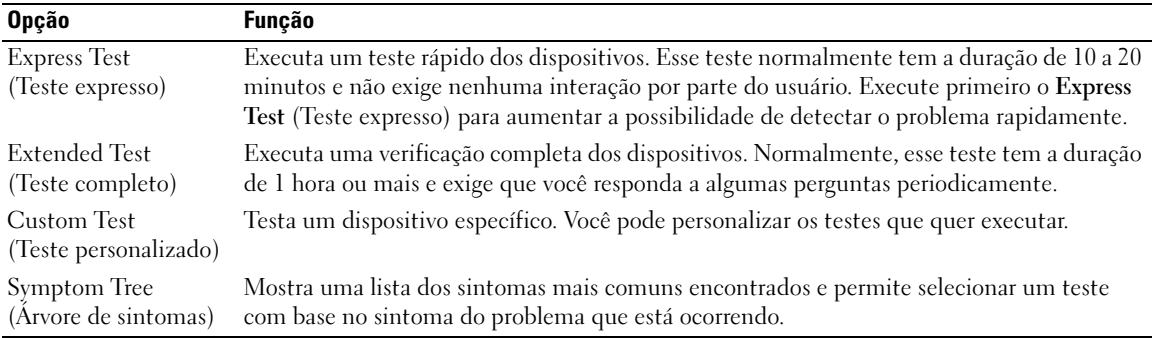

2 Se for encontrado algum problema durante um teste, aparecerá uma mensagem mostrando o código do erro e uma descrição do problema. Anote esse código e a descrição do problema e siga as instruções apresentadas na tela.

Se não for possível resolver o problema, entre em contato com a Dell. (consulte "Como entrar em contato com a Dell" no Guia do usuário).

 $\mathscr{U}_\blacktriangle$  NOTA: A etiqueta de servico do computador está localizada na parte superior de cada tela de teste. Se você entrar em contato com a Dell, o suporte técnico solicitará o número da etiqueta de serviço.

3 Se você executar um teste usando a opção Custom Test (Teste personalizado) ou Symptom Tree (Árvore de sintomas), clique na guia apropriada descrita na tabela a seguir para obter mais informações.

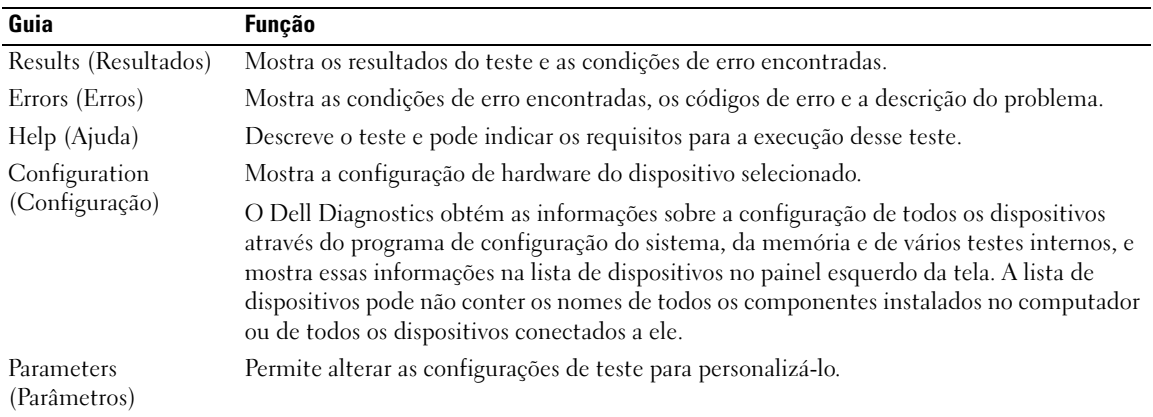

- 4 Quando os testes terminarem, se você estiver executando o Dell Diagnostics a partir do CD Drivers and Utilities (Drivers e utilitários), remova o CD.
- 5 Quando os testes terminarem, feche a tela de teste para retornar ao menu principal. Para sair do Dell Diagnostics e reiniciar o computador, feche a tela do menu principal.

# <span id="page-70-0"></span>Índice remissivo

## A

[Ajuda do QuickSet, 56](#page-55-0) assistentes [Assistente de compatibilidade](#page-65-7)  de programas, 66

## B

bateria [armazenamento, 66](#page-65-8) [carregar, 64](#page-63-1) [desempenho, 62](#page-61-2) [indicador de carga, 63](#page-62-1) [indicador de saúde, 64](#page-63-2) [medidor de energia, 63](#page-62-2) [remoção, 65](#page-64-1)

## C CD

[sistema operacional, 56](#page-55-1) [CD do sistema](#page-55-1)  operacional, 56 [CD Drivers and Utilities, 53](#page-52-2) Com iniciar o Dell [Diagnostics a partir do](#page-68-0)  CD Drivers and Utilities, 69 computador [pára de responder, 66](#page-65-9) [trava, 66](#page-65-9)

### D

Dell [site de suporte, 55](#page-54-0) [Dell Diagnostics, 68](#page-67-1) Dell MediaDirect [problemas, 67](#page-66-3) diagnóstico [CD Drivers and Utilities, 53](#page-52-2) [Dell, 68](#page-67-1) documentação [dispositivo, 53](#page-52-2) [Guia do usuário, 54](#page-53-1) [on-line, 55](#page-54-0) [ResourceCD, 53](#page-52-2) drivers [ResourceCD, 53](#page-52-2)

## E

[Encontrar informações da](#page-52-3)  documentação, 53 [etiqueta de serviço, 54](#page-53-2) [etiqueta do Microsoft](#page-53-2)  Windows, 54 etiquetas [etiqueta de serviço, 54](#page-53-2)

[Microsoft Windows, 54](#page-53-2)

## G

[garantia, 53](#page-52-4)

[Guia do usuário, 54](#page-53-1)

## H

hardware [Dell Diagnostics, 68](#page-67-1)

### I

[iniciar o Dell Diagnostics a](#page-67-2)  partir do disco rígido, 68 [instruções de segurança, 53](#page-52-4)

## P

problemas [computador não inicia, 66](#page-65-10) [computador pára de](#page-65-9)  responder, 66 [computador trava, 66](#page-65-9) [Dell Diagnostics, 68](#page-67-1) [Dell MediaDirect, 67](#page-66-3) [programa pára de](#page-65-11)  responder, 66 [programa trava, 66](#page-65-12) [programas e compatibilidade](#page-65-7)  com o Windows, 66 [software, 66-](#page-65-13)[67](#page-66-4) [travamento, 66](#page-65-13)

## R

reinstalação [CD Drivers and Utilities, 53](#page-52-2) [ResourceCD, 53](#page-52-2) ResourceCD [Dell Diagnostics, 68](#page-67-1)

## S

sistema operacional [CD, 56](#page-55-1) [guia de instalação, 56](#page-55-1) software [problemas, 66-](#page-65-7)[67](#page-66-4) solução de problemas [Dell Diagnostics, 68](#page-67-1)

## V

vistas do sistema [frontal, 58](#page-57-2) [lateral direita, 60](#page-59-2) [lateral esquerda, 59](#page-58-1) [parte inferior, 61](#page-60-1) [traseira, 60](#page-59-3)

## W

Windows XP [Assistente de compatibilidade](#page-65-7)  [de programas, 66](#page-65-7)
Dell™ Latitude<sup>™</sup> D620

# Guía de referencia rápida

www.dell.com | support.dell.com

# Notas, avisos y precauciones

 $\mathscr{D}$  NOTA: Una NOTA proporciona información importante que le ayuda a utilizar su ordenador de la mejor manera posible.

AVISO: Un AVISO indica la posibilidad de daños al hardware o pérdida de datos y le explica cómo evitar el problema.

 $\hat{P}$  PRECAUCIÓN: Una PRECAUCIÓN indica un posible daño material, lesión corporal o muerte.

# Abreviaturas y siglas

Para obtener una lista completa de abreviaturas y acrónimos, consulte la Guía del usuario (dependiendo del sistema operativo, haga doble clic en el icono de la Guía del usuario en su escritorio o haga clic en el botón Inicio, haga clic en Help and Support Center (Centro de ayuda y soporte técnico) y haga clic en Guías del usuario y del sistema.

Si ha adquirido un ordenador Dell™ de la serie n, las referencias al sistema operativo Microsoft® Windows® que aparezcan en este documento no se aplican.

**20 NOTA:** Es posible que algunas funciones no estén disponibles para su ordenador o en determinados países.

Enero 2006 N/P MD540 Rev. A00

\_\_\_\_\_\_\_\_\_\_\_\_\_\_\_\_\_\_\_\_

**La información contenida en este documento puede modificarse sin aviso previo. © 2006 Dell Inc. Todos los derechos reservados.**

Queda estrictamente prohibido realizar cualquier tipo de reproducción sin el consentimiento por escrito de Dell Inc.

Marcas comerciales utilizadas en este texto: *Dell*, el logotipo de *DELL*, *Wi-Fi Catcher*, *ExpressCharge*, *Dell MediaDirect* y *Latitude* son marcas comerciales de Dell Inc.; *Intel* y *Pentium* son marcas comerciales registradas de Intel Corporation; *Microsoft* y *Windows* son marcas comerciales registradas de Microsoft Corporation.

Las demás marcas registradas y nombres comerciales que puedan utilizarse en este documento se refieren a las empresas que figuran en las marcas y los nombres de sus productos. Dell Inc. renuncia a cualquier interés sobre la propiedad de marcas y nombres comerciales que no sean los suyos.

# Contenido

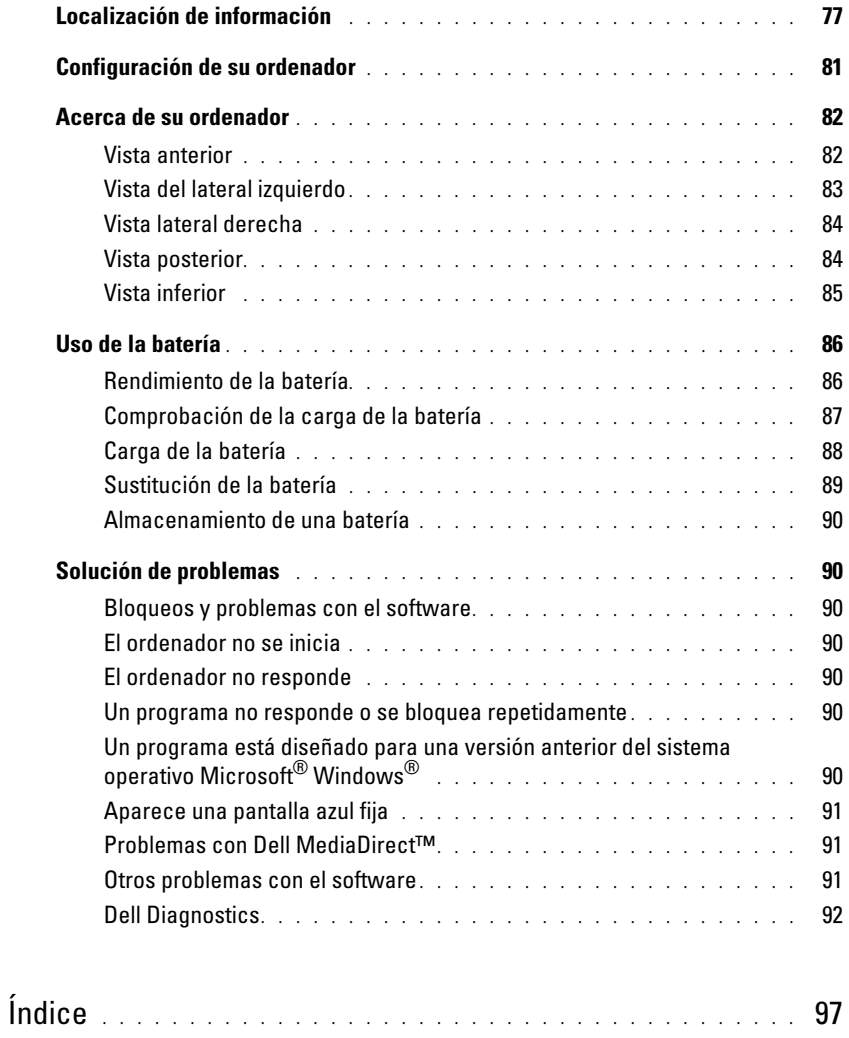

# <span id="page-76-0"></span>Localización de información

<span id="page-76-2"></span>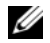

 $\mathscr U$  NOTA: Algunas funciones o medios son opcionales y pueden no incluirse en su ordenador. Es posible que algunas funciones o medios no estén disponibles en determinados países.

**NOTA:** Su ordenador puede incluir información adicional.

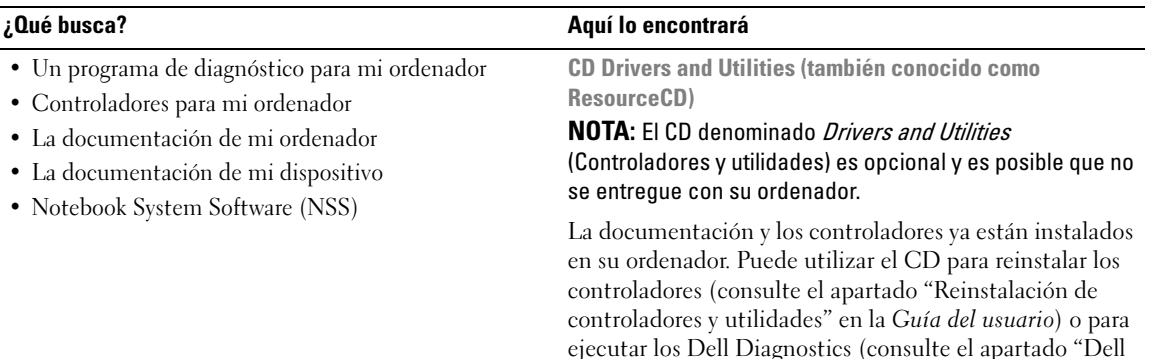

<span id="page-76-3"></span><span id="page-76-1"></span>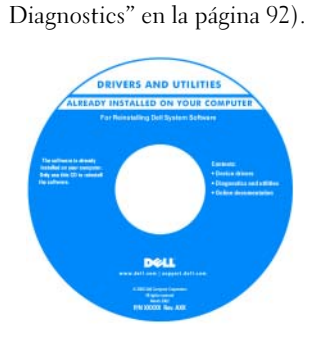

El CD puede tener incluido archivos "léame" para proporcionar actualizaciones de última hora sobre cambios técnicos en su ordenador o material de referencia técnica avanzada para técnicos o usuarios con experiencia.

NOTA: Los controladores y las actualizaciones de la documentación se pueden encontrar en support.dell.com.

- Información sobre la garantía
- Términos y condiciones (sólo en EE.UU.)
- Instrucciones de seguridad
- Información reglamentaria
- Información ergonómica
- Contrato de licencia de usuario final

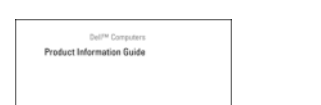

<span id="page-76-4"></span>Guía de información del producto Dell™

<span id="page-77-2"></span><span id="page-77-1"></span><span id="page-77-0"></span>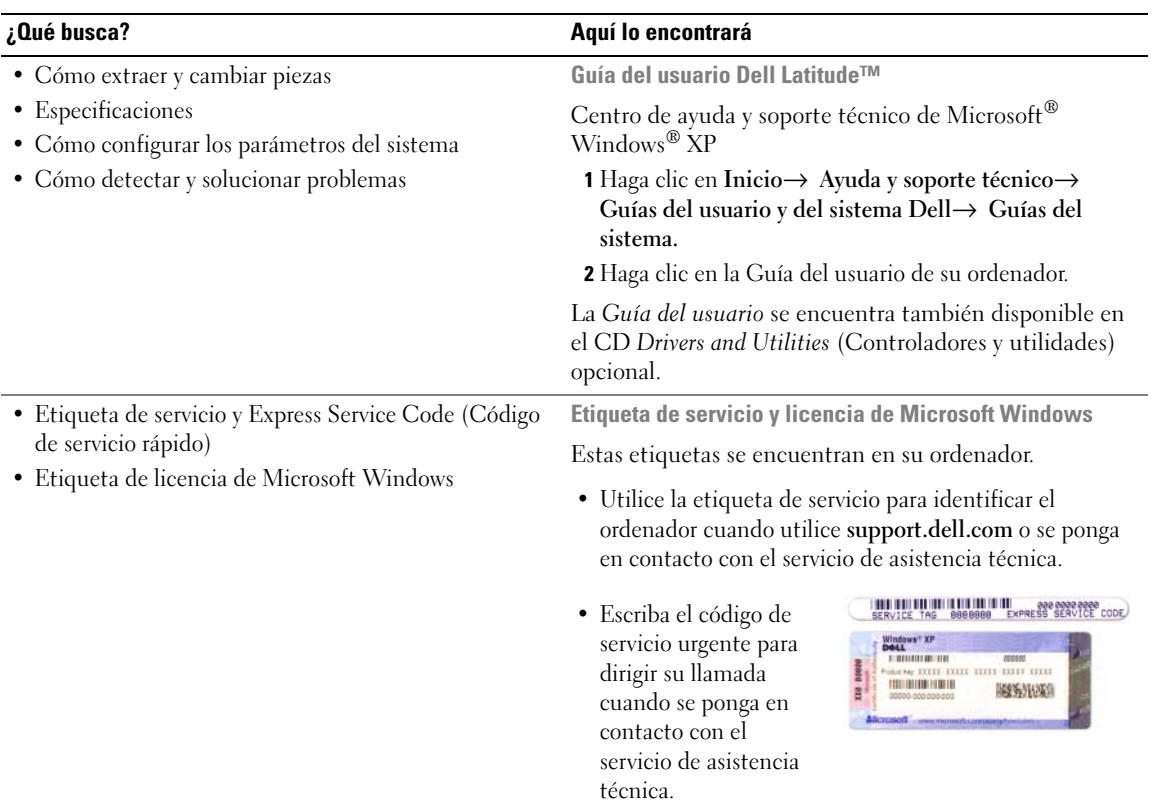

<span id="page-78-0"></span>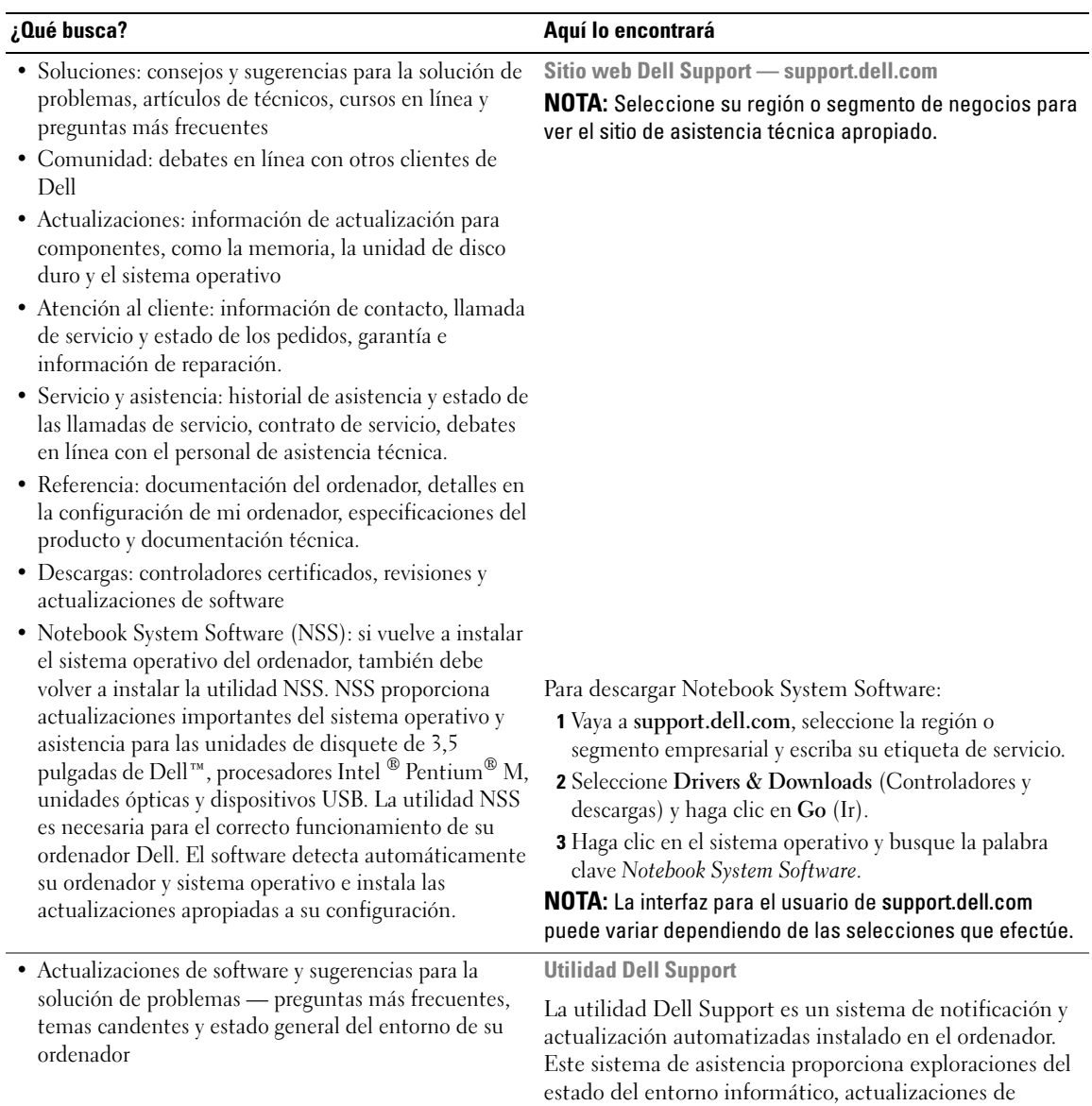

software e información de autosoporte relevante en tiempo real. Acceda a la utilidad Dell Support desde el icono  $\leq$  de la barra de tareas. Para obtener más información, consulte la Guía del usuario.

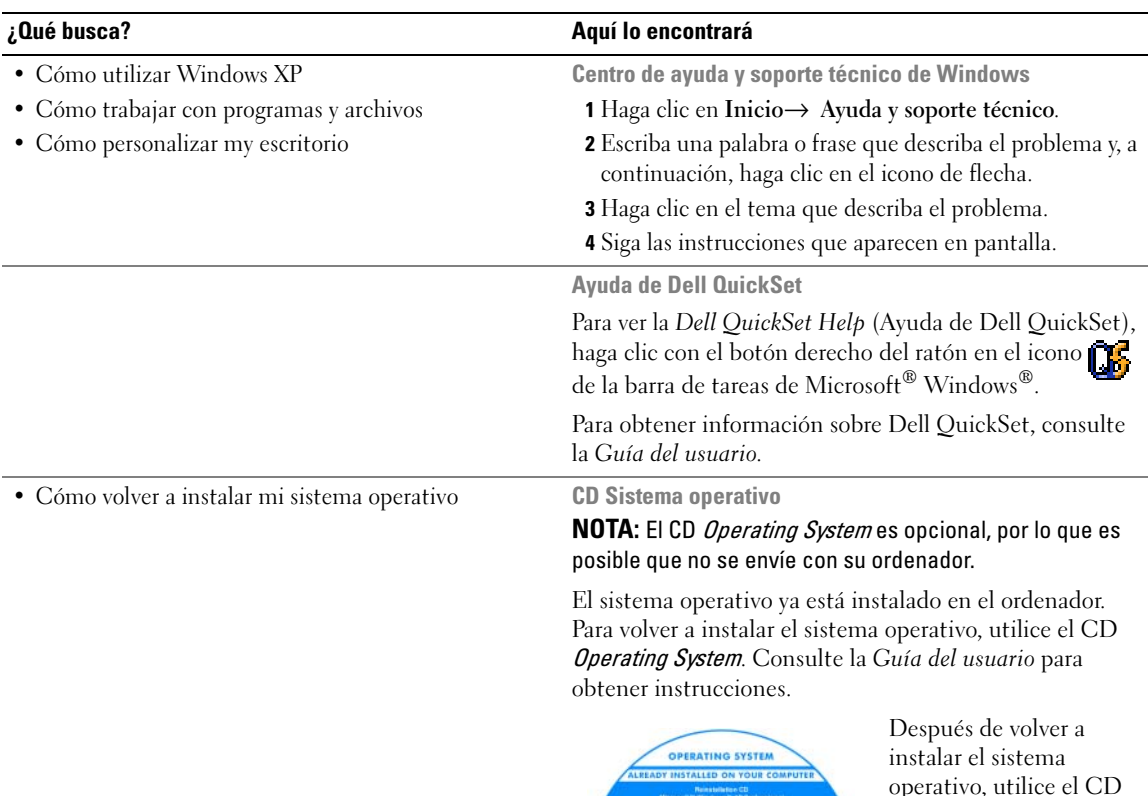

<span id="page-79-0"></span>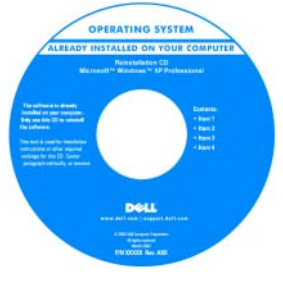

<span id="page-79-1"></span>[operativo, utilice el CD](#page-76-1)  Drivers and Utilities (Controladores y utilidades) (ResourceCD) para volver a instalar los controladores de los dispositivos que se incluían con el ordenador.

La [clave del producto](#page-77-0) del sistema operativo se encuentra en el ordenador.

NOTA: El color de su CD varía según el sistema operativo que haya solicitado.

# <span id="page-80-0"></span>Configuración de su ordenador

- **PRECAUCIÓN:** Antes de comenzar cualquiera de los procedimientos de esta sección, siga las instrucciones de seguridad que se encuentran en la Guía de información del producto.
	- 1 Desempaquete la caja de accesorios.
	- 2 Saque el contenido de la caja de accesorios, que necesitará para completar la configuración del ordenador. La caja de accesorios también contiene la documentación del usuario y todo el software o hardware adicional (como tarjetas PC, unidades o baterías) que ha solicitado.
	- 3 Conecte el adaptador de CA al conector del adaptador de CA del ordenador y a la toma de alimentación eléctrica.

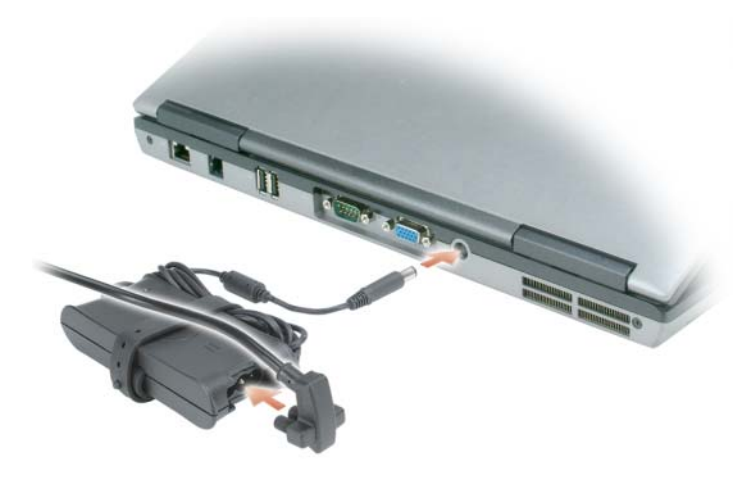

4 Abra la pantalla del ordenador y pulse el botón de alimentación para encender el ordenador (consulte el apartado ["Vista anterior" en la página 82](#page-81-1)).

 $\mathscr{D}$  NOTA: Se recomienda que encienda y apague el ordenador al menos una vez antes de instalar cualqueir tarjeta o conectar el ordenador a un dispositivo de acoplamiento u a otro dispositivo externo, como una impresora.

# <span id="page-81-0"></span>Acerca de su ordenador

#### <span id="page-81-1"></span>Vista anterior

<span id="page-81-2"></span>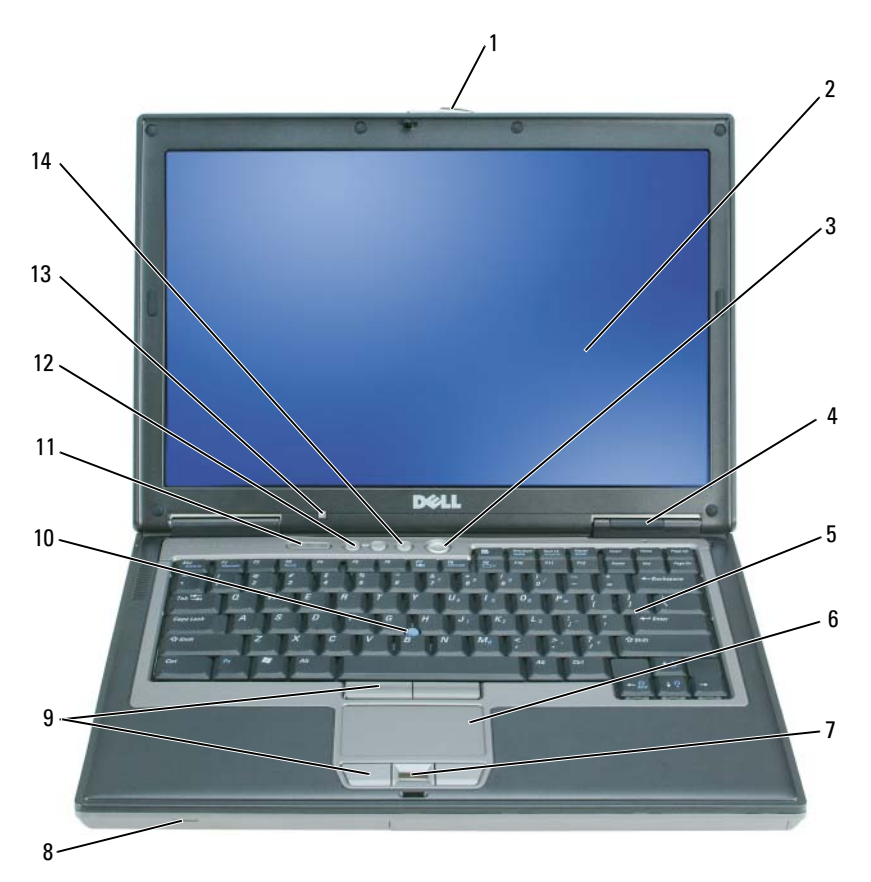

- 
- 4 Indicadores de estado del dispositivo 5 Teclado 6 Superficie táctil
- 7 Lector de huellas dactilares (opcional)
- 
- 13 Sensor de luz ambiental (ALS) NOTA: Cuando recibe el ordenador, el ALS está desactivado. Para obtener más información sobre ALS, consulte la Guía del usuario del ordenador.
- 
- 
- 
- 10 Palanca de seguimiento 11 Indicadores de estado del teclado
	- 14 Botón de silencio de audio
- 1 Seguro de la pantalla 2 Pantalla 3 Botón de alimentación
	-
	- 8 Altavoz 9 Botones de la palanca de seguimiento y de la superficie táctil
		- 12 Botones de control de volumen

# <span id="page-82-0"></span>Vista del lateral izquierdo

<span id="page-82-1"></span>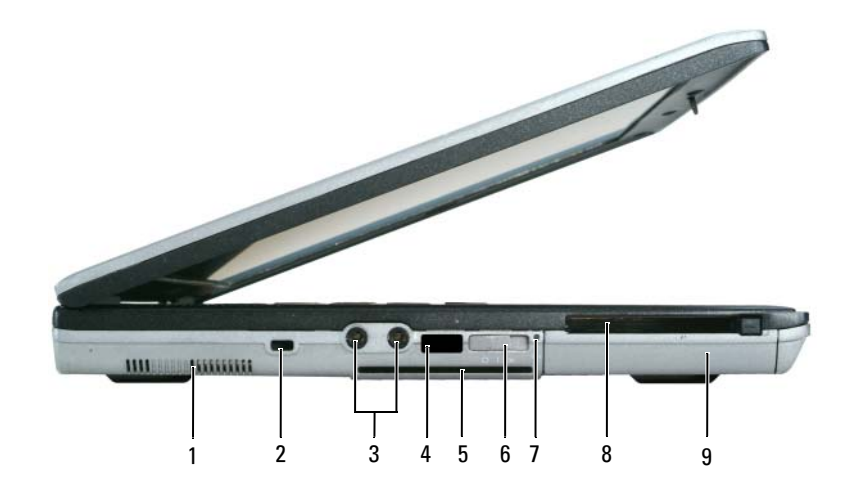

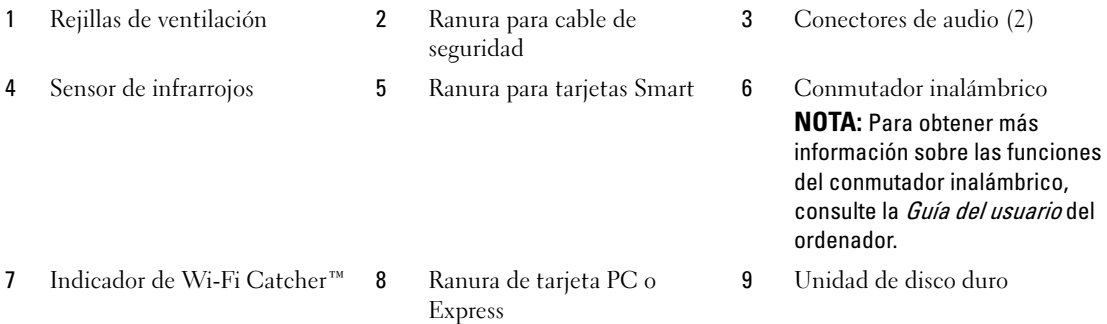

#### <span id="page-83-2"></span><span id="page-83-0"></span>Vista lateral derecha

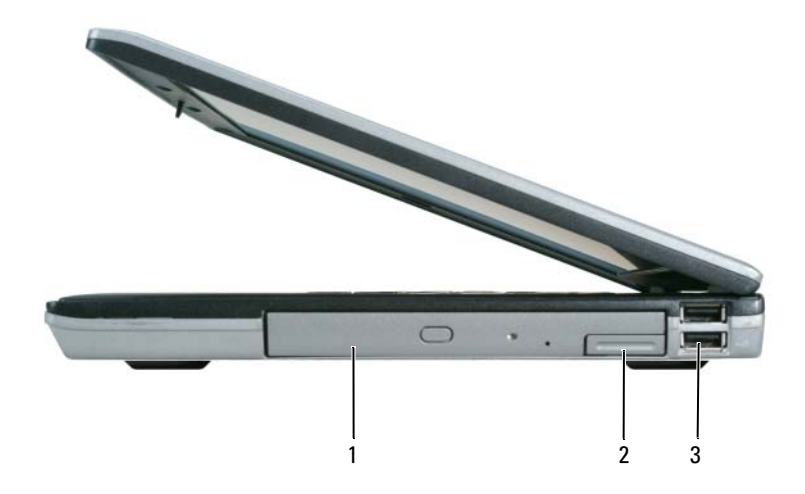

<span id="page-83-3"></span>1 Compartimento de medios 2 Pasador de liberación del dispositivo 3 Conectores USB (2)

#### <span id="page-83-1"></span>Vista posterior

 $\bigwedge$  PRECAUCIÓN: No introduzca objetos ni permita que el polvo se acumule en las rejillas de ventilación ni las bloquee. No almacene el ordenador en un entorno con poca ventilación, como un maletín cerrado, mientras esté en funcionamiento. La circulación restringida de aire podría dañar el ordenador o provocar un incendio.

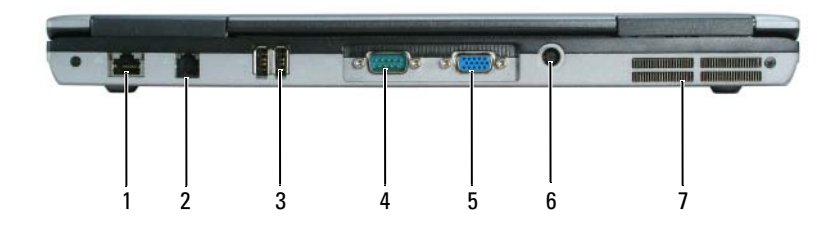

- 
- 
- 
- 1 Conector de red (RJ-45) 2 Conector de módem (RJ-11) 3 Conectores USB (2)
	-
- 
- 4 Conector serie 5 Conector de vídeo 6 Conector del adaptador de CA
- 7 Rejillas de ventilación

### <span id="page-84-1"></span><span id="page-84-0"></span>Vista inferior

<span id="page-84-2"></span>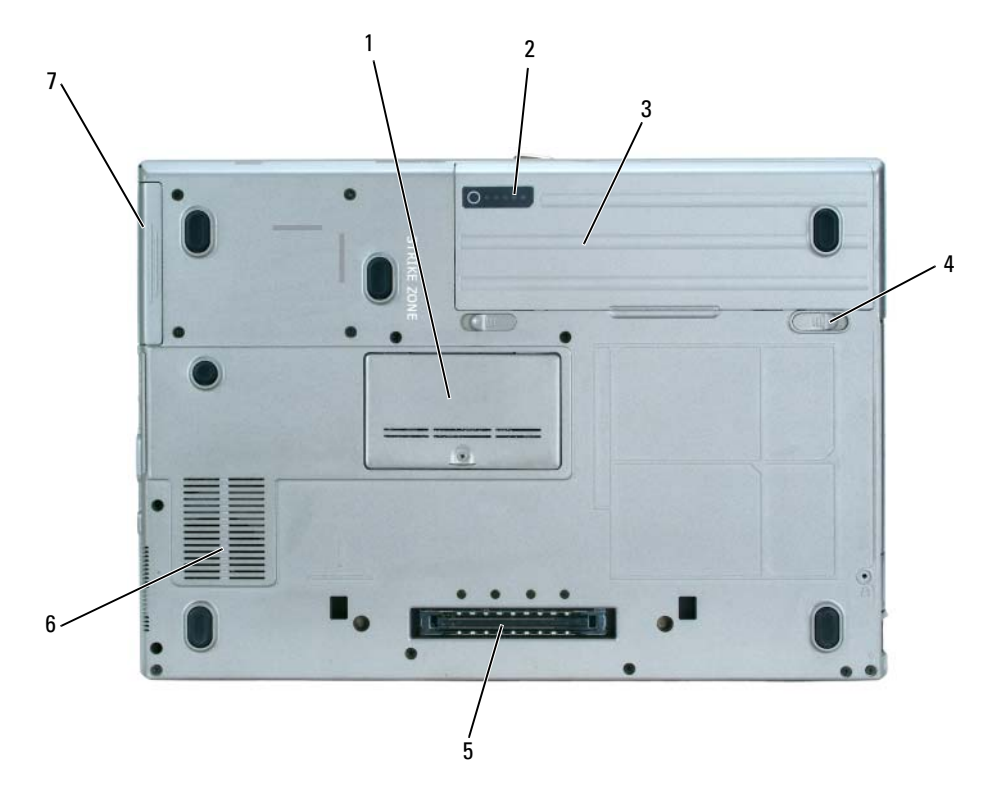

- Cubierta del módulo de memoria
- Pasador de liberación del compartimento de baterías (2)
- Unidad de disco duro
- 2 Medidor de carga de la batería 3 Batería
- Conector del dispositivo de acoplamiento Rejillas de ventilación

Guía de referencia rápida | 85

# <span id="page-85-0"></span>Uso de la batería

#### <span id="page-85-2"></span><span id="page-85-1"></span>Rendimiento de la batería

Z⁄ NOTA: Para obtener información acerca de la garantía Dell™ para su ordenador, consulte la *Guía de información* del producto o el documento separado de garantía que se envía junto con el ordenador.

Para el rendimiento óptimo del ordenador y para facilitar la conservación de la configuración del BIOS, utilice su ordenador portátil Dell con la batería principal instalada en todo momento. Se proporciona una batería en su compartimento correspondiente como equipamiento estándar.

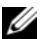

 $\mathscr{D}$  NOTA: Debido a que la batería puede no estar totalmente cargada, use el adaptador de CA para conectar su nuevo ordenador a una toma de alimentación eléctrica la primera vez que utilice el ordenador. Para obtener mejores resultados, utilice el ordenador con el adaptador de CA hasta que la batería esté totalmente cargada. Para ver el estado de carga de la batería, haga clic en Inicio→ Panel de control→ Power Options (Opciones de energía)→ Power Meter (Medidor de energía).

El tiempo de funcionamiento de la batería depende de las condiciones de funcionamiento.

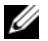

 $\mathscr{D}$  NOTA: El tiempo de funcionamiento de la batería (el tiempo que la batería puede mantener una carga) disminuye con el tiempo. En función de la frecuencia y las condiciones de uso de la batería, es posible que deba comprar una nueva batería durante la vida útil del ordenador.

La autonomía de la batería puede reducirse significativamente cuando se realizan, entre otras, las siguientes operaciones:

- Uso de unidades ópticas
- Usar dispositivos de comunicaciones inalámbricas, tarjeta PC o dispositivos USB
- Uso de una configuración de pantalla con mucho brillo, protectores de pantalla 3D u otros programas que consuman mucha energía como juegos 3D
- Ejecución del ordenador en modo de máximo rendimiento (consulte el apartado "Configuración de los valores de administración de energía" en la Guía del usuario)

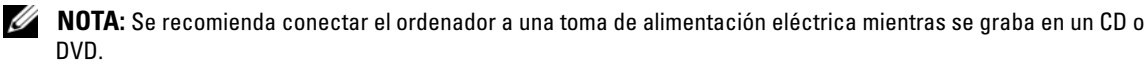

Es posible comprobar la carga de la batería (consulte el apartado ["Comprobación de la carga de la](#page-86-0)  [batería" en la página 87](#page-86-0)) antes de insertar la batería en el ordenador.También puede especificar las opciones de administración de energía para alertarle del nivel bajo de batería (consulte el apartado "Configuración de los valores de administración de energía" en la Guía del usuario).

 $\sqrt{!}$  PRECAUCIÓN: El uso de baterías incompatibles puede aumentar el riesgo de incendio o explosión. Sustituya la batería únicamente por baterías de Dell. La batería está diseñada para funcionar con ordenadores Dell. No utilice una batería de otro ordenador en su ordenador.

 $\triangle$  PRECAUCIÓN: No deseche las baterías en la basura doméstica. Cuando la batería ya no pueda cargarse, solicite información a una empresa local de gestión de residuos o al departamento responsable en materia de medio ambiente sobre el modo de desechar las baterías de iones de litio. Consulte el apartado "Cómo desechar las baterías" de la *Guía de información del producto*.

PRECAUCIÓN: El uso incorrecto de la batería puede aumentar el riesgo de incendio o quemadura química. No perfore, incinere, desmonte o exponga la batería a temperaturas superiores a 65°C (149 °F). Mantenga la batería fuera del alcance de los niños. Tenga mucho cuidado con las baterías dañadas o que goteen. Las baterías dañadas pueden gotear y causar lesiones personales o daños en el equipo.

#### <span id="page-86-0"></span>Comprobación de la carga de la batería

El medidor de batería QuickSet de Dell, la ventana Medidor de energía de Microsoft Windows y el icono  $\ddot{\phantom{a}}$ , el medidor de carga de la batería, y la advertencia de batería baja ofrecen información sobre la carga de la batería.

#### Medidor de batería Dell™ QuickSet

Si Dell QuickSet está instalado, presione <Fn><F3> para ver el Medidor de batería Dell QuickSet. El medidor de batería muestra el estado, el estado de consumo de la batería, el nivel y el tiempo total de carga de la batería del ordenador.

Para obtener más información sobre QuickSet, haga clic en el botón derecho del ratón en el icono del a la barra de tareas y seleccione Help (Ayuda).

### <span id="page-86-2"></span>Medidor de energía de Microsoft® Windows®

El Medidor de energía de Windows indica la carga que le queda a la batería. Para consultar el medidor de energía, haga doble clic en el icono **de la balacción de tareas**.

Si el ordenador está conectado a una toma de corriente, aparece un icono ...

#### <span id="page-86-1"></span>Medidor de carga

Antes de instalar una segunda batería, pulse el botón de estado del medidor de carga de la batería para que se enciendan los indicadores de nivel de carga. Cada luz representa aproximadamente un 20 % de la carga total de la batería. Por ejemplo, si la batería tiene aún un 80 % de carga restante, habrá cuatro luces encendidas. Si no hay ninguna luz encendida, entonces la batería está descargada.

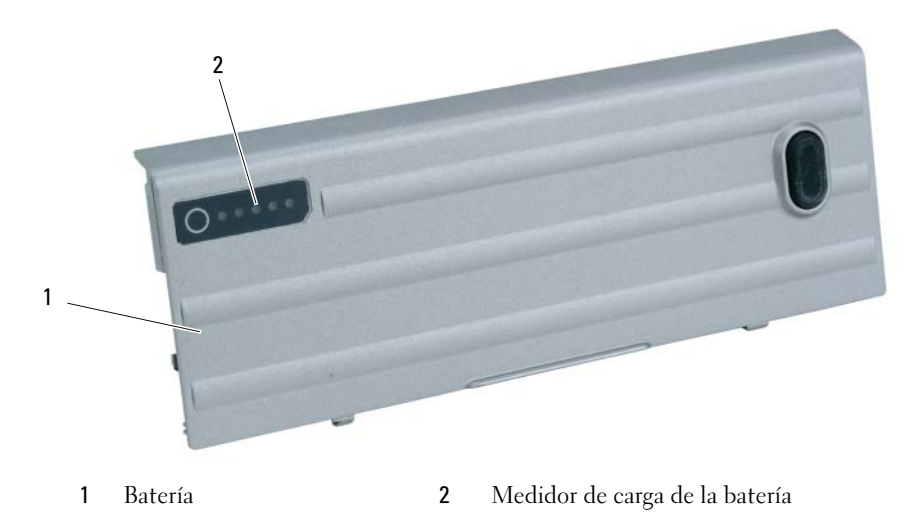

#### <span id="page-87-2"></span>Medidor de estado

El tiempo de funcionamiento de la batería se ve determinado en gran medida por el número de veces que se carga. Tras cientos de ciclos de carga y descarga, las baterías pierden parte de su capacidad de carga o estado. Para comprobar el estado de la batería, mantenga pulsado el botón de estado del medidor de carga de esa batería durante al menos 3 segundos. Si no se ilumina ningún indicador, significa que la batería está en buenas condiciones y que mantiene más del 80 por ciento de su capacidad de carga original. Cada luz representa una degradación gradual. Si se iluminan cinco indicadores, significa que la batería conserva menos del 60 por ciento de su capacidad de carga, por lo que se debería considerar reemplazarla. Consulte el apartado "Especificaciones" en la Guía del usuario para obtener más información sobre el tiempo de duración de la batería.

#### Advertencia de batería baja

AVISO: Para evitar la pérdida de datos o que éstos resulten dañados, tras una advertencia de batería baja guarde inmediatamente el trabajo. A continuación, conecte el ordenador a una toma de alimentación eléctrica o instale una segunda batería en el compartimento de medios. Si la carga de la batería se agota por completo, el modo de hibernación se activa de manera automática.

La advertencia de batería baja se produce cuando se ha agotado aproximadamente un 90 % de la carga. El ordenador emitirá un pitido, lo que indica que queda el tiempo mínimo de funcionamiento de la batería. Durante ese tiempo, por el altavoz se emitirán pitidos a intervalos periódicos. Si tiene instaladas dos baterías, la advertencia de batería baja indica que se ha agotado aproximadamente un 90 % de la carga combinada de ambas. El ordenador entrará en el modo de hibernación cuando la carga de la batería se encuentre en un nivel peligrosamente bajo. Para obtener más información sobre advertencias de batería baja, consulte el apartado "Configuración de los valores de administración de energía" en la Guía del usuario en línea.

#### <span id="page-87-1"></span><span id="page-87-0"></span>Carga de la batería

NOTA: Con Dell™ ExpressCharge™, cuando el ordenador está apagado, el adaptador de CA carga una batería completamente descargada al 80 % en alrededor de 1 hora y al 100 % en aproximadamente 2 horas. El tiempo de carga aumenta con el ordenador encendido. Puede dejar la batería en el ordenador todo el tiempo que desee. Los circuitos internos de la batería impiden que se sobrecargue.

**ZZI NOTA:** Si desea utilizar una batería de 9 celdas para obtener Dell ExpressCharge, deberá utilizarla junto con un adaptador de CA de 90 vatios.

Cuando conecte el ordenador a una toma de alimentación eléctrica o instale una batería mientras está conectado a una toma de alimentación eléctrica, comprobará la carga y la temperatura de la batería. Si es necesario, el adaptador de CA cargará la batería y mantendrá la carga.

Si la batería está caliente porque se ha estado usando en el ordenador o porque ha permanecido en un ambiente donde la temperatura es elevada, puede ser que no se cargue cuando se conecte el ordenador a una toma de alimentación eléctrica.

La batería está demasiado caliente para iniciar la recarga si el indicador luminoso  $\[\mathfrak{h}\]$  parpadea alternando entre el verde y el naranja. Desconecte el ordenador de la toma de alimentación eléctrica y espere a que tanto éste como la batería se enfríen hasta alcanzar la temperatura ambiente. A continuación, conecte el ordenador a una toma de alimentación eléctrica y continúe cargando la batería.

#### <span id="page-88-1"></span><span id="page-88-0"></span>Sustitución de la batería

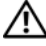

 $\sqrt{N}$  PRECAUCIÓN: Antes de llevar a cabo estos procedimientos, apague el ordenador, desconecte el adaptador de CA de la toma de alimentación eléctrica y del ordenador, desconecte el módem del conector de pared y del ordenador y retire cualquier otro cable externo del ordenador.

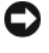

AVISO: Debe eliminar todos los cables externos del ordenador para evitar que se produzcan posibles daños en el conector.

 $\bigwedge$  PRECAUCIÓN: El uso de baterías incompatibles puede aumentar el riesgo de incendio o explosión. Sustituya la batería únicamente por baterías de Dell. La batería está diseñada para funcionar con ordenadores Dell™. No utilice una batería de otro ordenador.

Para obtener información acerca de cómo sustituir la segunda batería, si aplica, consulte el apartado "Compartimento de medios" en la Guía del usuario.

Para extraer la batería:

- 1 Si el ordenador está conectado (acoplado) a un dispositivo de acoplamiento, desacóplelo. Si desea instrucciones, consulte la documentación incluida con el dispositivo de acoplamiento.
- 2 Asegúrese de que el ordenador esté apagado o en modo de hibernación (consulte el apartado "Modo de hibernación" en la Guía del usuario). Deslice los dos pasadores de liberación del comportamiento de la batería situados en la parte inferior del ordenador hacia los ladoshasta que estén engranados.
- 3 Sujete la batería por su lengüeta y deslícela horizontalmente hacia la parte anterior del ordenador.
- 4 Para extraer la batería del compartimento, levántela.

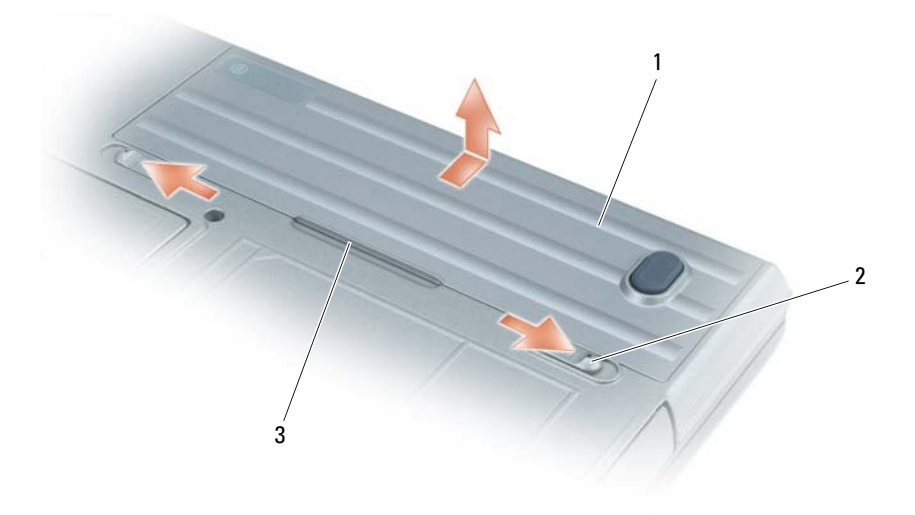

Para volver a colocar la batería, siga el procedimiento de extracción en orden inverso. 1 Batería 2 Pasador de liberación del compartimento de baterías (2) 3 Lengüeta de la batería

#### <span id="page-89-8"></span><span id="page-89-0"></span>Almacenamiento de una batería

Extraiga la batería cuando vaya a guardar el ordenador durante un período largo. Las baterías se descargan durante los almacenamientos prolongados. Tras un largo período de almacenamiento, recargue la batería completamente antes de utilizarla (consulte el apartado ["Carga de la batería" en la página 88](#page-87-0)).

# <span id="page-89-1"></span>Solución de problemas

#### <span id="page-89-10"></span><span id="page-89-2"></span>Bloqueos y problemas con el software

 $\sqrt{N}$  PRECAUCIÓN: Antes de comenzar cualquiera de los procedimientos de esta sección, siga las instrucciones de seguridad que se encuentran en la *Guía de información del producto*.

#### <span id="page-89-11"></span><span id="page-89-3"></span>El ordenador no se inicia

ASEGÚRESE DE QUE EL ADAPTADOR DE **CA** ESTÉ BIEN CONECTADO AL ORDENADOR Y A LA TOMA DE ALIMENTACIÓN ELÉCTRICA.

#### <span id="page-89-9"></span><span id="page-89-4"></span>El ordenador no responde

AVISO: Es posible que se pierdan datos si no puede apagar el sistema operativo.

APAGUE EL ORDENADOR: Si no puede conseguir que responda pulsando una tecla o moviendo el ratón, pulse el botón de alimentación durante unos 8 ó 10 segundos como mínimo hasta que se apague el ordenador. A continuación, vuelva a inciar el ordenador.

### <span id="page-89-12"></span><span id="page-89-5"></span>Un programa no responde o se bloquea repetidamente

<span id="page-89-13"></span> $\mathscr{D}$  NOTA: Normalmente el software incluye instrucciones de instalación en su documentación o en un disquete o CD.

#### FINALICE EL PROGRAMA:

- 1 Pulse <Ctrl><Mayús><Del> simultáneamente.
- 2 Haga clic en Administrador de tareas.
- 3 Haga clic en el programa que ha dejado de responder.
- 4 Haga clic sobre Finalizar tarea.

COMPRUEBE LA DOCUMENTACIÓN DEL SOFTWARE: Si es necesario, desinstale y vuelva a instalar el programa.

#### <span id="page-89-7"></span><span id="page-89-6"></span>Un programa está diseñado para una versión anterior del sistema operativo Microsoft $^{\circledR}$ Windows<sup>®</sup>

EJECUTE EL ASISTENTE PARA COMPATIBILIDAD DE PROGRAMAS: El Asistente para compatibilidad de programas configura un programa de manera que se ejecute en un entorno similar a los entornos de sistemas operativos que no son Windows XP.

- 1 Haga clic en Inicio→ Todos los programas→ Accesorios→ Asistente para compatibilidad de programas→ Siguiente.
- 2 Siga las instrucciones que aparecen en pantalla.

#### <span id="page-90-4"></span><span id="page-90-0"></span>Aparece una pantalla azul fija

APAGUE EL ORDENADOR: Si no puede conseguir que responda pulsando una tecla o moviendo el ratón, pulse el botón de alimentación durante unos 8 ó 10 segundos como mínimo hasta que se apague el ordenador. A continuación, vuelva a inciar el ordenador.

#### <span id="page-90-3"></span><span id="page-90-1"></span>Problemas con Dell MediaDirect™

REVISE EL ARCHIVO DE AYUDA DE DELL MEDIADIRECT PARA OBTENER INFORMACIÓN: Haga clic en el icono de interrogación de la parte inferior de la pantalla Dell MediaDirect para tener acceso a la ayuda.

PARA REPRODUCIR PELÍCULAS CON DELL MEDIADIRECT, DEBE TENER UNA UNIDAD DE DVD Y EL REPRODUCTOR DE DVD DE DELL: Si el ordenador que ha adquirido incluye una unidad de DVD, este software ya debería estar instalado.

**PROBLEMAS CON LA CALIDAD DEL VÍDEO:** Desactive la opción Use Hardware Acceleration (Usar aceleración de hardware). Esta función aprovecha el procesamiento especial de algunas tarjetas gráficas para reducir los requisitos del procesador cuando se reproducen DVD y determinados tipos de archivos de vídeo.

ALGUNOS ARCHIVOS MULTIMEDIA NO SE PUEDEN REPRODUCIR: Puesto que Dell MediaDirect proporciona acceso a archivos multimedia fuera del entorno del sistema operativo de Windows XP, el acceso a contenido bajo licencia está restringido. El contenido bajo licencia es contenido digital al que se le ha aplicado DRM (Digital Rights Management). El entorno de Dell MediaDirect no puede comprobar las restricciones de DRM, por lo que los archivos bajo licencia no se pueden reproducir. Los archivos de música y vídeo bajo licencia tienen un icono de bloqueo junto a ellos. Puede acceder a los archivos bajo licencia en el entorno del sistema operativo de Windows XP.

AJUSTE DE LA CONFIGURACIÓN DE COLOR PARA PELÍCULAS QUE CONTIENEN ESCENAS QUE SON DEMASIADO OSCURAS O BRILLANTES: Haga clic en EagleVision para utilizar una tecnología de mejora de vídeo que detecta el contenido del vídeo y ajusta las relaciones de brillo/contraste/saturación de forma dinámica.

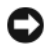

AVISO: No se puede volver a instalar el componente Dell MediaDirect si ha reformateado la unidad de disco duro. Póngase en contacto con Dell (consulte el apartado "Cómo ponerse en contacto con Dell" en la Guía del usuario).

#### <span id="page-90-5"></span><span id="page-90-2"></span>Otros problemas con el software

#### COMPRUEBE LA DOCUMENTACIÓN DEL SOFTWARE O PÓNGASE EN CONTACTO CON EL FABRICANTE DE SOFTWARE PARA OBTENER INFORMACIÓN SOBRE LA SOLUCIÓN DE PROBLEMAS:

- Asegúrese de que el programa sea compatible con el sistema operativo instalado en el ordenador.
- Asegúrese de que el ordenador cumple los requisitos mínimos de hardware necesarios para ejecutar el software. Consulte la documentación del software para obtener más información.
- Asegúrese de el programa esté instalado y configurado correctamente.
- Compruebe que los controladores de dispositivo no sean incompatibles con el programa.
- Si es necesario, desinstale el programa y, a continuación, vuelva a instalarlo.

#### REALICE INMEDIATAMENTE UNA COPIA DE SEGURIDAD DE LOS ARCHIVOS.

#### UTILICE UN PROGRAMA DE BÚSQUEDA DE VIRUS PARA COMPROBAR LA UNIDAD DE DISCO DURO. LOS DISCOS FLEXIBLES O LOS CD.

GUARDE Y CIERRE LOS ARCHIVOS O PROGRAMAS ABIERTOS Y APAGUE EL ORDENADOR MEDIANTE EL MENÚ INICIO.

<span id="page-91-3"></span>COMPRUEBE SI EL ORDENADOR TIENE SOFTWARE ESPÍA: Si el ordenador tiene un bajo rendimiento, recibe frecuentemente anuncios emergentes, o tiene problemas para conectarse a Internet, es posible que el ordenador esté infectado con software espía. Utilice un programa antivirus que incluya protección contra software espía (es posible que el programa necesite una actualización) para explorar el ordenador y eliminar el software espía. Para obtener más información, vaya a support.dell.com y busque la palabra clave *software espía*.

EJECUTE LOS DELL DIAGNOSTICS: Consulte el apartado ["Dell Diagnostics" en la página 92.](#page-91-0) Si todas las pruebas se ejecutan satisfactoriamente, el error puede estar relacionado con un problema de software.

### <span id="page-91-1"></span><span id="page-91-0"></span>Dell Diagnostics

#### PRECAUCIÓN: Antes de comenzar cualquiera de los procedimientos de esta sección, siga las instrucciones de seguridad que se encuentran en la Guía de información del producto.

#### Cuándo utilizar los Dell Diagnostics (Diagnósticos Dell)

Si tiene problemas con el ordenador, realice las comprobaciones del apartado ["Bloqueos y problemas con](#page-89-2)  [el software" en la página 90](#page-89-2) y ejecute Dell Diagnostics antes de ponerse en contacto con Dell para solicitar asistencia técnica.

Se recomienda imprimir estos procesos antes de empezar.

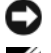

AVISO: Los Dell Diagnostics sólo funcionan en ordenadores Dell™.

**MOTA:** El CD denominado *Drivers and Utilities* (Controladores y utilidades) es opcional y es posible que no se entregue con su ordenador.

Inicie los Dell Diagnostics (Diagnósticos Dell) desde la unidad de disco duro o desde el CD Drivers and Utilities (Controladores y utilidades), también conocido como Resource CD (CD de recursos).

#### <span id="page-91-2"></span>Inicio de Dell Diagnostics desde la unidad de disco duro

Los Dell Diagnostics están situados en una partición oculta para la utilidad de diagnóstico de la unidad de disco duro.

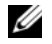

**NOTA:** Si el ordenador no muestra ninguna imagen en la pantalla, póngase en contacto con Dell (consulte el apartado "Cómo ponerse en contacto con Dell" en la Guía del usuario).

- 1 Apague el ordenador.
- 2 Si el ordenador está conectado (acoplado) a un dispositivo de acoplamiento, desacóplelo. Si desea instrucciones, consulte la documentación incluida con el dispositivo de acoplamiento.
- 3 Conecte el ordenador a una toma de alimentación eléctrica.
- 4 Los diagnósticos se pueden invocar de uno de los dos modos siguientes:
	- Encienda el ordenador. Cuando aparezca el logotipo de DELL™, pulse <F12> inmediatamente. Seleccione Diagnostics (Diagnósticos) del menú de inicio y pulse <Intro>.

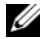

 $\mathscr{U}_4$  NOTA: Si espera demasiado y aparece el logotipo del sistema operativo, siga esperando hasta que aparezca el escritorio de Microsoft® Windows®. Entonces, apague el ordenador y vuelva a intentarlo.

• Pulse y mantenga pulsada la tecla <Fn> mientras se está encendiendo el ordenador.

 $\mathscr{D}$  NOTA: Si recibe un mensaje que indica que no se ha encontrado ninguna partición para la utilidad de diagnóstico, ejecute Dell Diagnostics desde el CD Drivers and Utilities opcional.

El ordenador ejecutará la evaluación del sistema previa al inicio, una serie de pruebas iniciales de la tarjeta del sistema, el teclado, la unidad de disco duro y la pantalla.

- Durante la evaluación, responda a las preguntas que puedan formularse.
- Si se detecta un fallo, el ordenador se detiene y emite pitidos. Para detener la evaluación y reiniciar el ordenador, oprima; para continuar con la siguiente prueba, oprima  $\langle$ Esc $\rangle$  $\langle$ y $\rangle$ ; para volver a probar el componente que falló, oprima <r>.
- Si se detectan fallas durante la evaluación del sistema antes de la inicialización, anote los códigos de error y póngase en contacto con Dell (consulte el apartado "Cómo ponerse en contacto con Dell" en la Guía del usuario).

Si la evaluación del sistema previa al inicio se realiza correctamente, recibirá el mensaje Booting Dell Diagnostic Utility Partition. Press any key to continue (Iniciando la partición de la utilidad Dell Diagnostics (Diagnósticos Dell). Pulse cualquier tecla para continuar).

5 Pulse cualquier tecla para iniciar los Dell Diagnostics (Diagnósticos Dell) desde la partición para la utilidad de diagnóstico del disco duro.

#### <span id="page-92-0"></span>Inicio de los Dell Diagnostics desde el CD Drivers and Utilities CD Drivers and Utilities (Controladores y utilidades) opcional

- 1 Inserte el CD Drivers and Utilities.
- 2 Apague y reinicie el ordenador.

Cuando aparezca el logotipo de DELL, pulse <F12> inmediatamente.

Si espera demasiado y aparece el logotipo de Windows, siga esperando hasta que vea el escritorio de Windows. Entonces, apague el ordenador y vuelva a intentarlo.

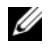

NOTA: Los siguientes pasos cambian la secuencia de inicio una sola vez. La próxima vez que inicie el ordenador, éste lo hará según los dispositivos especificados en la configuración del sistema.

- 3 Cuando aparezca la lista de dispositivos de inicio, resalte CD/DVD/CD-RW Drive (Unidad de CD/DVD/CD-RW) y pulse <Intro>.
- 4 Seleccione la opción **Boot from CD-ROM** (Iniciar desde CD-ROM) del menú que aparezca y presione <Enter>.
- 5 Escriba 1 para iniciar el menú y pulse <Intro> para continuar.
- 6 Seleccione Run the 32 Bit Dell Diagnostics (Ejecutar los Dell Diagnostics [Diagnósticos Dell] de 32 bits) de la lista numerada. Si se muestran varias versiones, seleccione la apropiada para su ordenador.
- 7 Cuando aparezca el Main Menu (Menú principal) de Dell Diagnostics (Diagnósticos Dell), seleccione la prueba que desee ejecutar.

#### Menú principal de Dell Diagnostics

1 Una vez se hayan cargado los Diagnósticos Dell y aparezca la pantalla Main Menu (Menú principal), haga clic en el botón de la opción que desea.

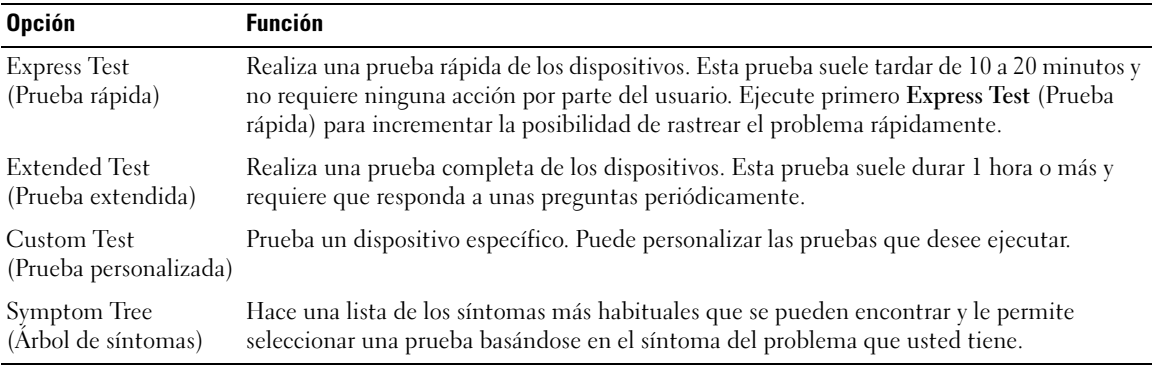

2 Si se produce un problema durante una prueba, aparecerá un mensaje con un código de error y una descripción del problema. Anote el código de error y la descripción del problema, y siga las instrucciones de la pantalla.

Si no puede resolver la condición del error, póngase en contacto con Dell (consulte el apartado "Cómo ponerse en contacto con Dell" en la Guía del usuario).

Ø

NOTA: La etiqueta de servicio para su ordenador está situada en la parte superior de cada pantalla de prueba. Si se pone en contacto con Dell, el servicio de asistencia técnica le pedirá su etiqueta de servicio.

3 Si ejecuta una prueba desde la opción Custom Test (Prueba personalizada) o Symptom Tree (Árbol de síntomas), haga clic en la pestaña correspondiente que se describe en la tabla siguiente para obtener más información.

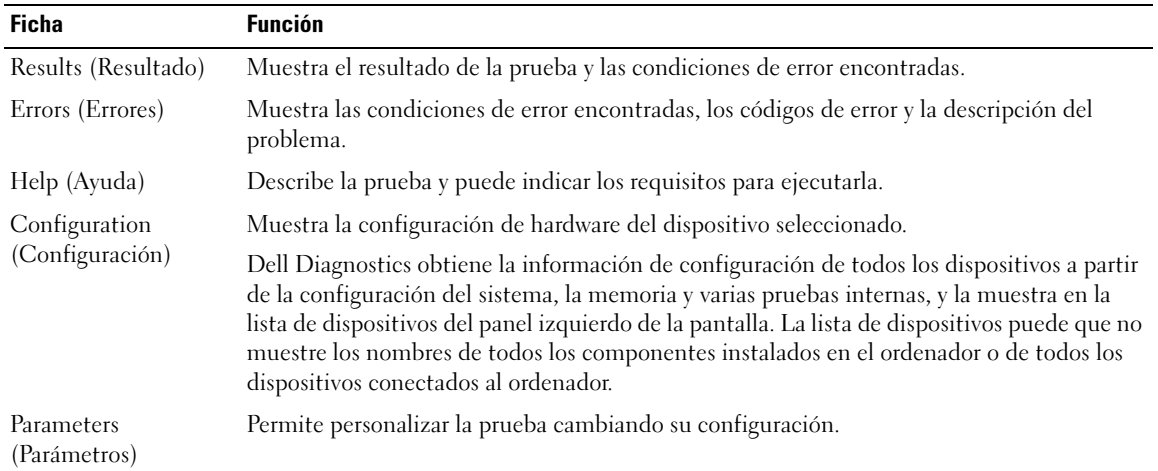

- 4 Cuando las pruebas hayan finalizado, si está ejecutando Dell Diagnostics desde el CD Drivers and Utilities, extraiga el CD.
- 5 Cuando las pruebas hayan finalizado, cierre la pantalla de prueba para volver a la pantalla Main Menu (Menú principal). Para salir de Dell Diagnostics y reiniciar el ordenador, cierre la pantalla Main Menu (Menú principal).

# <span id="page-96-0"></span>Índice

## A

asistentes [Asistente para compatibilidad](#page-89-7)  de programas, 90 [Ayuda de QuickSet, 80](#page-79-0)

# B

batería [almacenar, 90](#page-89-8) [cargar, 88](#page-87-1) [extracción, 89](#page-88-1) [medidor de carga, 87](#page-86-1) [medidor de energía, 87](#page-86-2) [medidor de estado, 88](#page-87-2) [rendimiento, 86](#page-85-2) [Búsqueda de información](#page-76-2)documentación, 77

# C

CD [sistema operativo, 80](#page-79-1) [CD de controladores y](#page-76-3)  utilidades, 77 [CD del sistema operativo, 80](#page-79-1)

controladores [ResourceCD, 77](#page-76-3)

#### D

Dell [sitio de asistencia, 79](#page-78-0) [Dell Diagnostics, 92](#page-91-1) Dell MediaDirect [problemas, 91](#page-90-3) diagnósticos [CD de controladores y](#page-76-3)  utilidades, 77 [Dell, 92](#page-91-1) documentación [dispositivo, 77](#page-76-3) [en línea, 79](#page-78-0) [Guía del usuario, 78](#page-77-1) [ResourceCD, 77](#page-76-3)

### E

[etiqueta de Microsoft](#page-77-2)  Windows, 78

[etiqueta de servicio, 78](#page-77-2)

etiquetas [etiqueta de servicio, 78](#page-77-2) [Microsoft Windows, 78](#page-77-2)

### G

[garantía, 77](#page-76-4) [Guía del usuario, 78](#page-77-1)

### H

hardware [Dell Diagnostics, 92](#page-91-1)

## I

[Inicio de Dell Diagnostics](#page-91-2)  desde la unidad de disco duro, 92 [Inicio de los Dell Diagnostics](#page-92-0)  desde el CD Drivers and Utilities, 93

[instrucciones de](#page-76-4)  seguridad, 77

# O

ordenador [no responde, 90](#page-89-9) [rendimiento bajo, 92](#page-91-3) [se bloquea, 90-](#page-89-9)[91](#page-90-4)

#### P

problemas [bloqueos, 90](#page-89-10) [compatibilidad de programas y](#page-89-7)  Windows, 90 [Dell Diagnostics, 92](#page-91-1) [Dell MediaDirect, 91](#page-90-3) [el ordenador no responde, 90](#page-89-9) [el ordenador no se inicia, 90](#page-89-11)

[el ordenador se bloquea, 90-](#page-89-9)[91](#page-90-4) [pantalla azul, 91](#page-90-4) [programa no responde, 90](#page-89-12) [programa se bloquea, 90](#page-89-13) [rendimiento bajo del](#page-91-3)  ordenador, 92 [software, 90-](#page-89-10)[91](#page-90-5) [software espía, 92](#page-91-3)

### R

ResourceCD [Dell Diagnostics, 92](#page-91-1)

# S

Sistema operativo [Guía de instalación, 80](#page-79-1) sistema operativo [CD, 80](#page-79-1) software [problemas, 90-](#page-89-7)[91](#page-90-5) [software espía, 92](#page-91-3) solución de problemas [Dell Diagnostics, 92](#page-91-1)

### V

vistas del sistema [anterior, 82](#page-81-2) [base, 85](#page-84-1) [inferior, 85](#page-84-2) [lateral izquierdo, 83](#page-82-1) [parte derecha, 84](#page-83-2) [posterior, 84](#page-83-3)

volver a instalar [CD de controladores y](#page-76-3)  utilidades, 77 [ResourceCD, 77](#page-76-3)

#### W

Windows XP [Asistente para compatibilidad](#page-89-7)  [de programas, 90](#page-89-7)